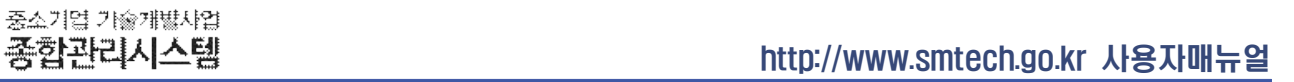

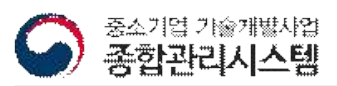

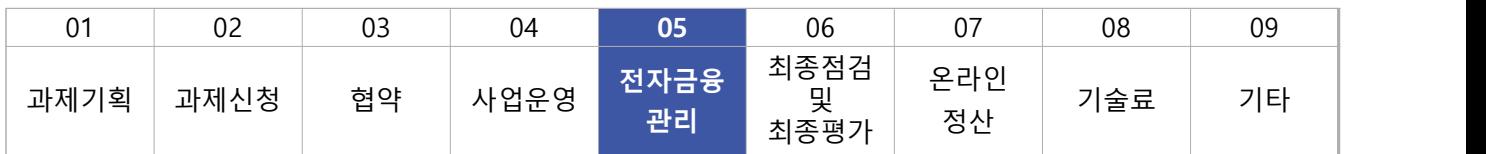

# 05. 전자금융관리 (연구비집행/사업비관리/포인트제)

# 2018.01

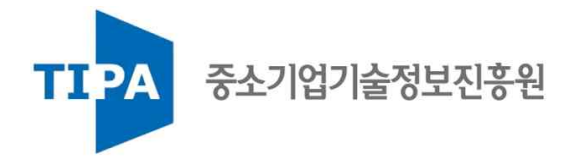

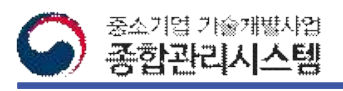

# Ⅰ. 개요

## 1. 메뉴 구조

 ❍ 각 메뉴는 사용자 그룹과 설정된 권한에 따라 접근할 수 있는 메뉴와 기능이 제한되어 사용자에 따라 보여지는 내용이 다를 수 있습니다.

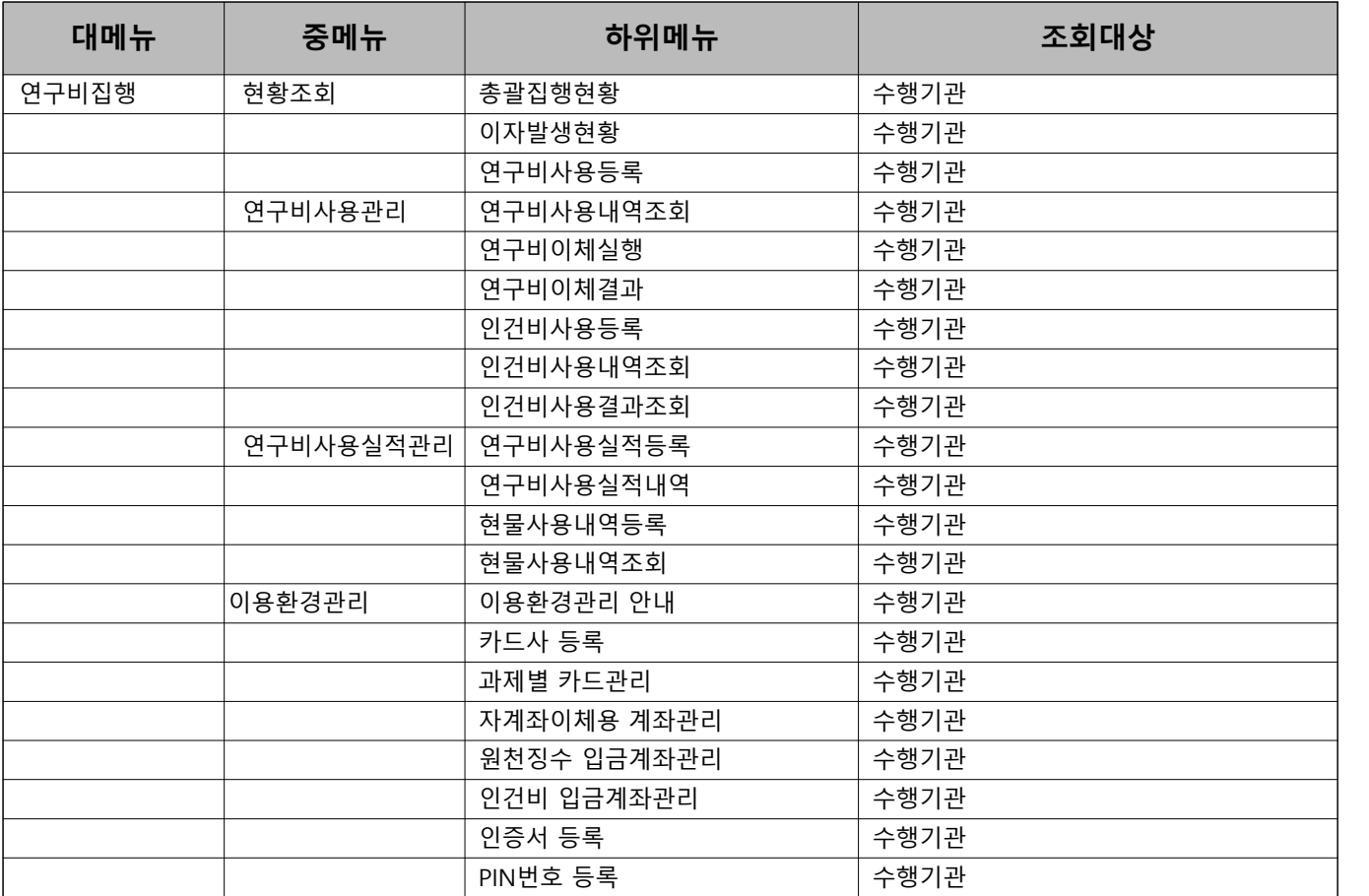

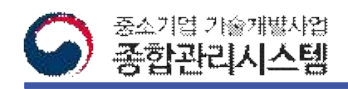

## 2. 연구비 사용절차

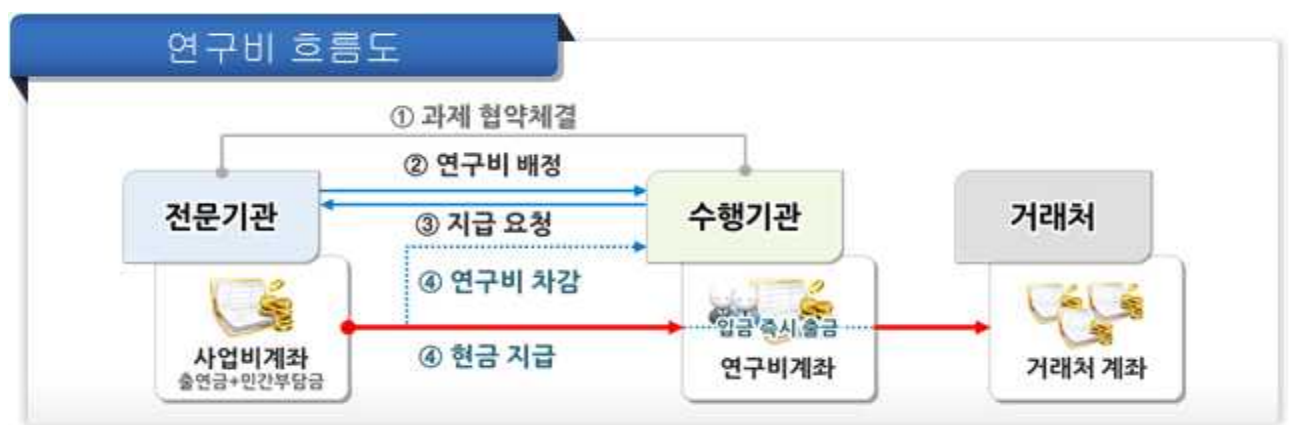

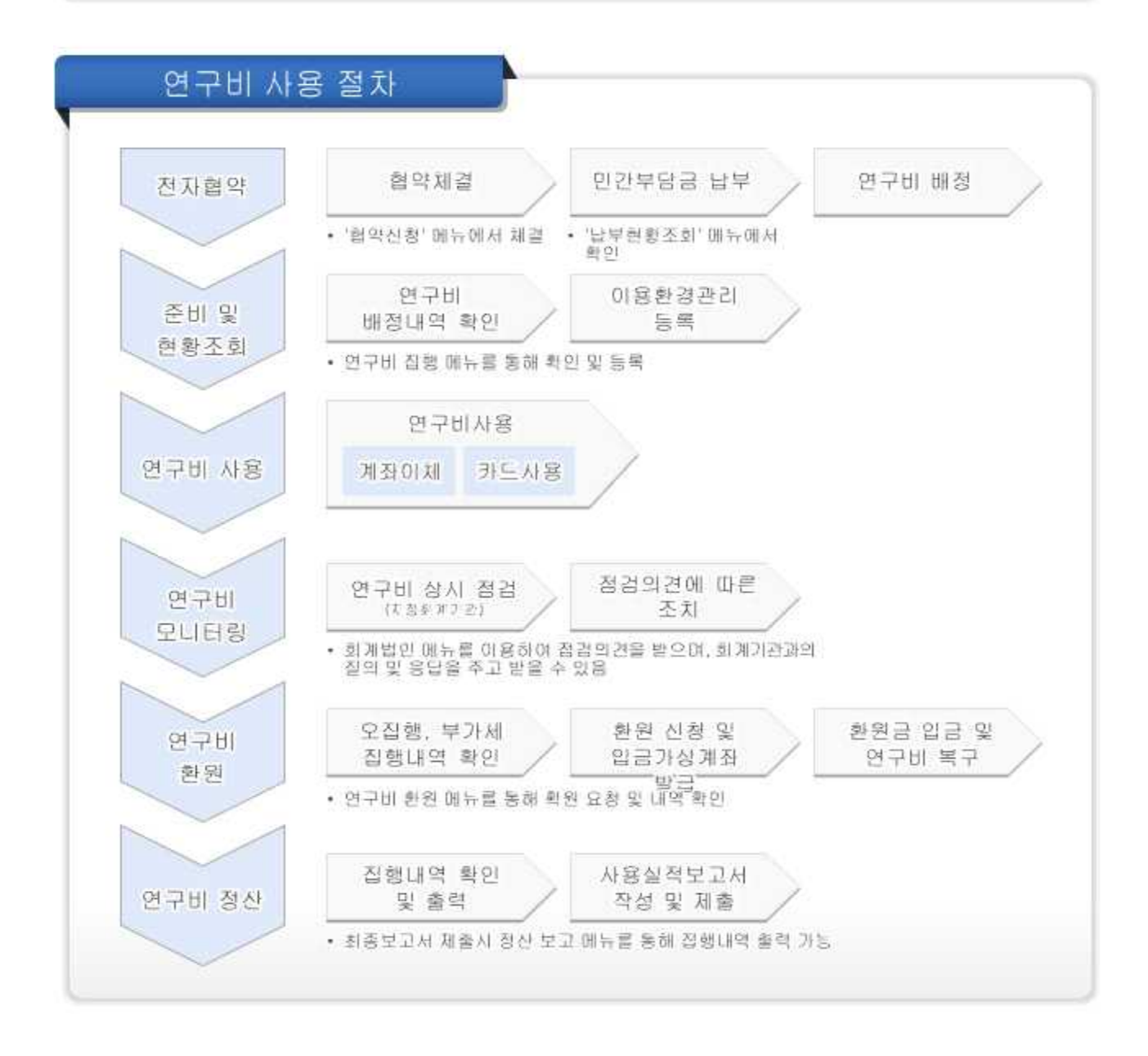

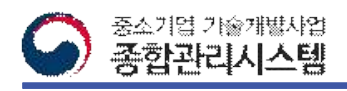

#### 3. 연구비 사용방식 – 계좌이체

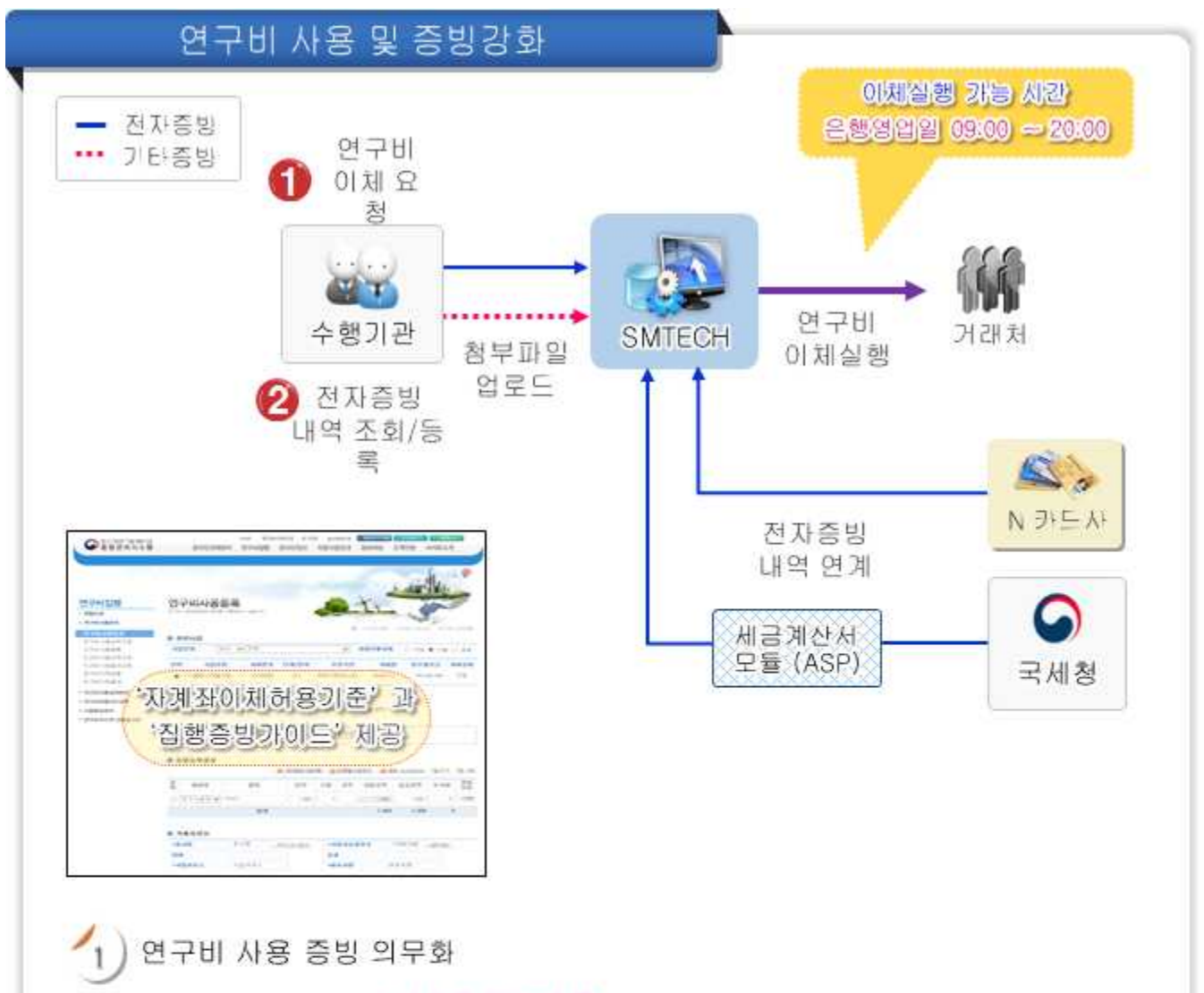

- 연구비 이체요청시 세세목 필수 등록
- 10만원 이상 연구비 사용시 집행내역에 대한 증빙 필수('16년 협약과제 ~)

#### $\binom{2}{2}$ 증빙 유형별 이체요청

▪ 전자증빙 : 국세청 연계모듈을 통해 증빙내역 조회/등록 후 이체요청 - 전자세금계산서/전자계산서 : 세금계산서 중복 사용 및 수정세금계산서 사용 차단

- 현금영수증 : 선발행 된 현금영수증 증빙

- 카드매출전표 : 연구용 카드로 등록한 카드 매출전표를 카드사를 통해 조회하여 비목등록

• 기타증빙 : 전자증빙 없는 건에 대해 증빙 첨부파일 업로드 후 이체요청 ① 인건비 자계좌이체, ② 연구비 자계좌이체, ③ 기타 연구비 이체

- ①~② : '자계좌이체 허용 기준'에 따라 증빙 파일 업로드 후 이체 요청

- ③ : 전자증빙이 불가한 집행일 경우 '집행증빙가이드'에 따라 증빙 파일 업로드 후 이체 요청

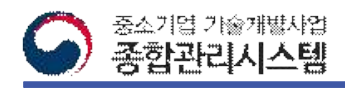

# 3. 연구비 사용방식 – 인건비

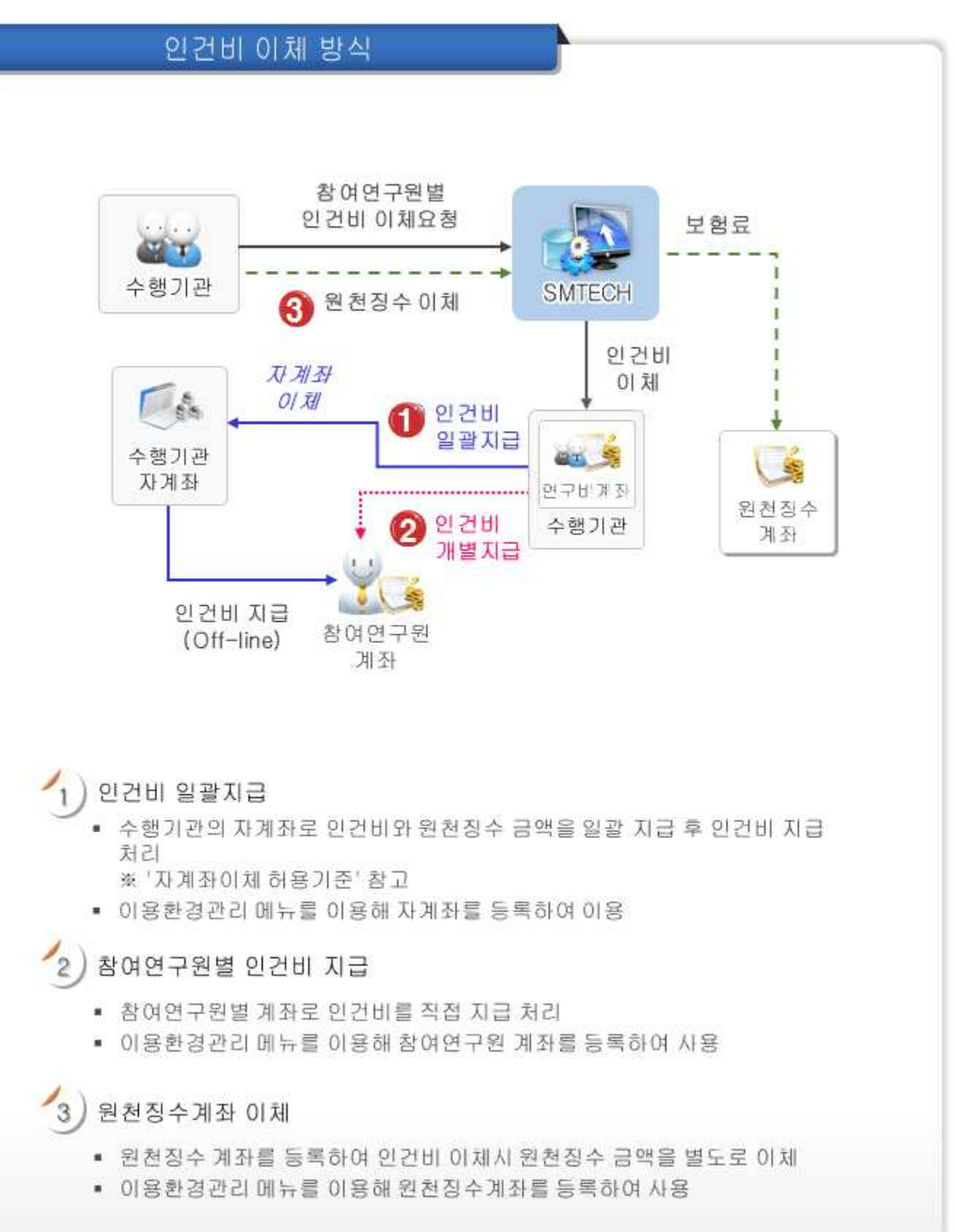

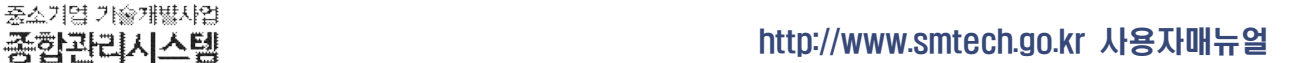

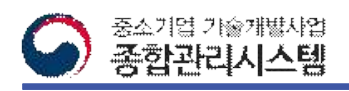

### 3. 연구비 사용방식 – 카드(1/2)

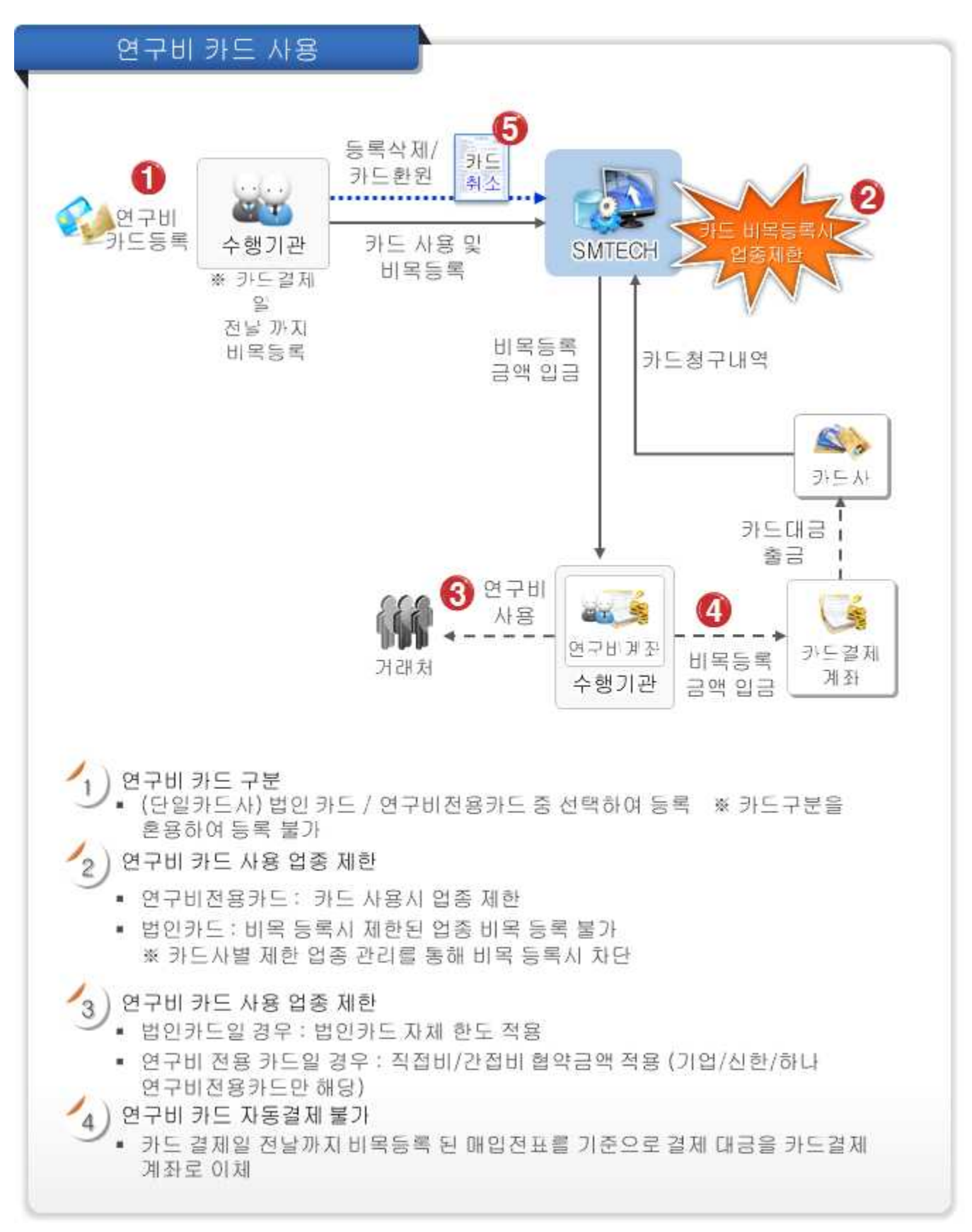

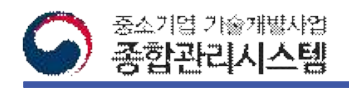

### 3. 연구비 사용방식 – 카드(2/2)

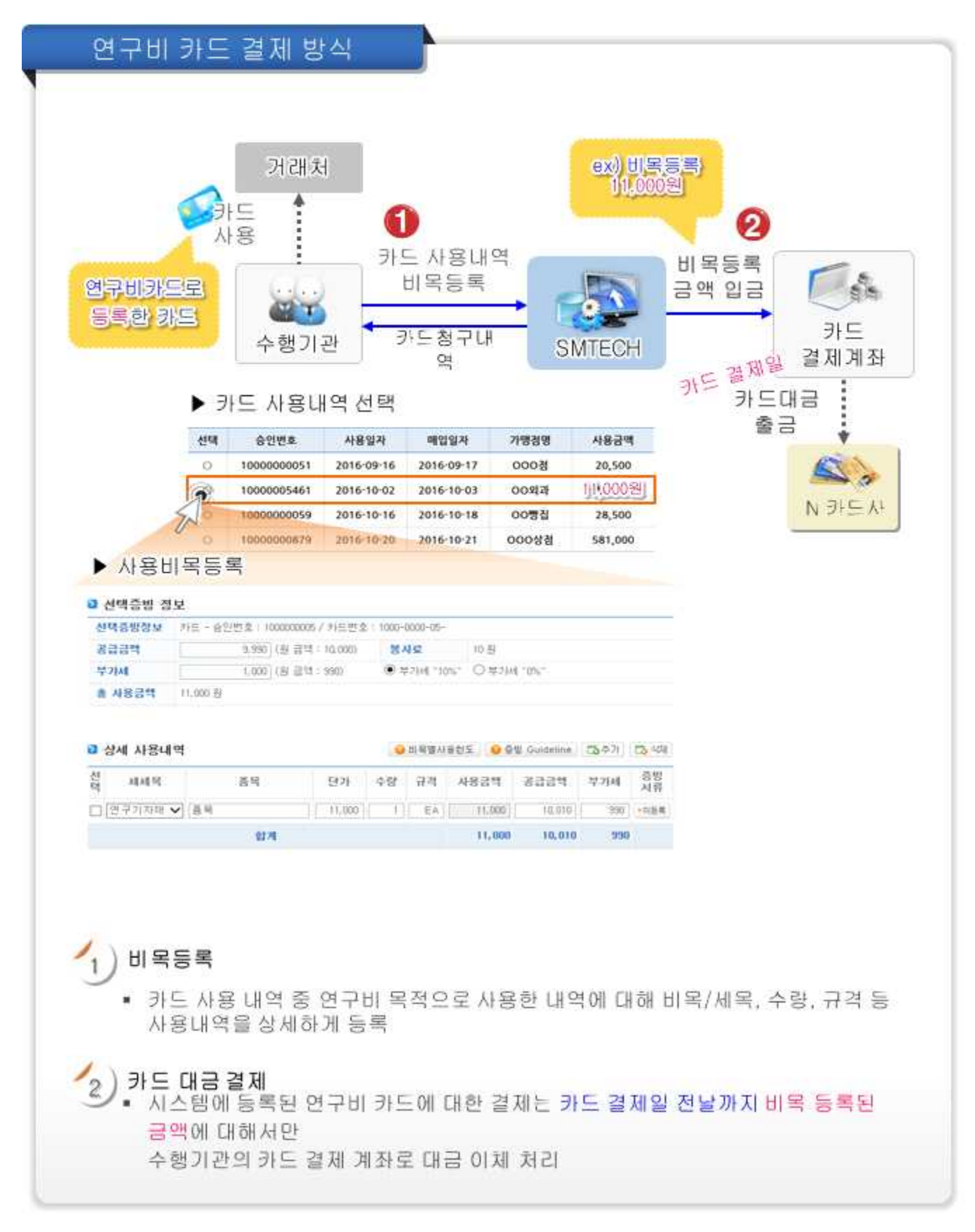

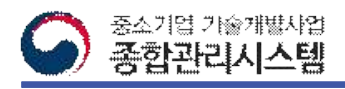

### 3. 메뉴 구조 및 사용권한

#### ■ 메뉴 구조 및 사용권한

• 각 메뉴는 사용자 그룹과 설정된 권한에 따라 접근할 수 있는 메뉴와 기능이 제한되어 사용자에 따라 보여지는 내용이 다를 수 있습니다.

| 대메뉴       |                                                           | 소메뉴                                                                 |
|-----------|-----------------------------------------------------------|---------------------------------------------------------------------|
| 현황조회      | • 총괄집행현황                                                  | • 이자발생현황                                                            |
| 연구비사용관리   | • 연구비사용등록<br>• 연구비사용내역조회<br>• 연구비이체실행<br>• 연구비이체결과        | 인건비사용등록<br>• 인건비사용내역조회<br>• 인건비사용결과조회                               |
| 연구비사용실적관리 | • 연구비사용실적등록<br>• 연구비사용실적내역                                | • 현물사용내역등록<br>• 현물사용내역조회                                            |
| 이용환경관리    | • 이용환경관리 안내<br>▪ 카드사 등록<br>• 과제별 카드관리<br>자계좌이체용 계좌관리<br>٠ | 원천장수 입금계좌관리<br>• 인건비 입금계좌관리<br>• 인증서 등록<br>PIN번호 등록<br>$\mathbf{r}$ |
|           | ומרכס גדוד הונונד מ                                       |                                                                     |

연구비카드제 선용로그인

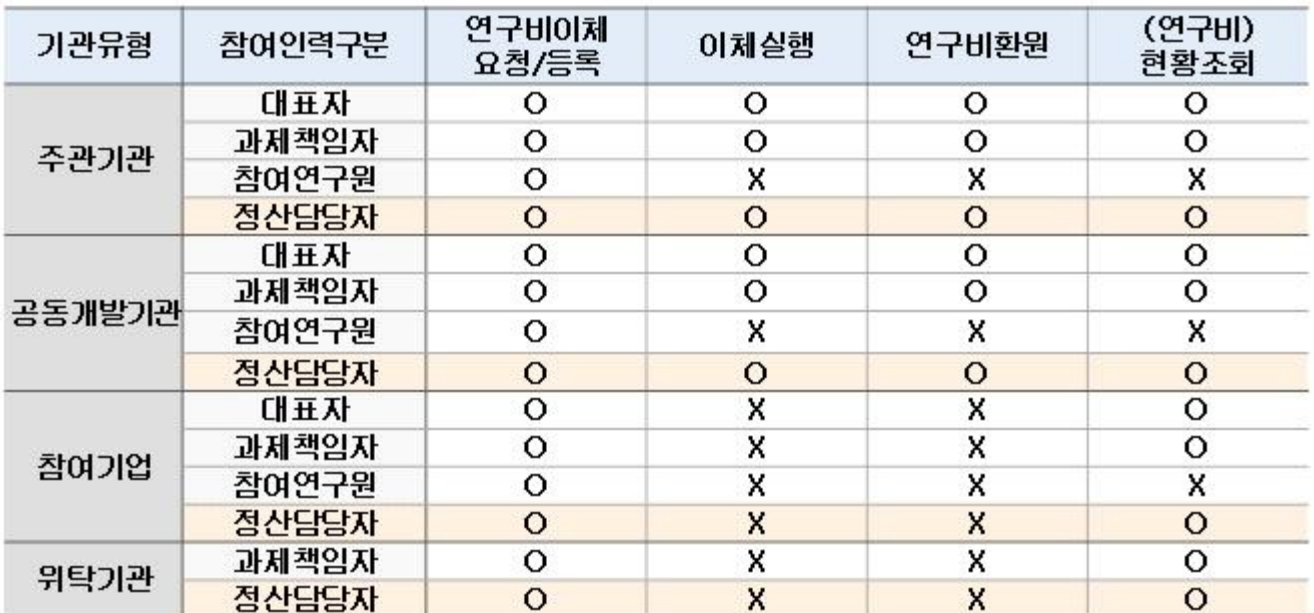

▪ 정산담당자는 '온라인과제관리 → 전자협약 → 담당자 변경' 메뉴 에서 등록 가능하며, 협약 신청시에도 등록 가능합니다.

• 각 사용 메뉴별로 권한에 따라 조회 또는 이용이 가능합니다.

• 참여기업의 경우 연구비 관련 사항은 주관기관의 승인이 필요하므로 정산담당자 등록 후 주관기관에 요청해야 합니다.

※ 전문기관으로 부터 연구비를 지급받는 참여기업의 경우 주관기관과 동일한 권한체계를 부여 받습니다. (KIAT WC300 사업만 해당)

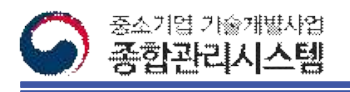

# Ⅱ. 포인트제 연구비집행

# 1. 총괄집행현황(1/2)

**□ 과제별 연구비에 대한 전체 사용 현황을 확인하는 메뉴입니다.**

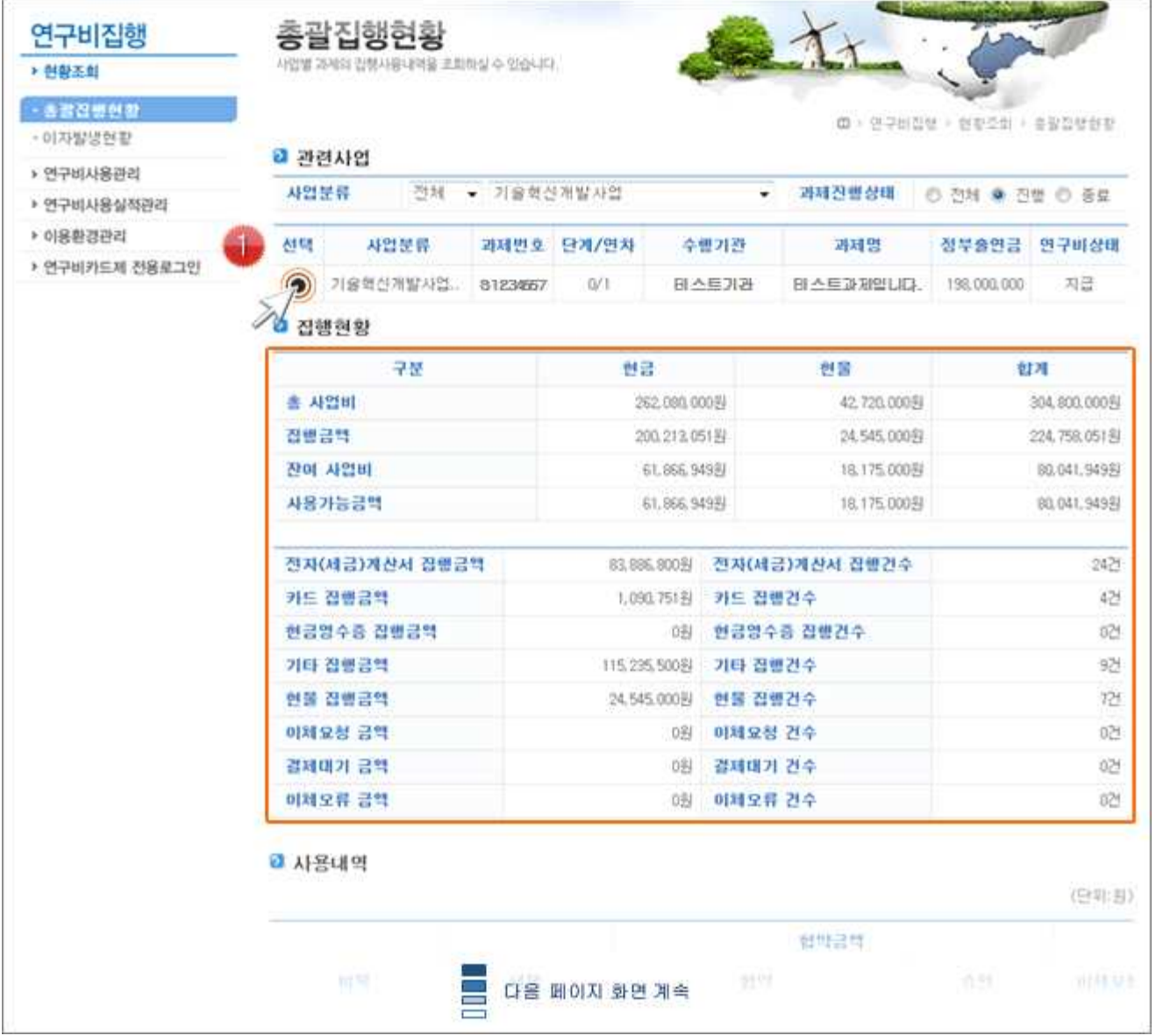

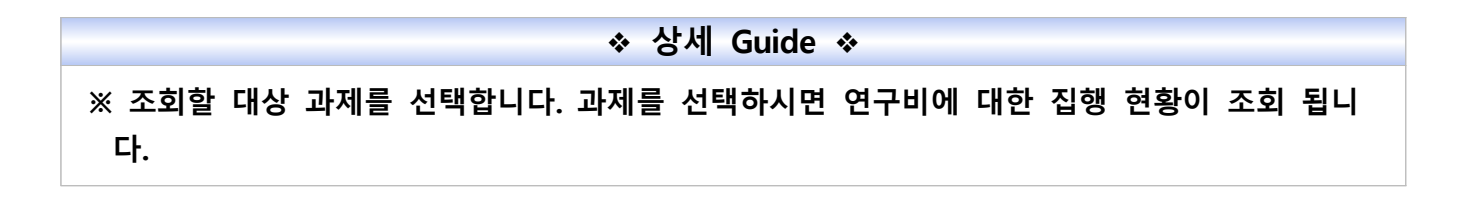

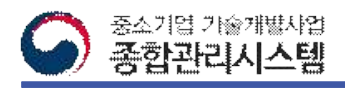

#### 1. 총괄집행현황(2/2)

**□ 과제별 연구비 집행에 대한 총괄현황을 조회하는 메뉴입니다.**

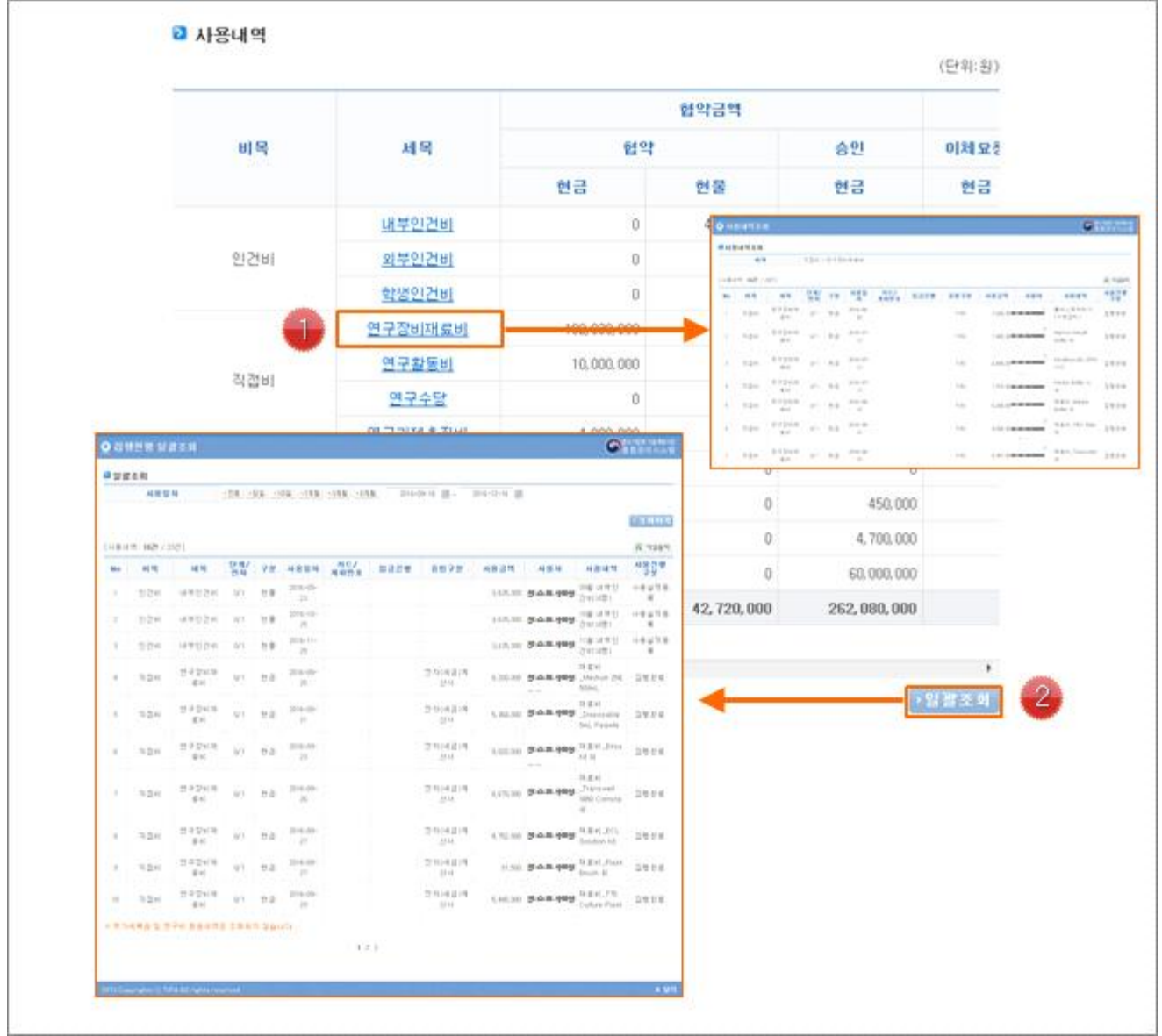

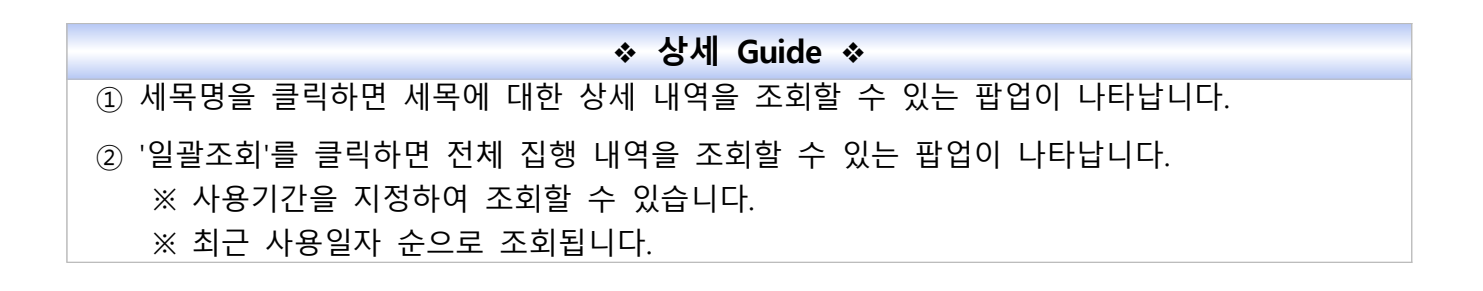

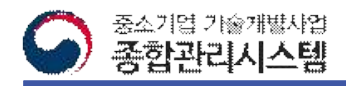

#### 2. 이자발생현황

#### **□ 과제별 민간부담금에 대한 이자발생 현황을 조회하는 화면입니다.**

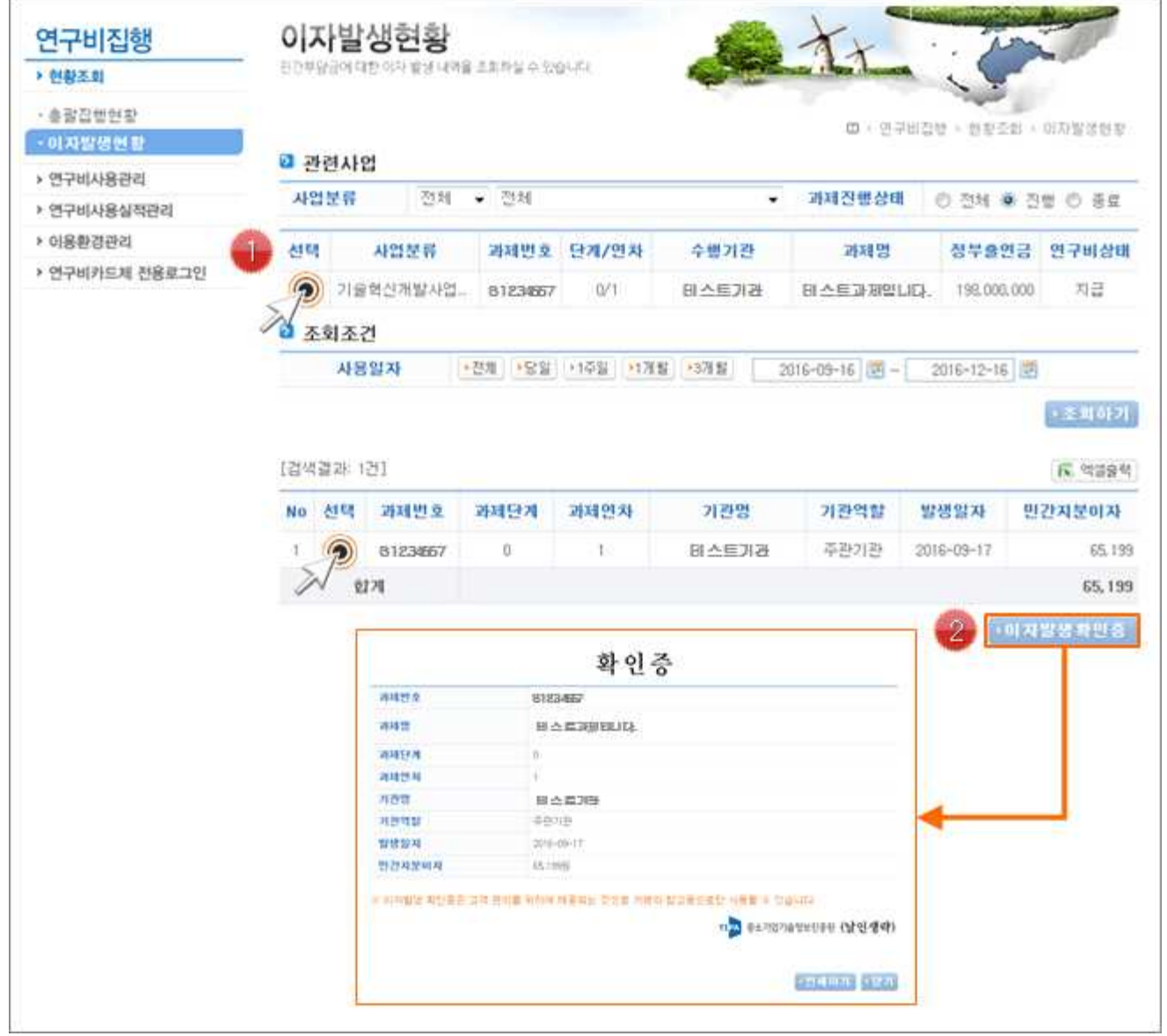

❖ **상세 Guide** ❖  $(1)$  조회 할 대상 과제를 선택합니다. ② 조회하실 사용일자를 선택한 후 '조회하기' 버튼을 클릭합니다. ③ 조회된 이자 내역 중 대상을 선택한 후 '이자발생 확인증'을 클릭하며 확인증 출력 팝업이 나타납니다. ※ 고객 편의를 위해 제공되는 것으로 거래 참고용으로 사용 될 수 있습니다.

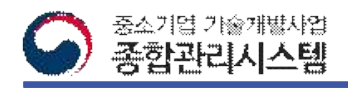

## 3. 연구비사용등록

#### **□ 카드, 전자세금계산서, 현금영수증, 기타 증빙자료를 사용등록하는 화면입니다.**

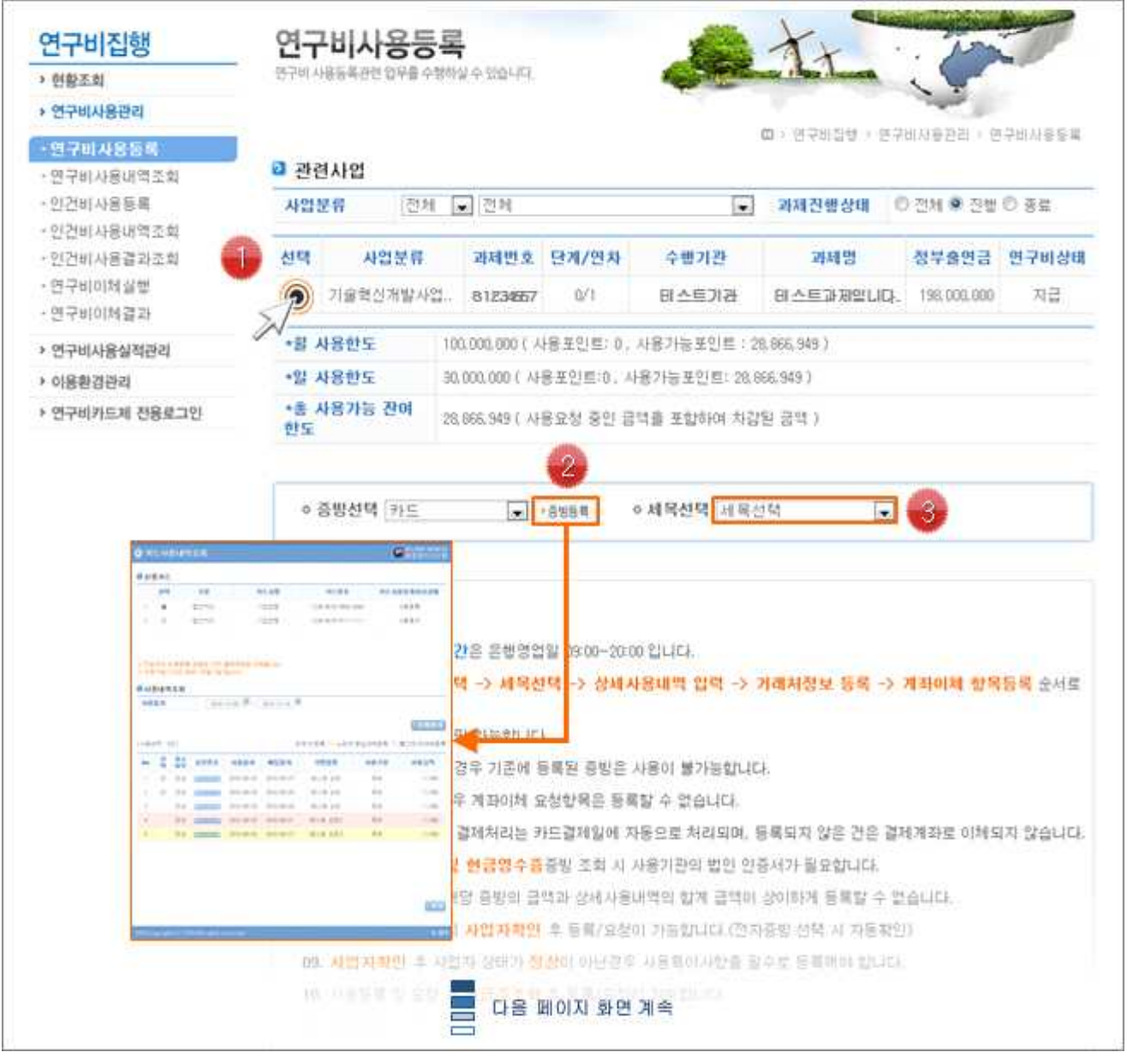

❖ **상세 Guide** ❖

① 조회 할 대상 과제를 선택합니다.

② 증빙 유형을 선택한 후 '증빙등록' 버튼을 클릭하면 증빙내역을 조회팝업이 나타납니다.

③ 등록할 세목을 선택합니다.

※ 다음 페이지에서 팝업별 상세 설명

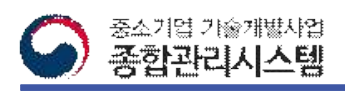

# 3. 연구비사용등록-(카드1/3)

#### **□ 카드 사용내역을 조회하여 등록할 대상 내역을 선택하는 팝업입니다.**

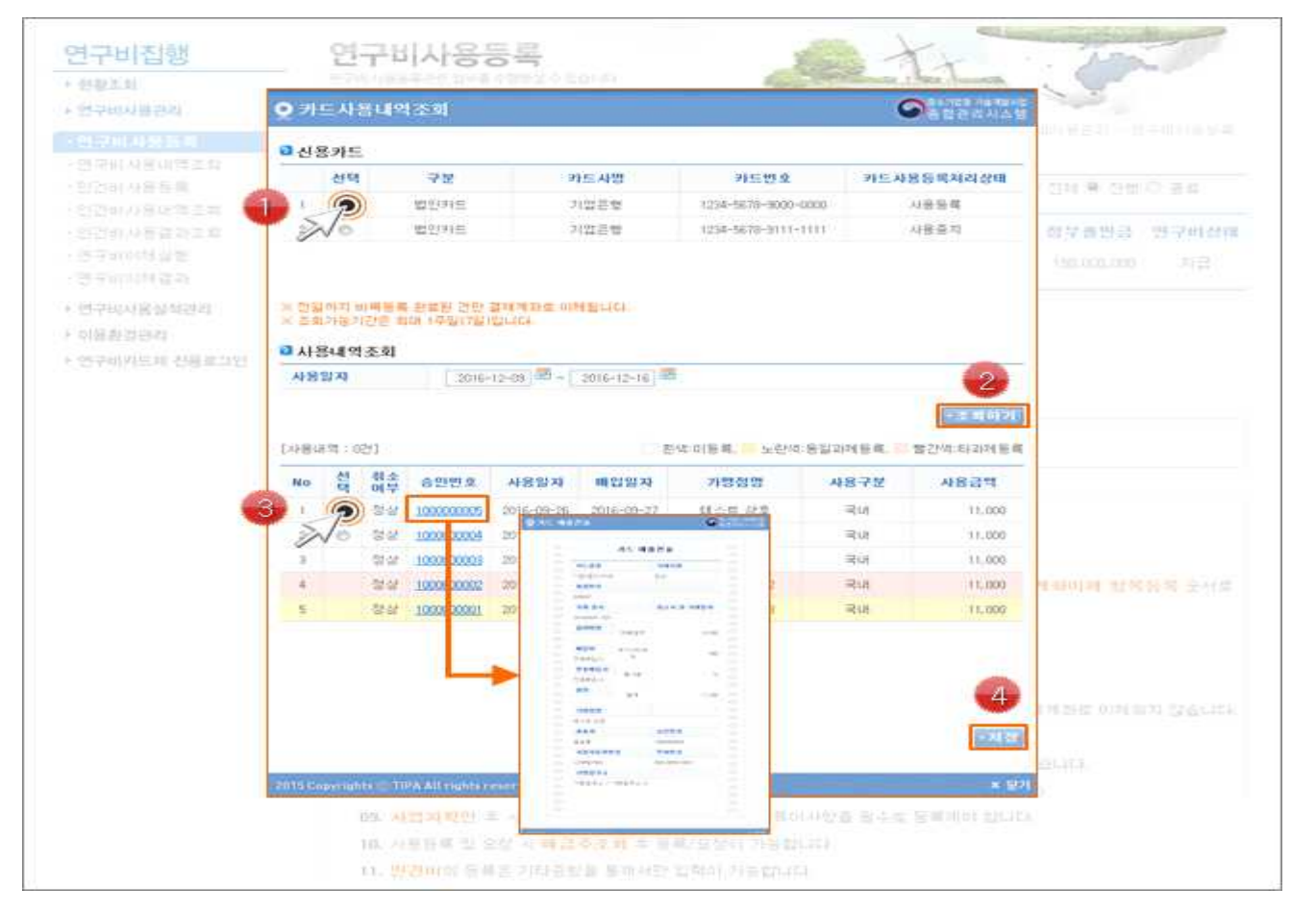

◆ 상세 Guide ◆

① 카드내역을 조회할 카드를 선택합니다.

※ 시스템에 등록된 카드만 조회됩니다.<br>※ 카드 등록은 '이용환경관리 > 과제별 카드관리' 메뉴에서 등록합니다.

- ② 카드 사용일자를 선택한 후 '조회하기' 버튼을 클릭합니다. ※ 조회기간은 7일을 넘길 수 없습니다.
- ③ 승인번호를 클릭하면 사용 내역에 대한 카드 매출전표 조회가 가능합니다.<br>④ 조회된 사용내역 중 등록한 대상을 선택한 후 '저장' 버튼을 클릭합니다.
- 

※ 미 등록된 내역만 등록 가능합니다.

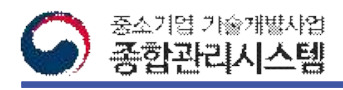

# 3. 연구비사용등록-(카드2/3)

**□ 선택한 카드 사용내역의 비목 및 세부 정보를 입력하여 사용등록을 진행합니다.**

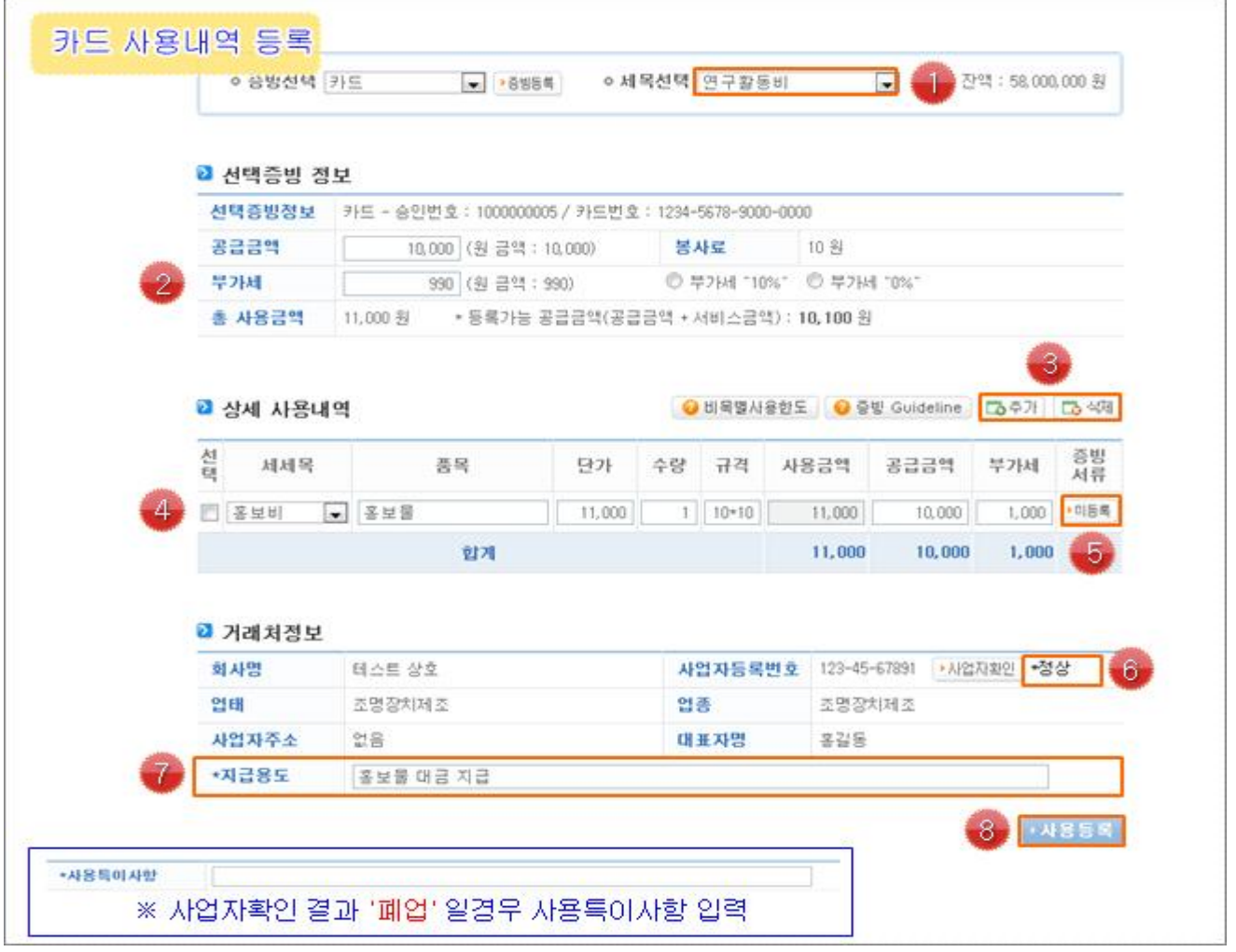

- ◆ 상세 Guide ◆
- $(1)$  등록할 세목을 선택합니다.
- ② 선택 카드내역의 공급금액과 부가세를 확인합니다.
- 
- ③ '추가' 또는 '삭제' 버튼을 이용해 사용내역을 추가/삭제 합니다.<br>④ 선택 카드내역에 대한 세세목 및 품목 등 상세 사용내역을 선택합니다.
- ⑤ '미등록' 버튼을 클릭하면 파일업로드 팝업이 나타나며, 필수 증빙서류를 등록합니다.
- ⑥ 사업자 확인결과 '폐업'일 경우 '사용특이사항'을 입력해야합니다.
- ⑦ 거래처정보를 확인한 후 지급용도를 입력합니다.
- ⑧ '사용등록' 버튼을 클릭하여 입력한 카드내역을 등록합니다.

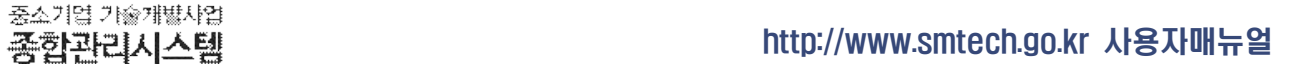

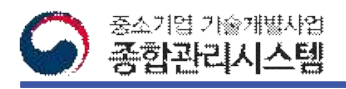

# 3. 연구비사용등록-(카드3/3)

**□** 해외에서 사용된 카드 내역에 대한 사용등록 방법입니다.

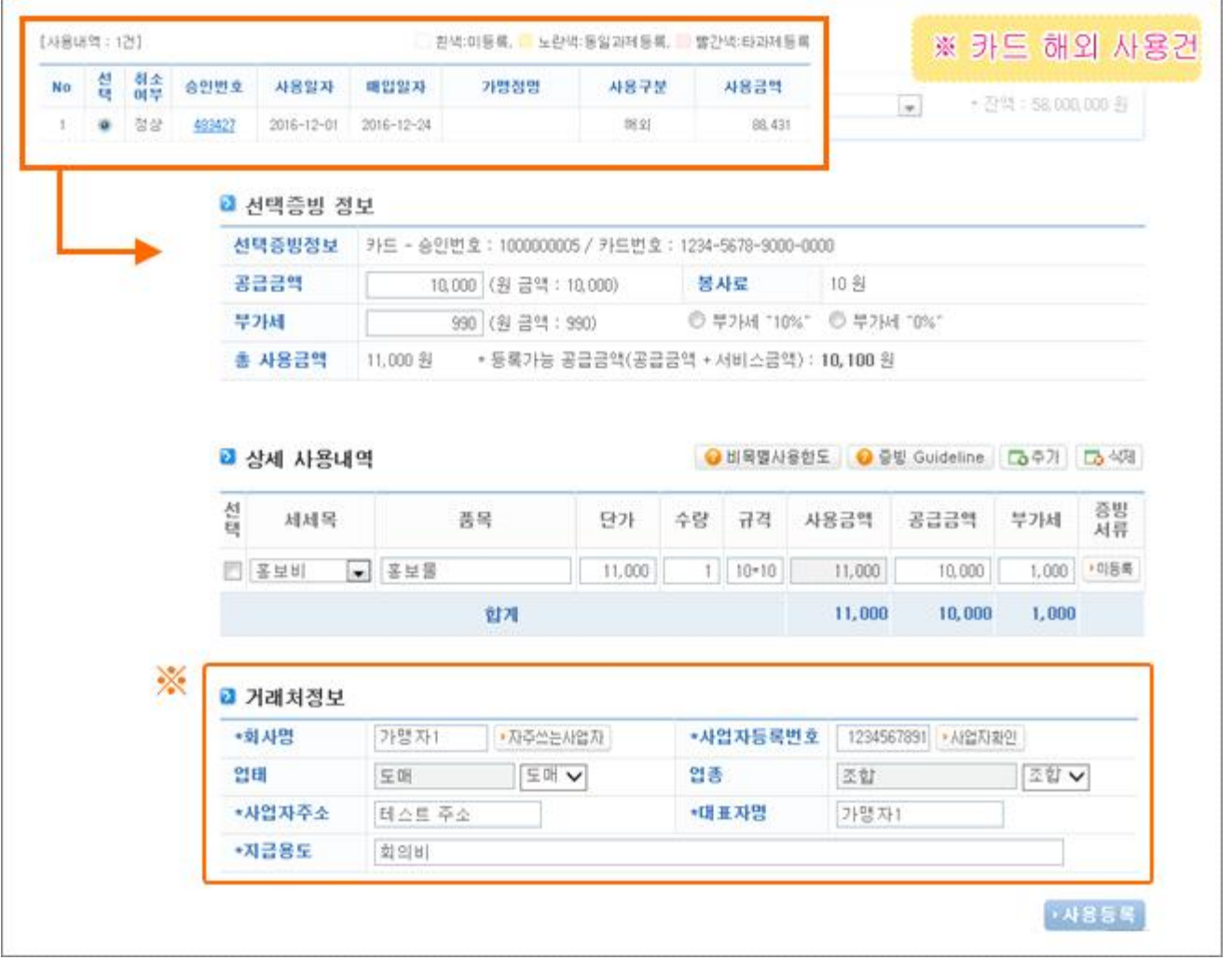

❖ **상세 Guide** ❖

※ 해외에서 사용된 카드건일 경우

: 해외 사용건일 경우 사업자 번호 등 거래처 정보가 없는 상태로 매입되는 경우가 발생

※ 해외건으로 인한 거래처 정보가 없을 경우

 : 거래처정보 대신 연구비를 사용하는 주관기관 또는 공동개발기관 등의 사업자 정보를 입 력한 후 사용등록을 합니다.

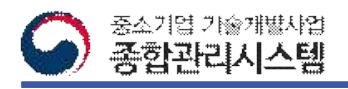

# 3. 연구비사용등록-전자세금계산서(1/2)

#### **□ 발행된 전자세금계산서를 조회하여 등록할 대상 내역을 선택하는 팝업입니다.**

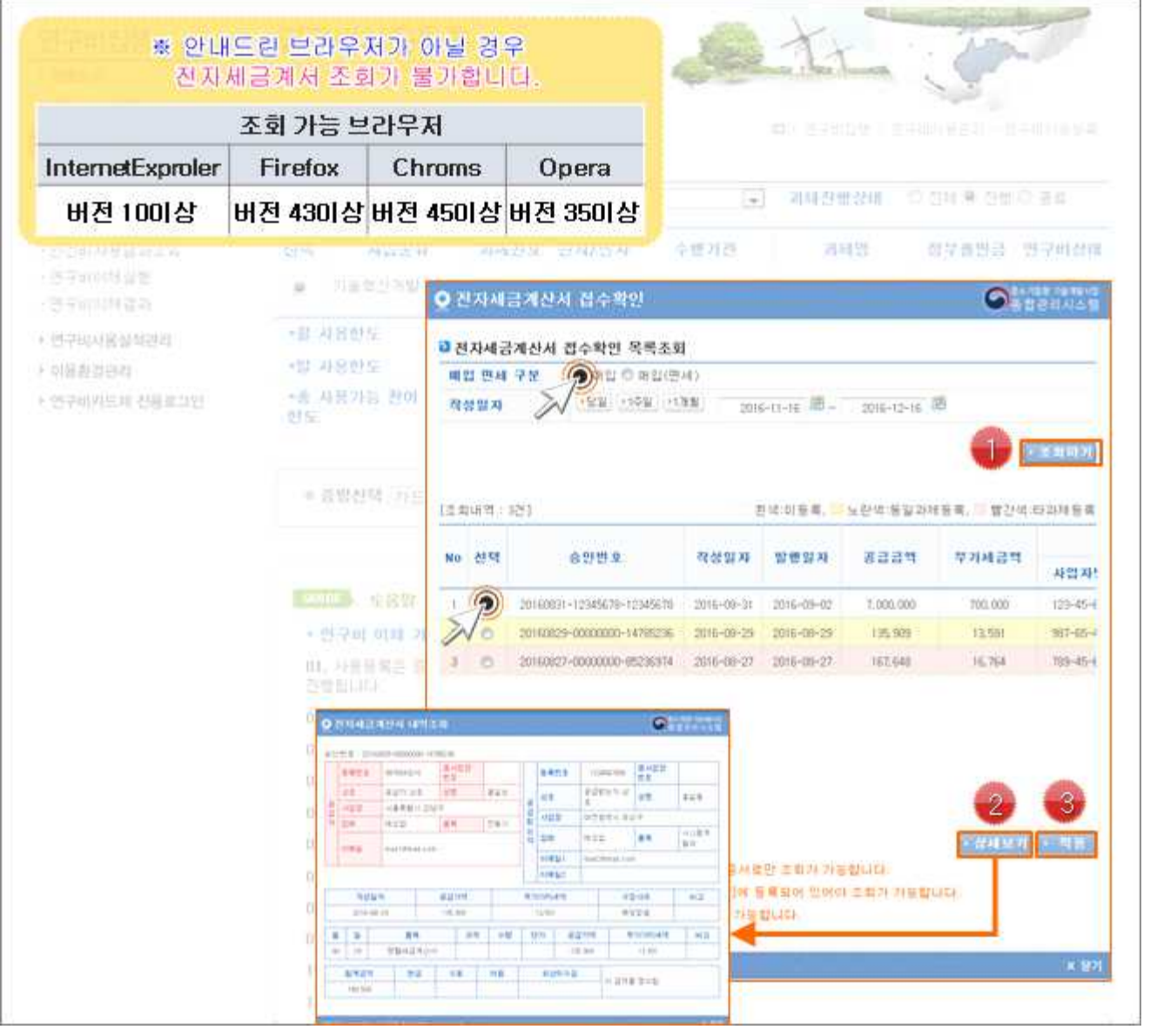

❖ **상세 Guide** ❖

① 조회조건을 선택한 후 '조회하기' 버튼을 클릭하여 발급된 전자세금계산서를 조회합니다.

※ 조회시 국세청 홈택스(www.hometax.go.kr)에 등록된 공인인증서로 인증을 해야 합니다.

- ② 조회내역 중 대상을 선택한 후 '상세보기' 버튼을 클릭하면 세부 내역을 조회할 수 있는 팝업이 나타납니다.
- ③ 등록할 대상 건을 선택한 후 '적용' 버튼을 클릭하면 팝업이 사라지면서 이전화면에 현금 영수증 정보가 입력됩니다.

※ 미 등록된 내역만 등록 가능합니다.

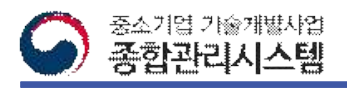

# 3. 연구비사용등록-전자세금계산서(2/2)

**□ 선택한 전자세금계산서의 정보를 입력하여 사용등록 및 요청을 진행하는 화면입니다.**

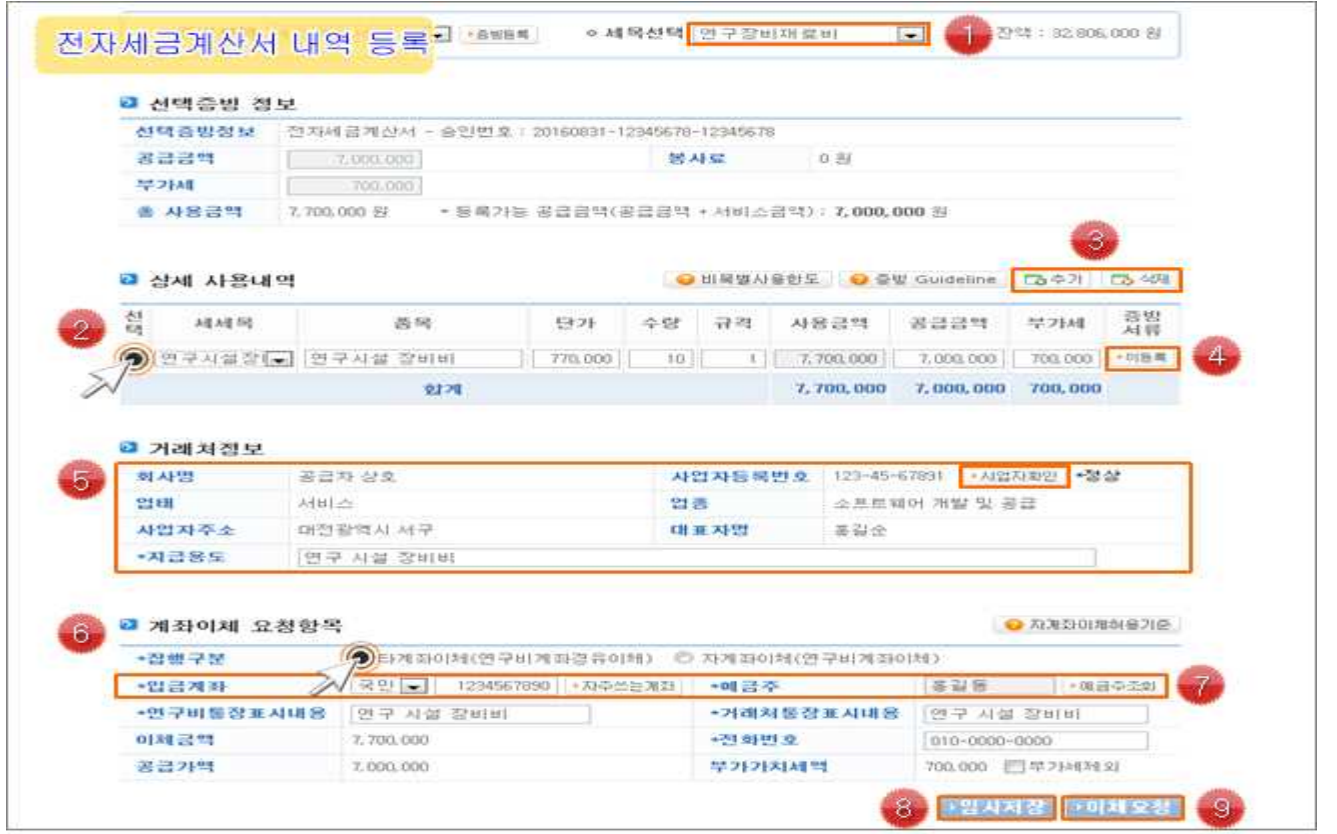

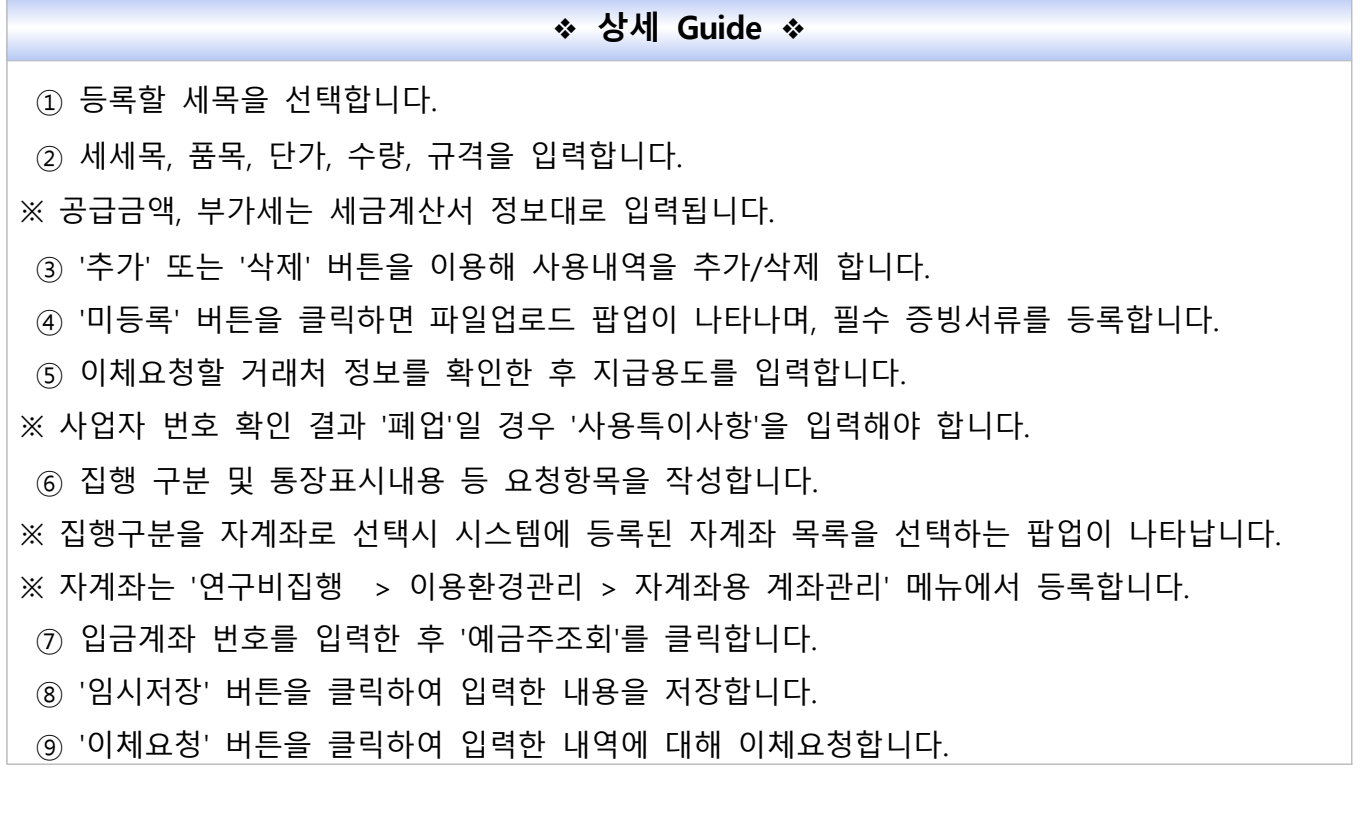

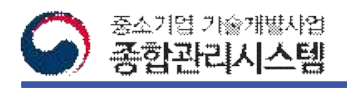

# 3. 연구비사용등록-현금영수증(1/2)

#### **□ 발행된 현금영수증을 조회하여 등록할 대상 내역을 선택하는 팝업입니다.**

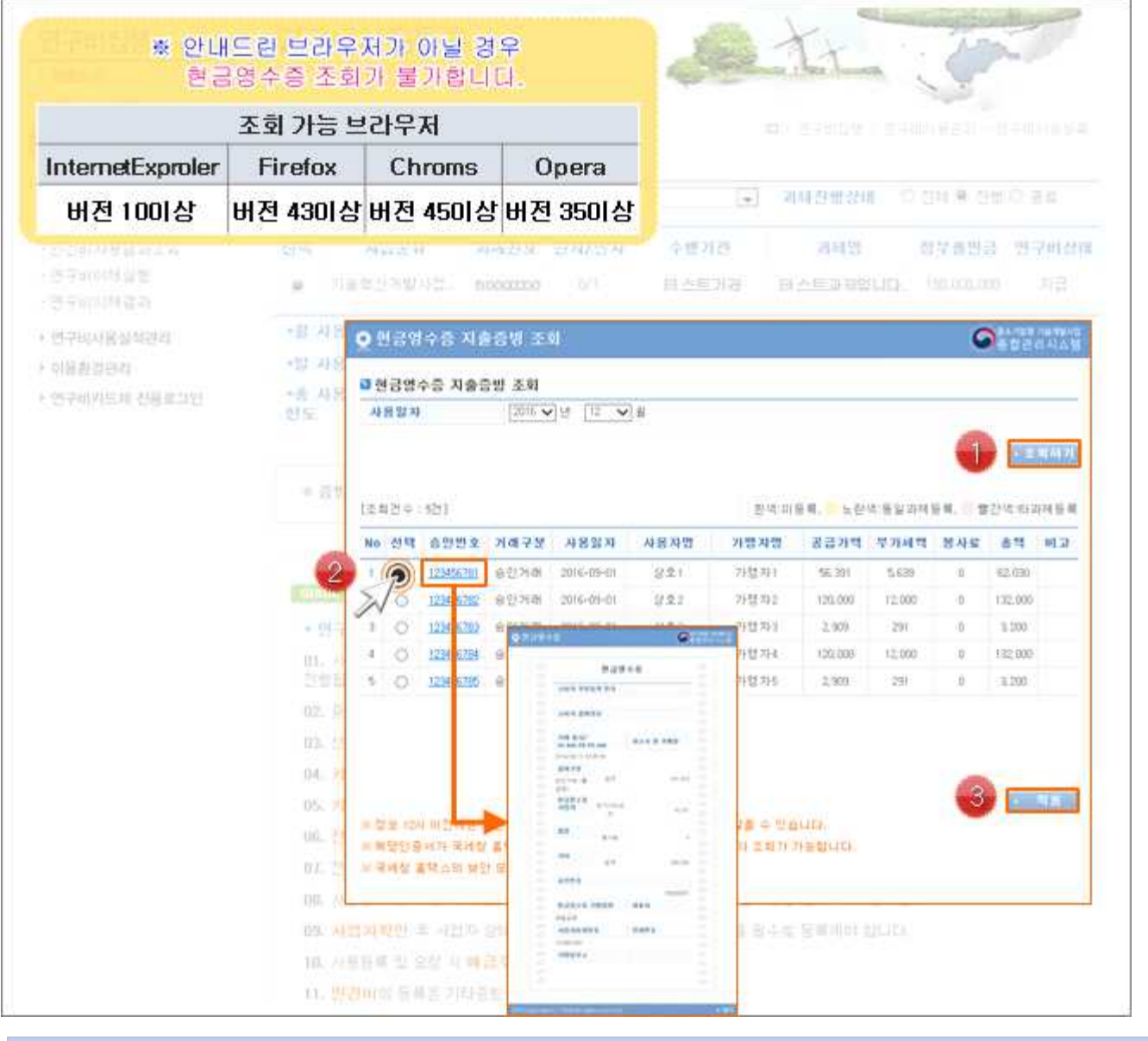

- ① 사용일자를 선택한 후 '조회하기' 버튼을 클릭하여 현금영수증을 조회합니다.
- ② 승인번호를 클릭하면 세부정보를 조회할 수 있는 팝업이 나타납니다.
- ③ 등록할 대상 건을 선택한 후 '적용' 버튼을 클릭하면 팝업이 사라지면서 이전화면에 현금 영수증 정보가 입력됩니다.
- ※ 미 등록된 내역만 등록 가능합니다.

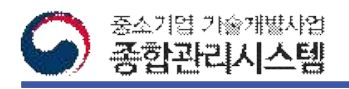

# 3. 연구비사용등록-현금영수증(2/2)

**□ 선택한 현금영수증의 정보를 입력하여 사용등록/요청을 진행하는 화면입니다.**

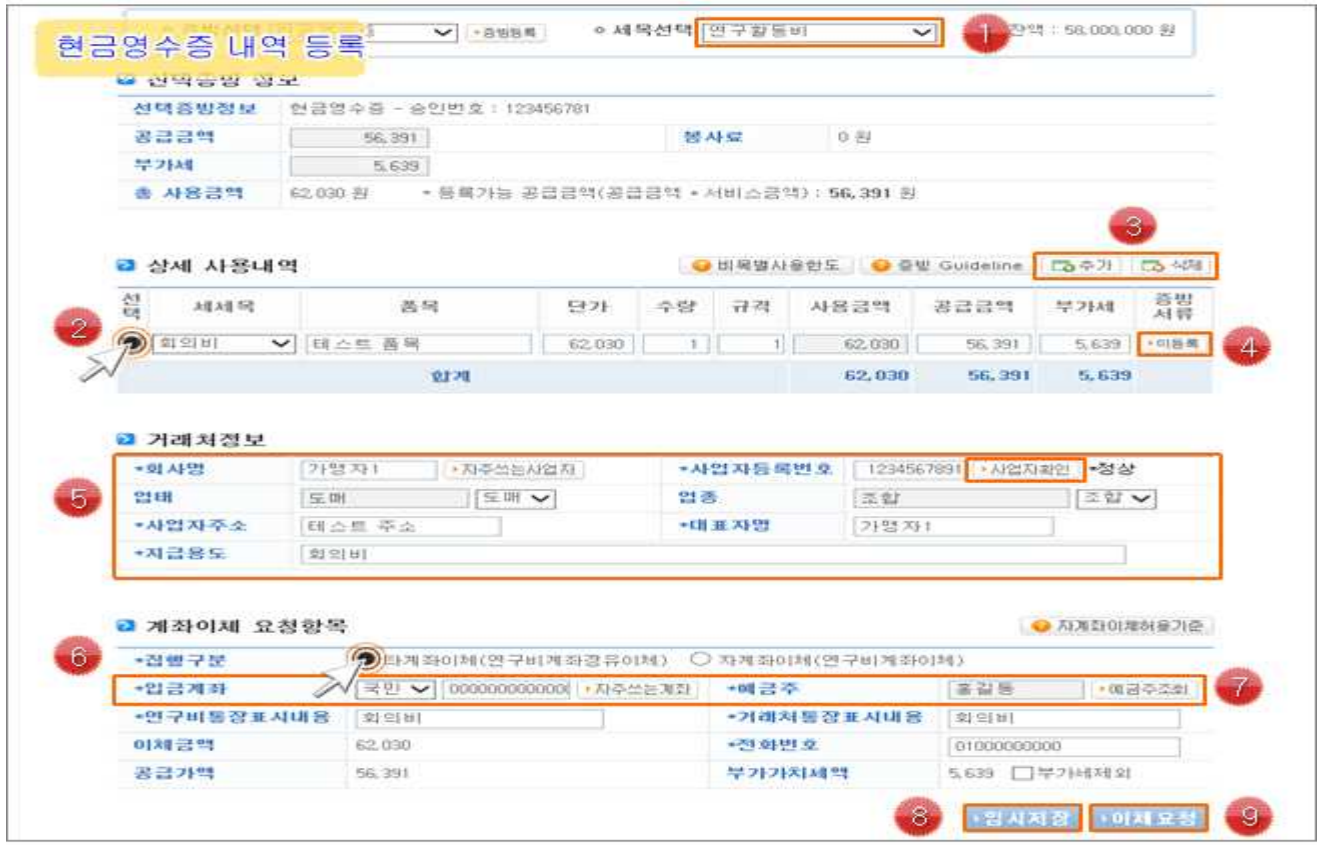

❖ **상세 Guide** ❖  $(1)$  등록할 세목을 선택합니다. ② 세세목, 품목, 단가, 수량, 규격을 입력합니다. ※ 공급금액, 부가세는 현금영수증 정보대로 입력됩니다. ③ '추가' 또는 '삭제' 버튼을 이용해 사용내역을 추가/삭제 합니다. ④ '미등록' 버튼을 클릭하면 파일업로드 팝업이 나타나며, 필수 증빙서류를 등록합니다. ⑤ 이체요청할 거래처 정보를 확인한 후 지급용도를 입력합니다. ※ 사업자 번호 확인 결과 '폐업'일 경우 '사용특이사항'을 입력해야 합니다. ⑥ 집행 구분 및 통장표시내용 등 요청항목을 작성합니다. ※ 집행구분을 자계좌로 선택시 시스템에 등록된 자계좌 목록을 선택하는 팝업이 나타납니다.<br>※ 자계좌는 '연구비집행 > 이용환경관리 > 자계좌용 계좌관리' 메뉴에서 등록합니다. ⑦ 입금계좌 번호를 입력한 후 '예금주조회'를 클릭합니다. ⑧ '임시저장' 버튼을 클릭하여 입력한 내용을 저장합니다. ⑨ '이체요청' 버튼을 클릭하여 입력한 내역에 대해 이체요청합니다.

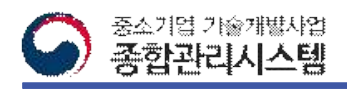

# 3. 연구비사용등록-기타(1/3)

#### **□ 연구비 사용등록시 기타 증빙에 대한 사용등록을 진행하는 화면입니다.**

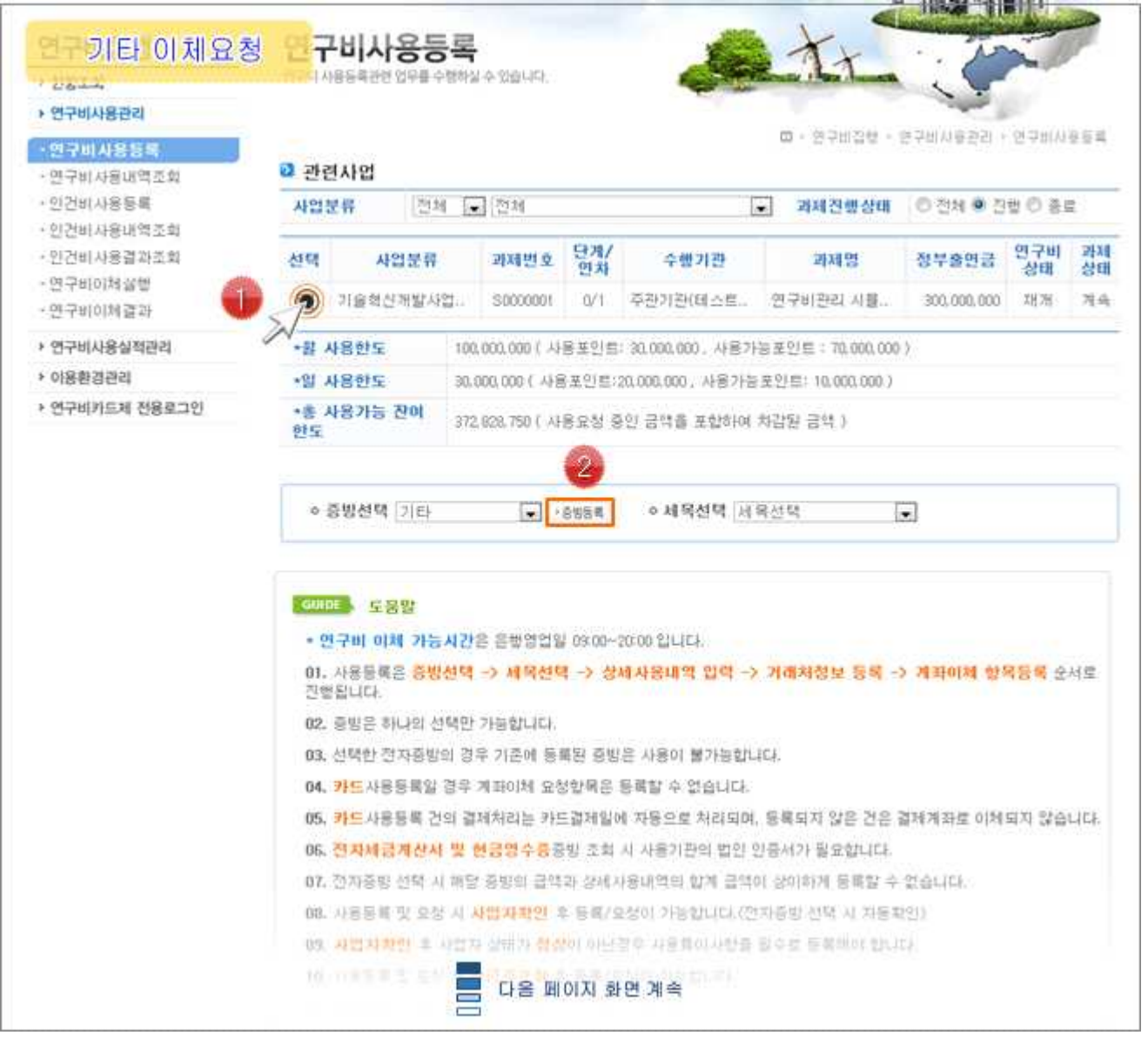

❖ **상세 Guide** ❖ ① 연구비사용등록할 대상과제를 선택합니다. ② 증빙선택을 '기타'로 선택한 후 '증빙등록' 버튼을 클릭하면 아래화면에 비목 및 세부 정보 를 입력하는 화면이 나타납니다.

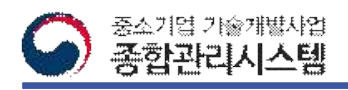

# 3. 연구비사용등록-기타(2/3)

#### **□ 기타 증빙건에 대한 연구비사용 등록/요청을 진행하는 화면입니다.**

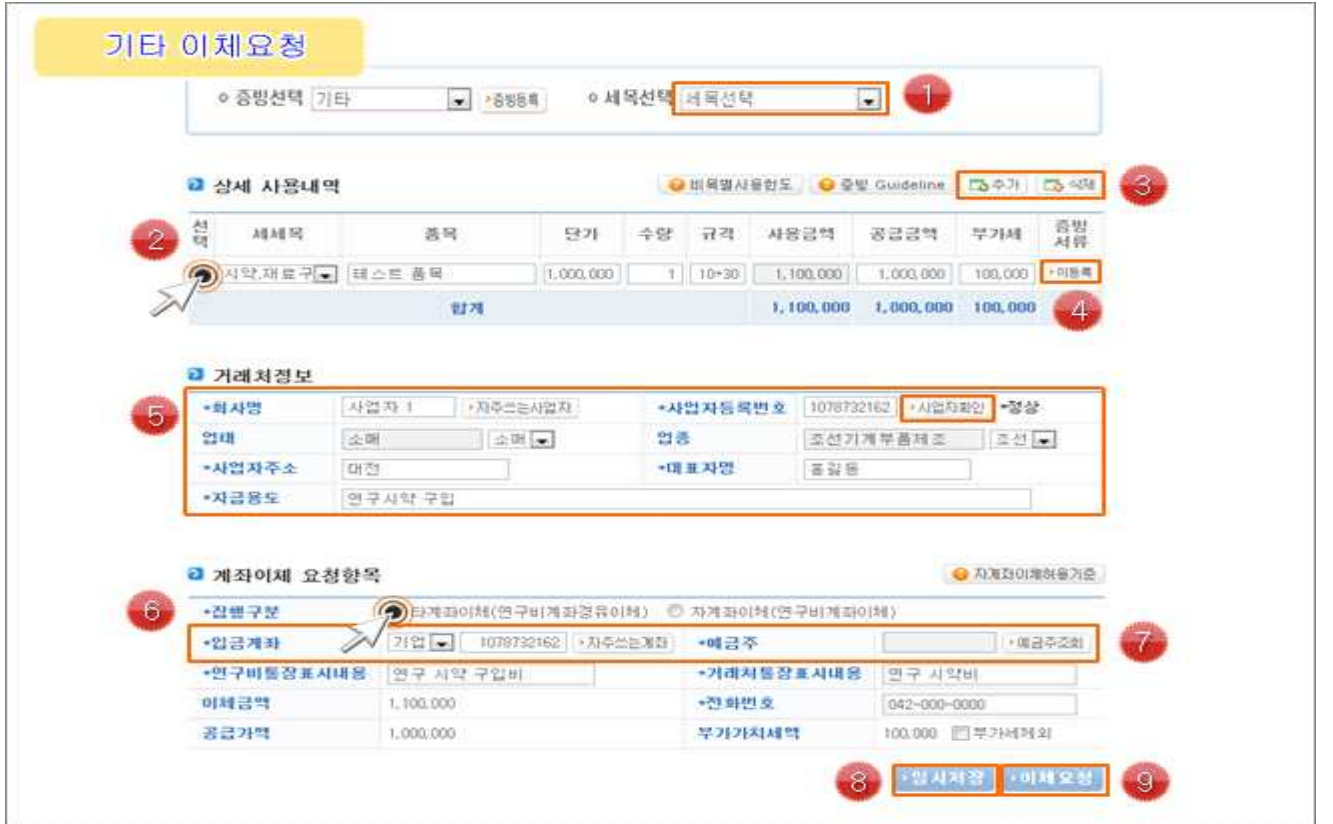

**❖ 상세 Guide ◈** 

 $(1)$  등록할 세목을 선택합니다.

② 세세목, 품목, 단가, 수량, 규격을 입력합니다.<br>③ '추가' 또는 '삭제' 버튼을 이용해 사용내역을 추가/삭제 합니다.

④ '미등록' 버튼을 클릭하면 파일업로드 팝업이 나타나며, 필수 증빙서류를 등록합니다.

⑤ 이체요청할 거래처 정보를 확인한 후 지급용도를 입력합니다.

※ 사업자 번호 확인 결과 '폐업'일 경우 '사용특이사항'을 입력해야 합니다.

⑥ 집행 구분 및 통장표시내용 등 요청항목을 작성합니다.

※ 집행구분을 자계좌로 선택시 시스템에 등록된 자계좌 목록을 선택하는 팝업이 나타납니다.<br>※ 자계좌는 '연구비집행 > 이용환경관리 > 자계좌용 계좌관리' 메뉴에서 등록합니다.

- ⑦ 입금계좌 번호를 입력한 후 '예금주조회'를 클릭합니다.
- ⑧ '임시저장' 버튼을 클릭하여 입력한 내용을 저장합니다.

⑨ '이체요청' 버튼을 클릭하여 입력한 내역에 대해 이체요청합니다.

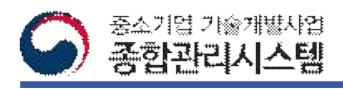

# 3. 연구비사용등록-기타(3/3)

#### **□ 기타 증빙건에 대한 연구비사용 등록/요청을 진행하는 화면입니다.**

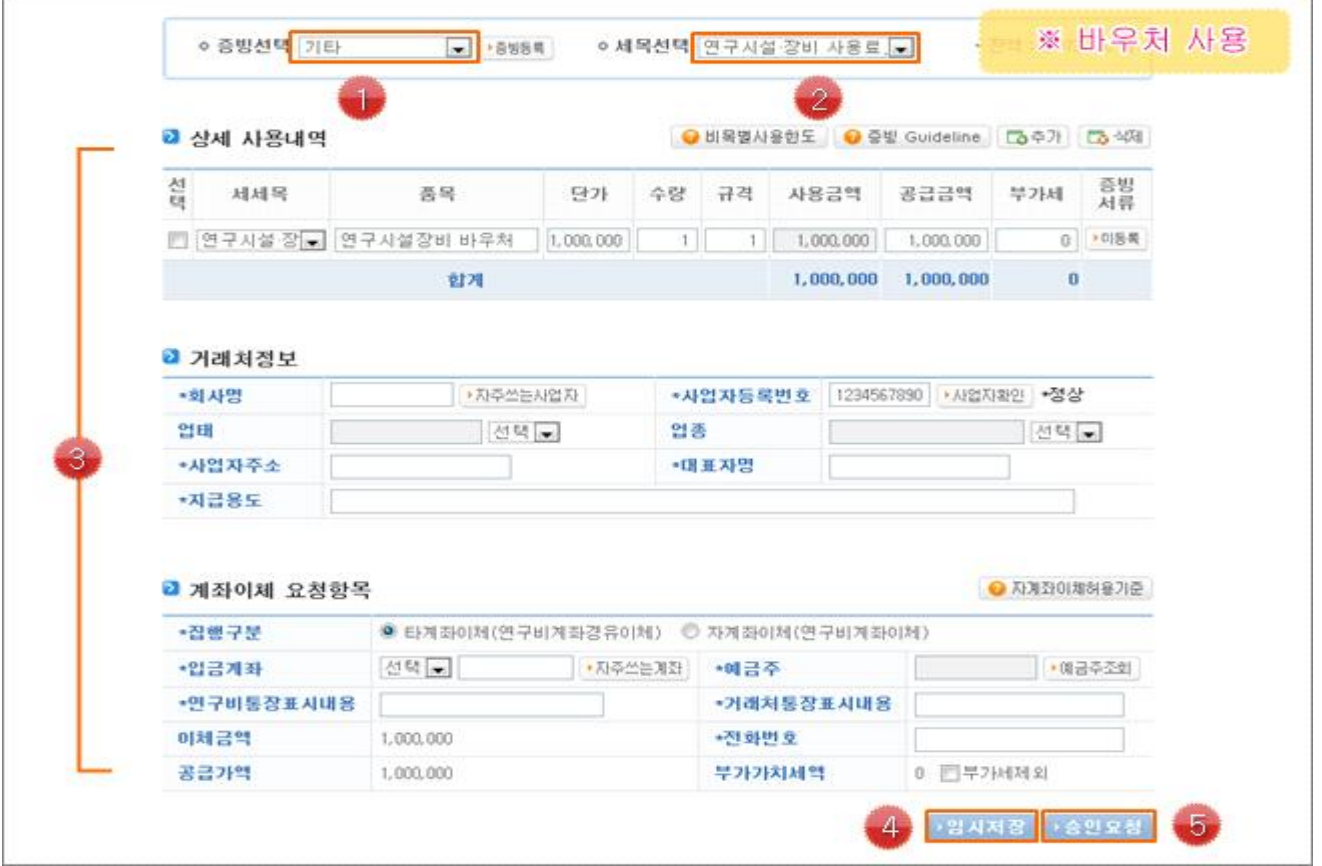

#### ❖ **상세 Guide** ❖

※ 2016년도 바우처 사업기준 (2016년도 이전 사업은 해당 없음)

- 제품공정개선기술개발사업
- 창업성장-기술개발사업
- 창업성장-기술개발사업 - 창업성장-기회추구형여성
- 투자연계 멘토링 초기기업 기술개발사업
- 민간투자주도형기술창업사업 - 창업성장-1인창조
- ① 카드를 제외한 전자세금계산서, 현금영수증, 기타 구분은 바우처 세목을 선택할 수 있습니 다.
- ② 바우처 세목을 선택합니다.
- ③ 상세 사용내역, 거래처정보, 계좌이체 요청항목 입력방식은 다른 세목과 동일합니다.
- ④ '임시저장' 버튼을 클릭하여 입력한 정보를 저장 합니다.
- ⑤ '승인요청'을 클릭하여 입력내역에 대해 승인요청을 진행합니다..

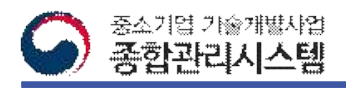

#### 3. 연구비사용등록-자주쓰는사업자 팝업

#### **□ 기타 증빙건에 대한 연구비사용 등록/요청을 진행하는 화면입니다.**

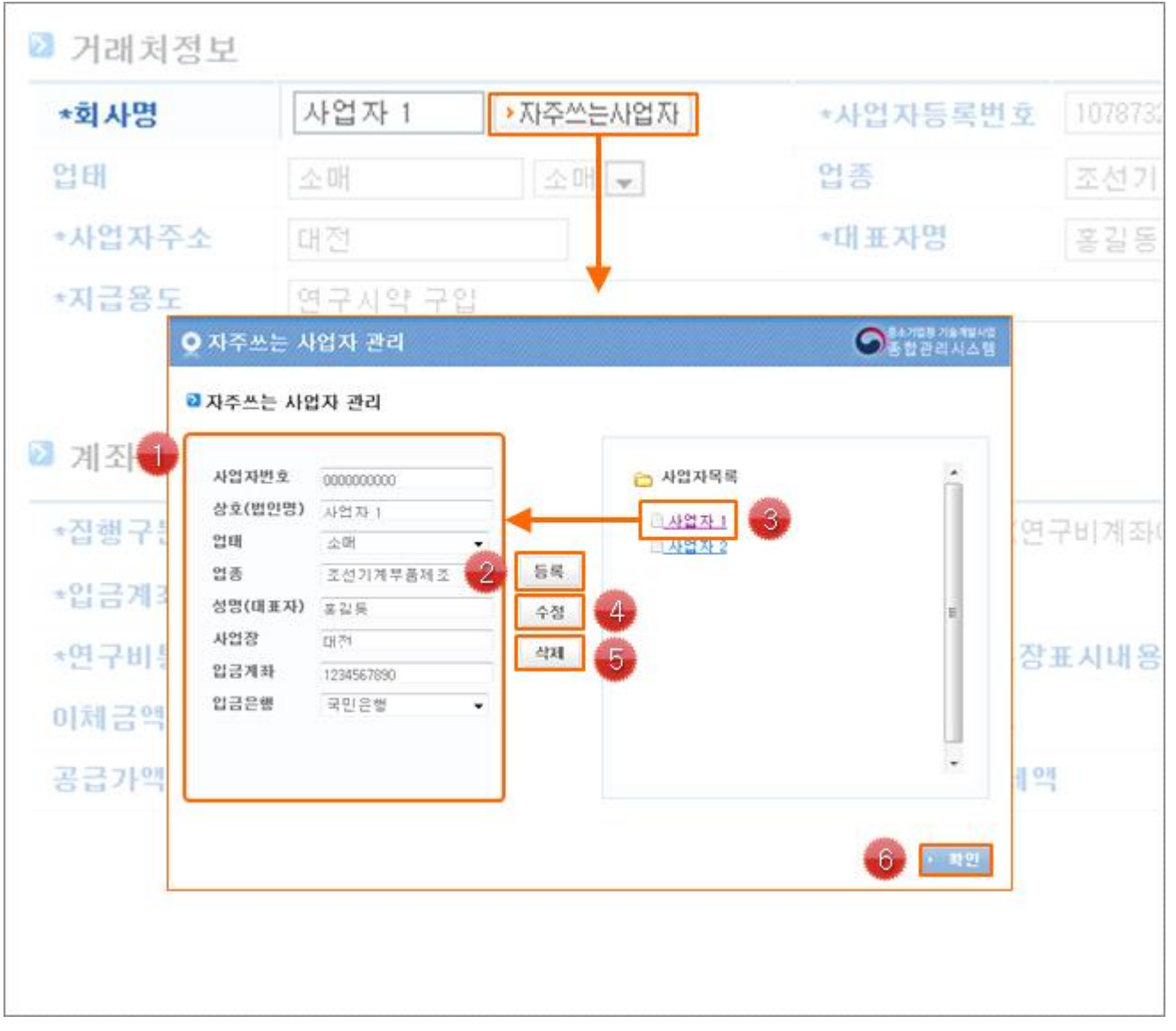

- ① 자주쓰는 사업자의 정보를 입력합니다.
- ② 사업자 정보 입력 후 '등록' 버튼을 클릭하여 자주쓰는 사업자를 등록합니다.
- ③ 사업자 목록 중 대상을 선택하면 등록한 사업자 정보가 조회됩니다.
- ④ 등록된 사업자 정보를 수정할 경우 사업자 목록에서 대상 선택 후 정보를 수정한 다음 '수 정' 버튼을 클릭합니다.<br>⑤ 등록된 사업자를 삭제할 경우 사업자 목록에서 대상 선택 후 '삭제' 버튼을 클릭합니다.
- 
- ⑥ 집행 구분 및 통장표시내용 등 요청항목을 작성합니다.

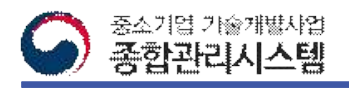

# 3. 연구비사용등록-자주쓰는계좌 팝업

#### **□ 연구비 이체 등록시 자주 사용되는 계좌번호를 관리하는 팝업입니다.**

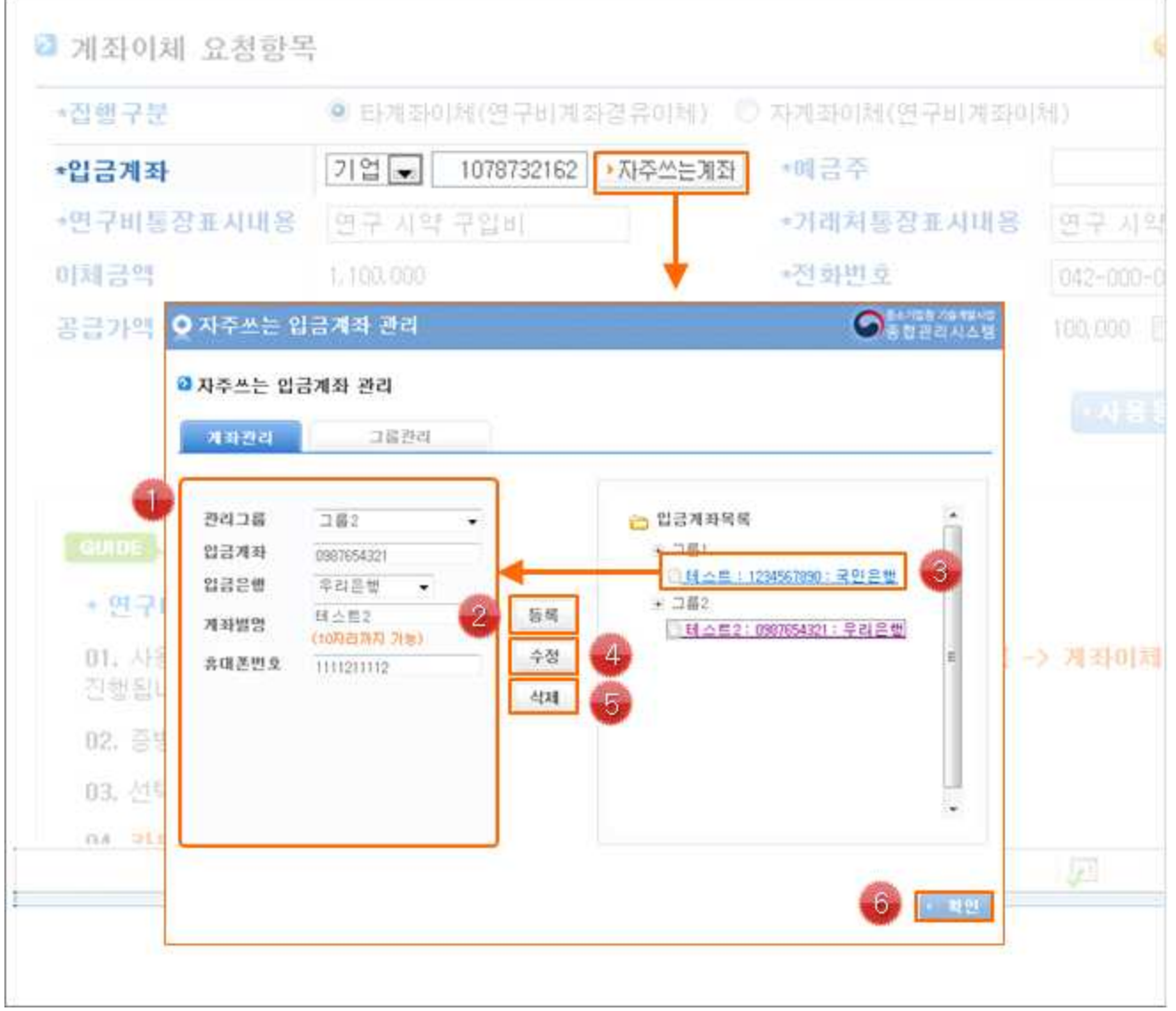

- ① 자주쓰는 입금계좌 정보를 입력합니다.
- ② 입금계좌 정보 입력후 '등록' 버튼을 클릭하여 자주쓰는 입금계좌를 등록합니다.
- ③ 입금계좌 목록 중 대상을 선택하면 등록한 계좌정보가 조회됩니다.
- ④ 등록된 계좌정보를 수정할 경우 입금계좌 목록에서 대상 선택 후 정보수정하여 '수정' 버 튼을 클릭합니다.
- ⑤ 등록된 계좌를 삭제할 경우 입금계좌 목록에서 대상 선택 후 '삭제' 버튼을 클릭합니다.
- ⑥ '확인' 버튼을 클릭하여 자주쓰는 입금계좌 관리를 종료합니다.

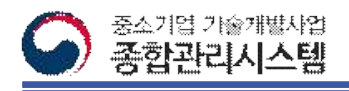

### 3. 연구비사용등록-자계좌허용기준 팝업

**□ 연구비 이체 등록시 자주 사용되는 계좌번호를 관리하는 팝업입니다.**

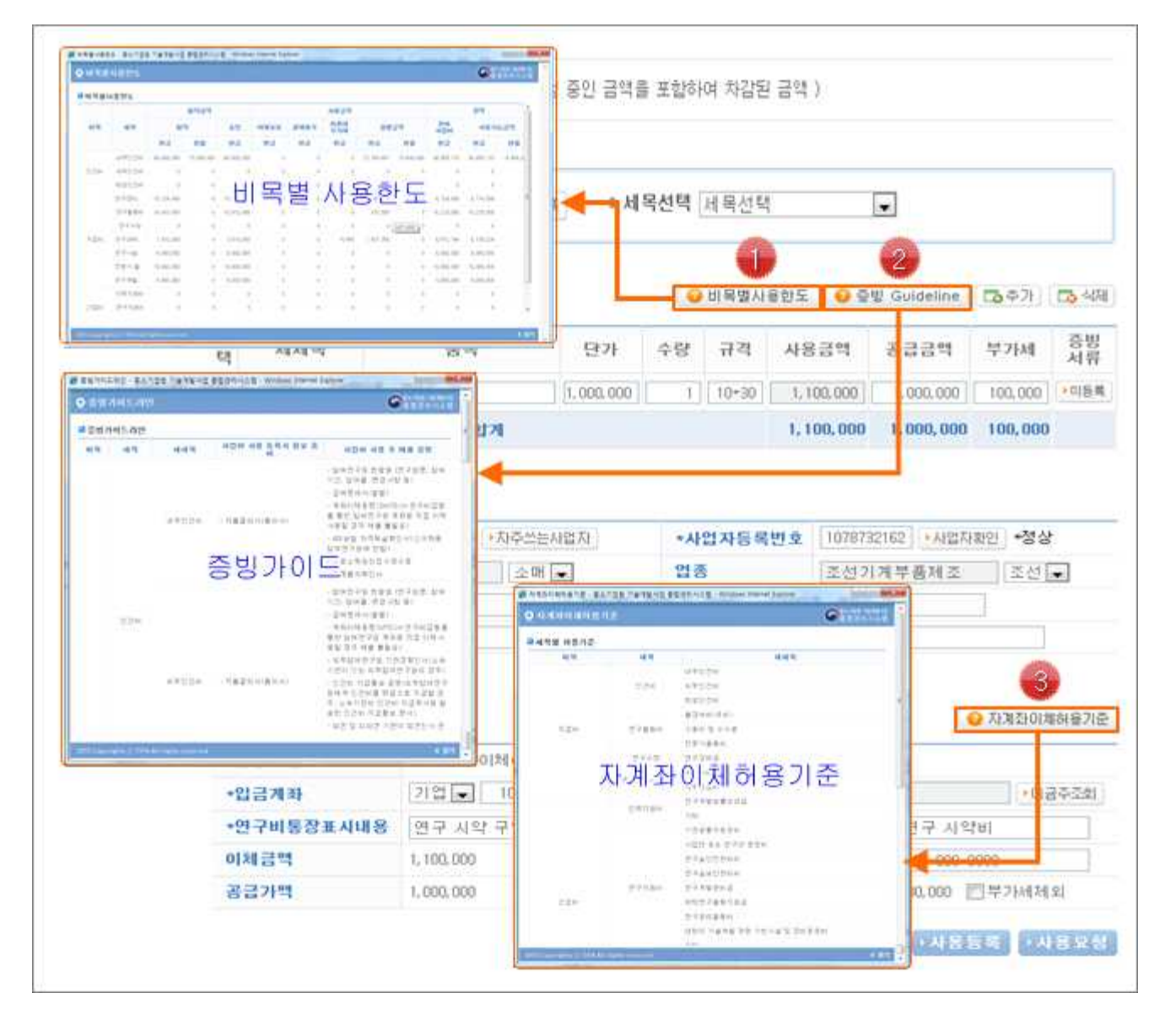

- ① 연구비 사용 등록시 팝업을 통해 비목별 사용한도를 확인합니다.
- ② 증빙 Guideline 팝업을 통해 필수 증빙 서류와 사후 제출 증빙 자료를 확인합니다.
- ③ 자계좌 이체시 자계좌 허용기준에 따라 이체해야하며, 자계좌이체허용기준 팝업을 통해 기 준을 확인합니다.
- ※ '사용등록' 상태는 이체요청이 되지 않은 등록상태 이며, '사용등록' 상태가 아닐 경우 삭제 가 불가능합니다.
- ④ 사용상태가 '사용등록' 또는 '승인요청(반려)' 상태일 경우 비목수정이 가능하며, 대상 선택 후 '비목수정' 버튼을 클릭하면 비목수정 팝업이 나타납니다.

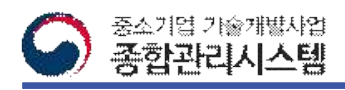

#### 4. 연구비사용내역조회(1/2)

#### **□ 과제별 연구비 집행에 대한 총괄현황을 조회하는 메뉴입니다.**

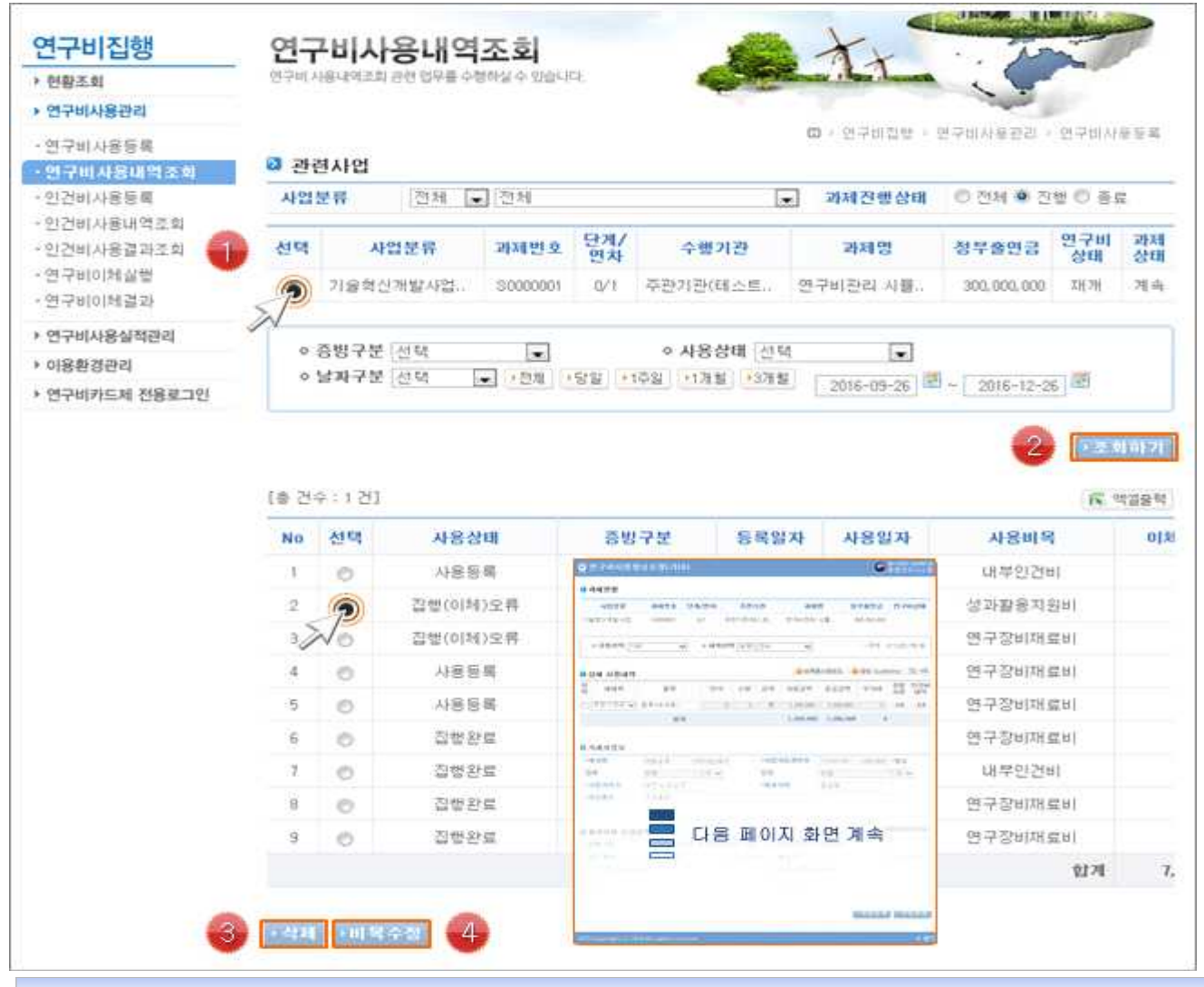

- ① 연구비 사용내역을 조회할 대상 과제를 선택합니다.
- ② 조회조건을 선택한 후 '조회하기' 버튼을 클릭하여 사용내역을 조회합니다.
- ③ 요청 상태가 '사용등록' 일 경우 삭제가 가능하며, 대상을 선택한 후 '삭제' 버튼을 클릭합
- 니다. ※ '사용등록' 상태는 이체요청이 되지 않은 등록상태 이며, '사용등록' 상태가 아닐 경우 삭제 가 불가능합니다.
	- ④ 사용상태가 '사용등록' 또는 '승인요청(반려)' 상태일 경우 비목수정이 가능하며, 대상 선택 후 '비목수정' 버튼을 클릭하면 비목수정 팝업이 나타납니다.

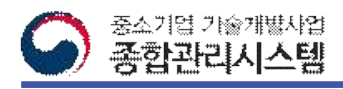

#### 4. 연구비사용내역조회(2/2)

#### **□ 과제별 연구비 집행에 대한 총괄현황을 조회하는 메뉴입니다.**

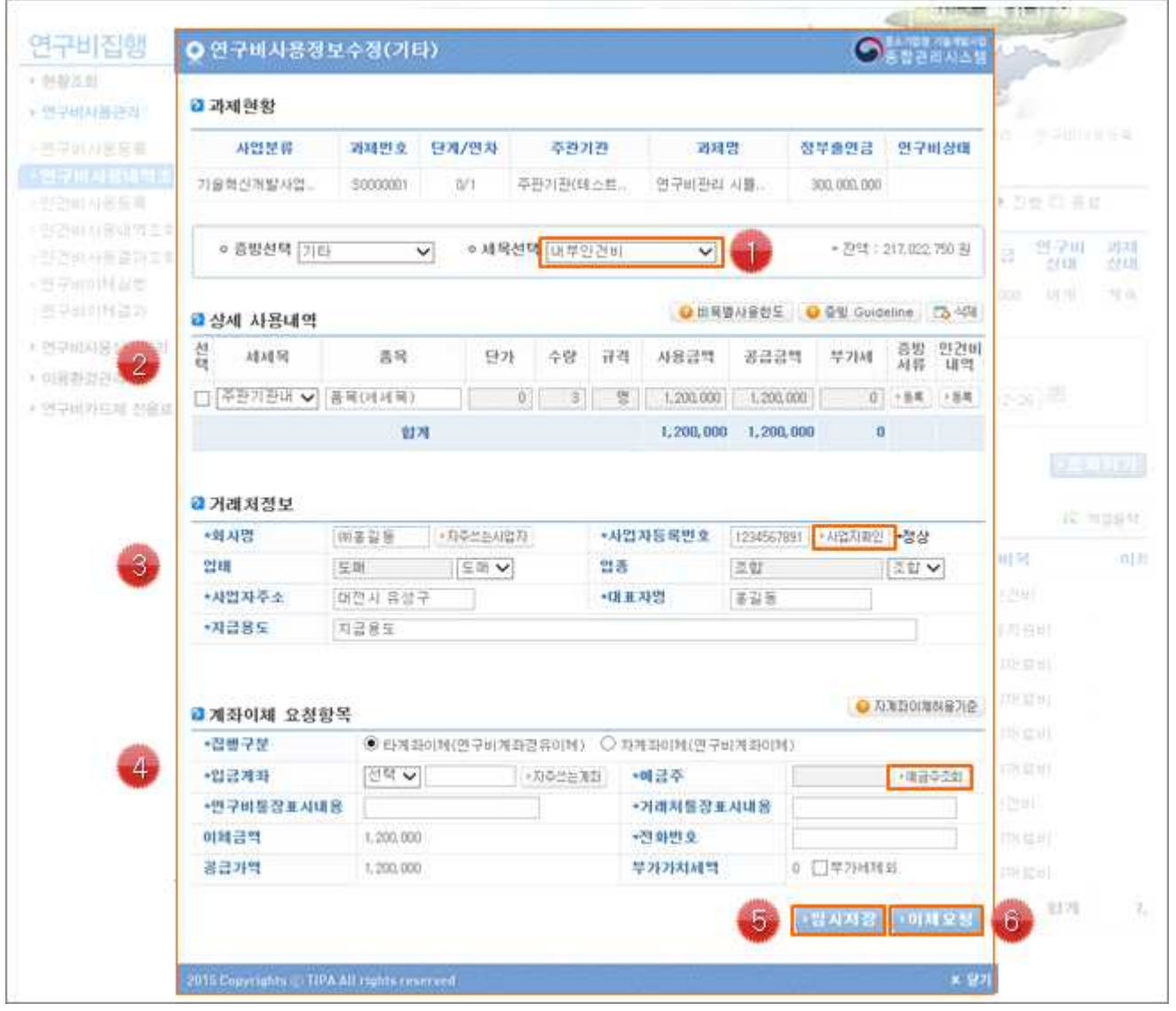

- ※ '사용등록' 상태이거나 '승인요청(반려)' 상태일 경우에만 비목수정이 가능합니다.
- ① 세목을 수정할 경우 증빙서류를 재 등록해야 합니다.
- ② 세세목과 품목, 증빙서류 등을 수정할 수 있습니다. ※ 전자세금계산서, 현금영수증, 카드 증빙 구분에 따라 차이가 있으니 유의하시기 바랍니다.
- ③ 거래처 정보를 수정합니다. ※ 사업자번호 변경시 사업자번호를 재확인 하셔야 합니다.
- ④ 계좌정보를 수정합니다. ※ 계좌 변경시 예금주 조회를 재시도 하셔야 합니다.
- ⑤ 수정한 내용을 임시저장할 경우 '임시저장' 버튼을 클릭합니다.
- ⑥ 수정한 내용을 이체 요청할 경우 '이체요청' 버튼을 클릭합니다.

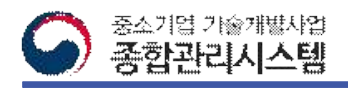

### 5. 인건비사용등록(1/2)

**□ 인건비 이체를 위해 참여연구원의 계좌정보 및 인건비를 등록하는 화면입니다.**

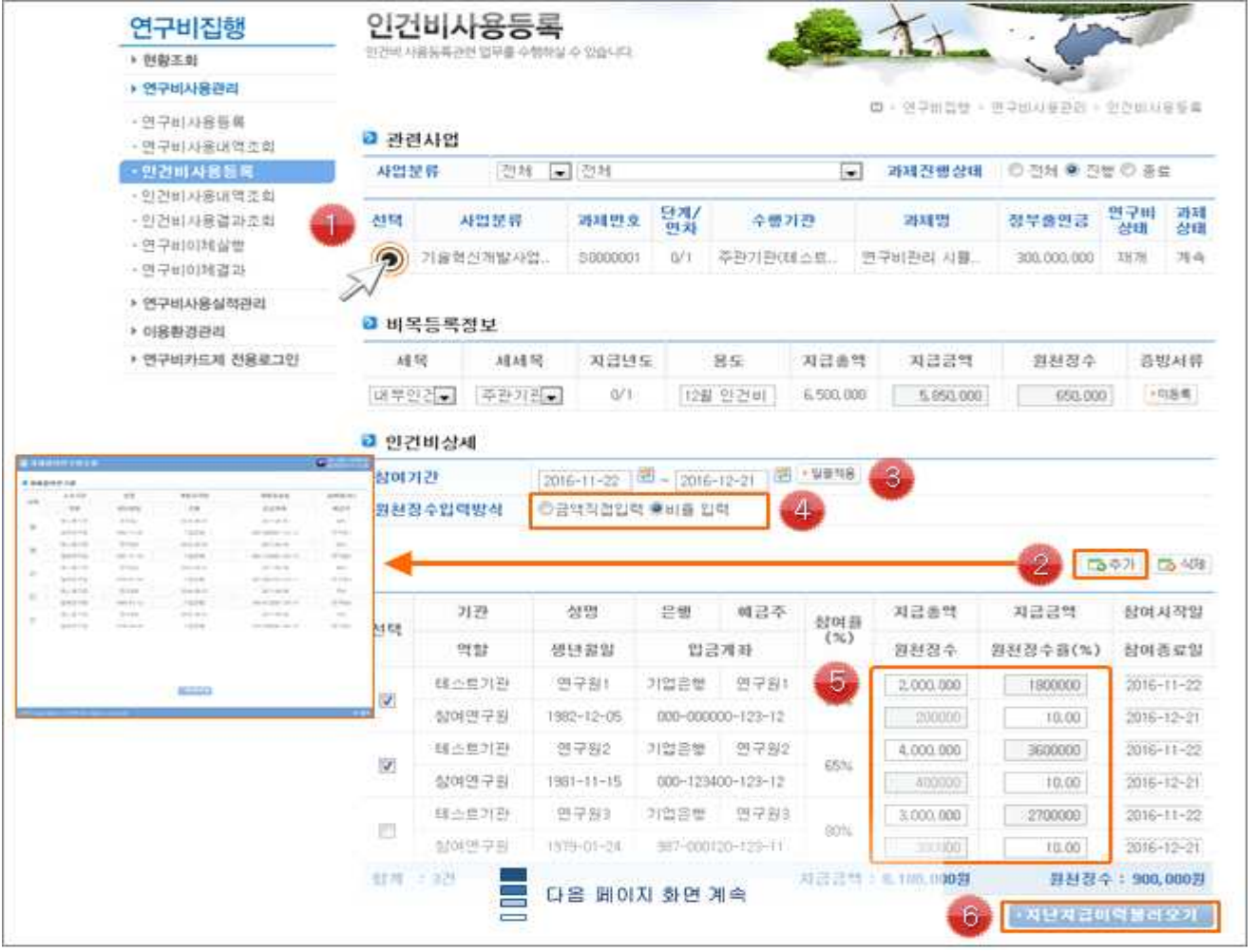

- $\Omega$  인건비 정보를 등록할 과제를 선택합니다.
- ② '추가' 버튼을 클릭하면 참여연구원 조회 팝업이 나타나며, 인건비 지급할 참여연구원을 선택합니다. ※ '이용환경관리 > 인건비 입금계좌관리' 메뉴에 등록한 참여연구원 계좌정보 가 조회 됩니다.
- ③ 달력을 클릭하여 참여기간을 입력한 후 '일괄적용'을 클릭하면 등록된 참여연구원의 참여 기간이 달력을 선택한 일자로 일괄 적용됩니다.
- ④ 원청징수 입력 방식을 선택합니다. ※ 입력 방식에 따라 활성화되는 입력창이 달라집니다.
- ⑤ 참여연구원별 총 지급금액과 원천징수 금액 또는 비율을 입력합니다.
- ⑥ '지난지급이력불러오기' 를 클릭하시면 전월 지급하였던 참여연구원 목록을 불러옵니다. ※ 버튼을 클릭하면 작성 중이던 목록이 삭제되며, 이전에 등록했던 목록이 조회됩니다.

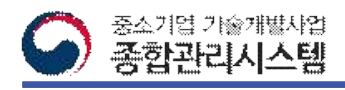

# 5. 인건비사용등록(2/2)

#### **□ 과제별 연구비 집행에 대한 총괄현황을 조회하는 메뉴입니다.**

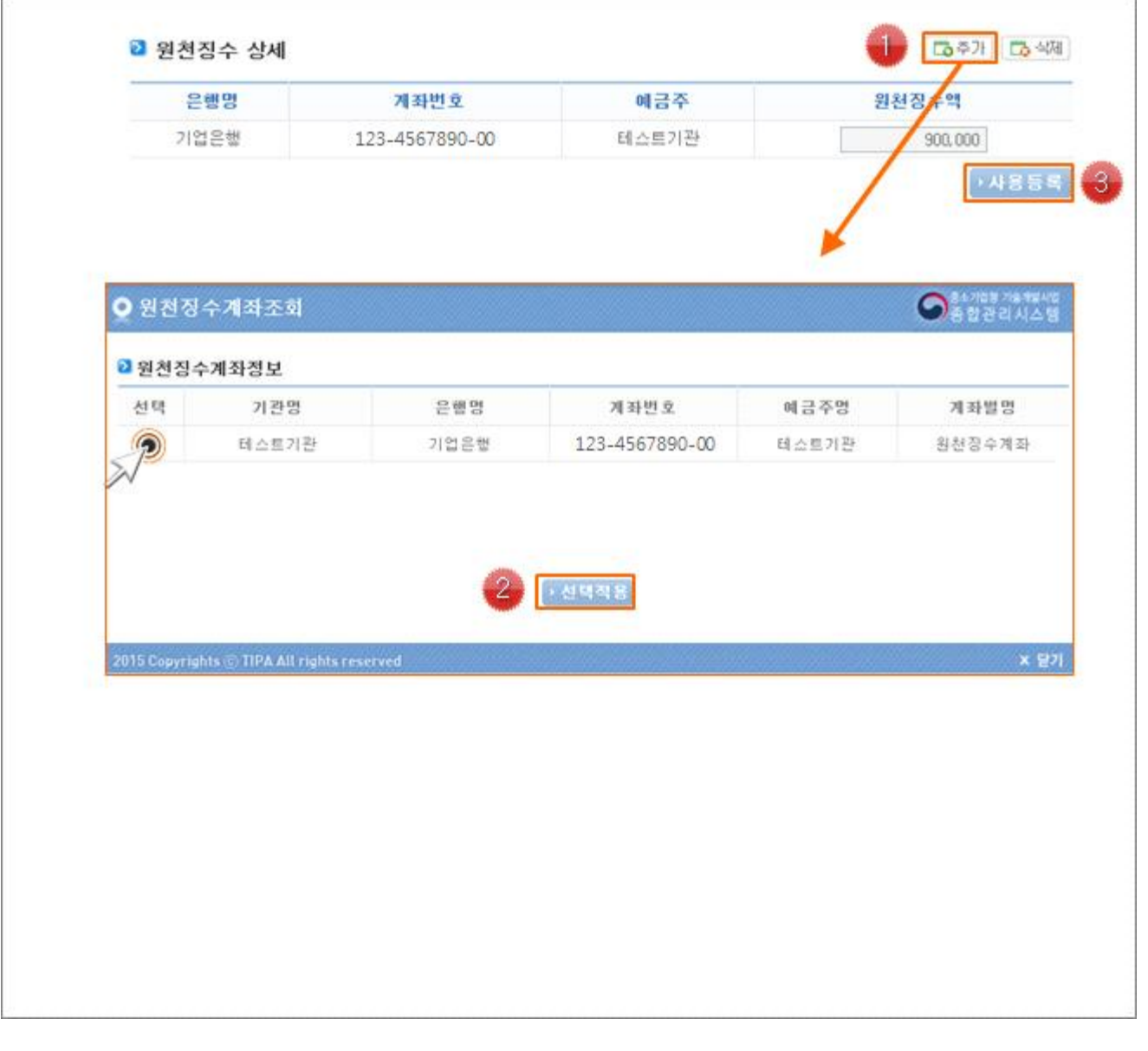

- ① '추가' 버튼을 클릭하면 원천징수 계좌 조회 팝업이 나타납니다.
- ② 원천징수 계좌를 선택한 후 '선택적용'을 클릭하면 이전 화면에 원천징수 계좌 정보가 입 력됩니다.
- ※ 원천 징수 계좌는 한개씩만 선택 가능합니다.
- ※ 원천징수액은 위에 항목에서 입력한 금액이 자동 합산되어 입력됩니다.
- ③ 모든 정보 입력 후 '사용등록' 버튼을 클릭하면 인건비 이체 요청이 완료됩니다.

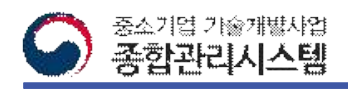

#### 6. 인건비사용내역조회

#### **□ 참여연구원별 지급된 인건비 내역을 조회하는 화면입니다.**

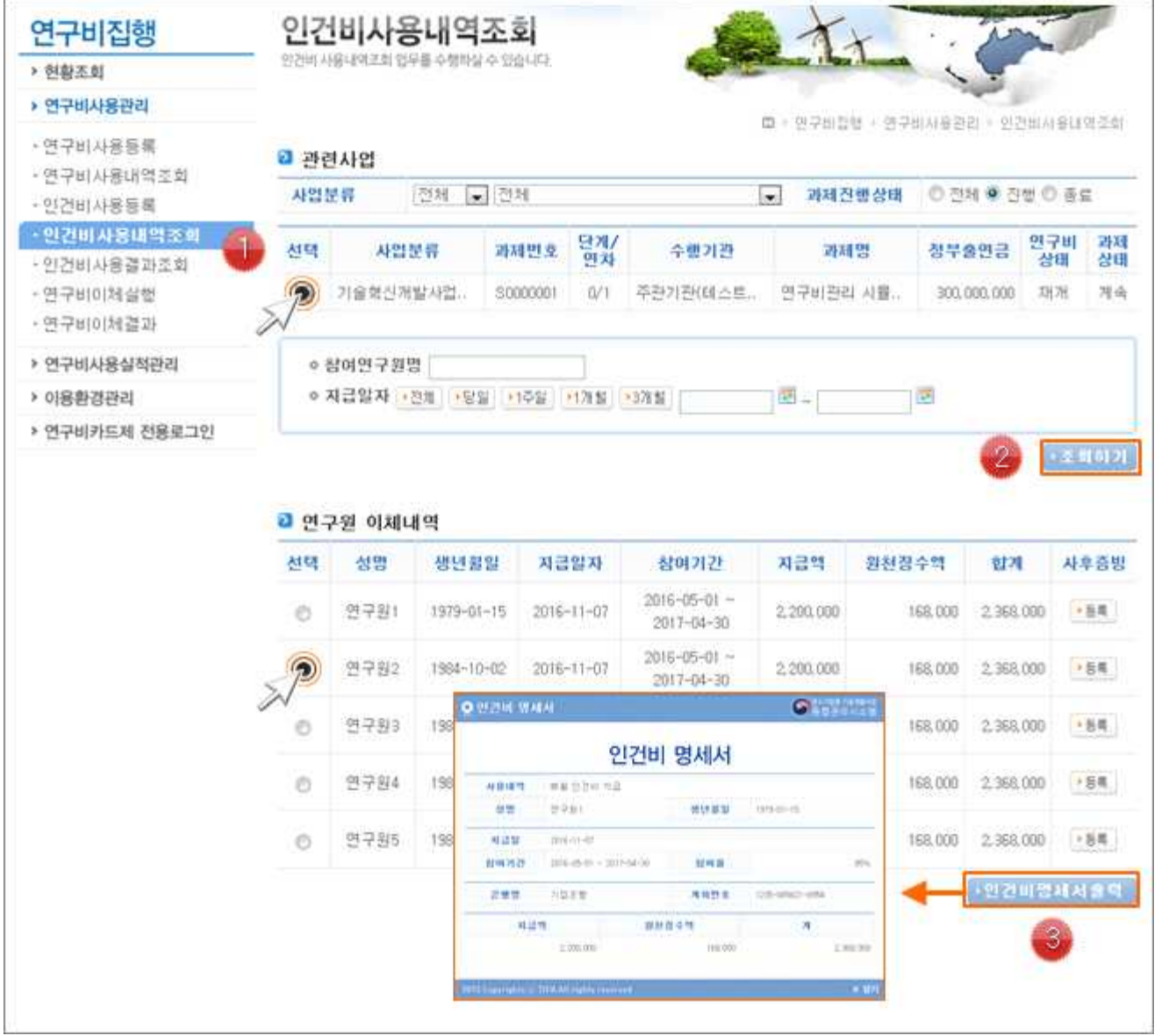

- ❖ **상세 Guide** ❖
- ① 인건비 사용내역을 조회할 과제를 선택합니다.
- ② 인건비 지급된 참여연구원명 또는 지급일자를 선택하여 내역을 조회합니다.
- ③ 인건비 명세서를 출력할 경우 대상 참여연구원을 선택한 다음 '인건비명세서출력' 버튼을 클릭합니다.
- ※ 팝업을 통해 인건비 명세서를 출력합니다.

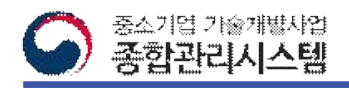

#### 7. 인건비사용내역조회

#### **□ 인건비 사용 세목에 대한 상세 결과를 조회하는 화면입니다.**

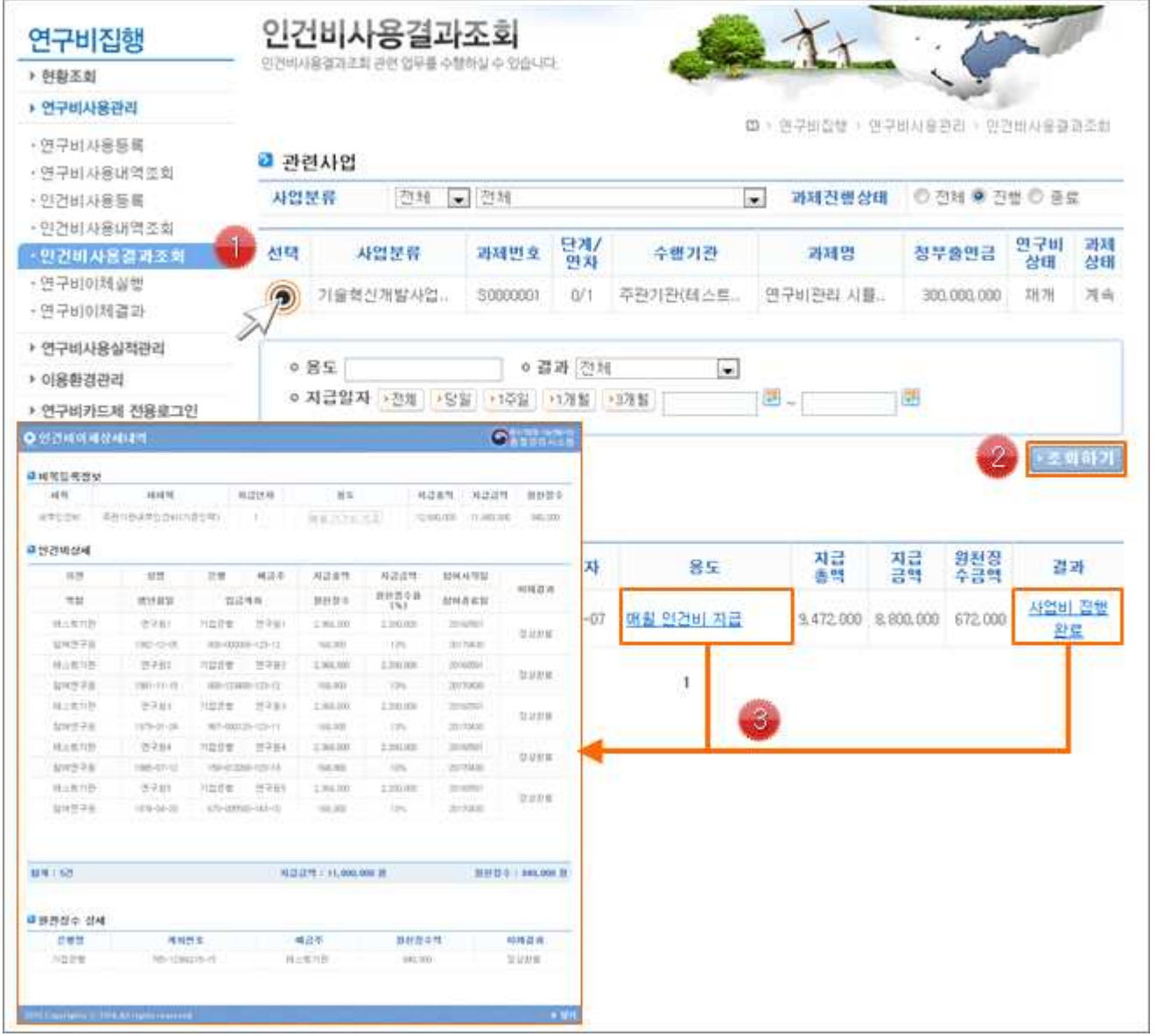

- ◆ 상세 Guide ◆
- ① 인건비 사용 결과를 조회할 대상 과제를 선택합니다.
- ② 용도/결과/지급일자 조건을 입력하여 사용 결과를 조회합니다.
- ③ 조회된 결과 중 용도 또는 결과 항목을 선택하면 상세 사용내역을 조회할 수 있는 팝업이 나타납니다.

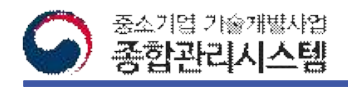

# 8. 연구비이체실행(1/4)

#### **□ 연구비이체 요청에 대한 이체실행을 진행하는 화면입니다.**

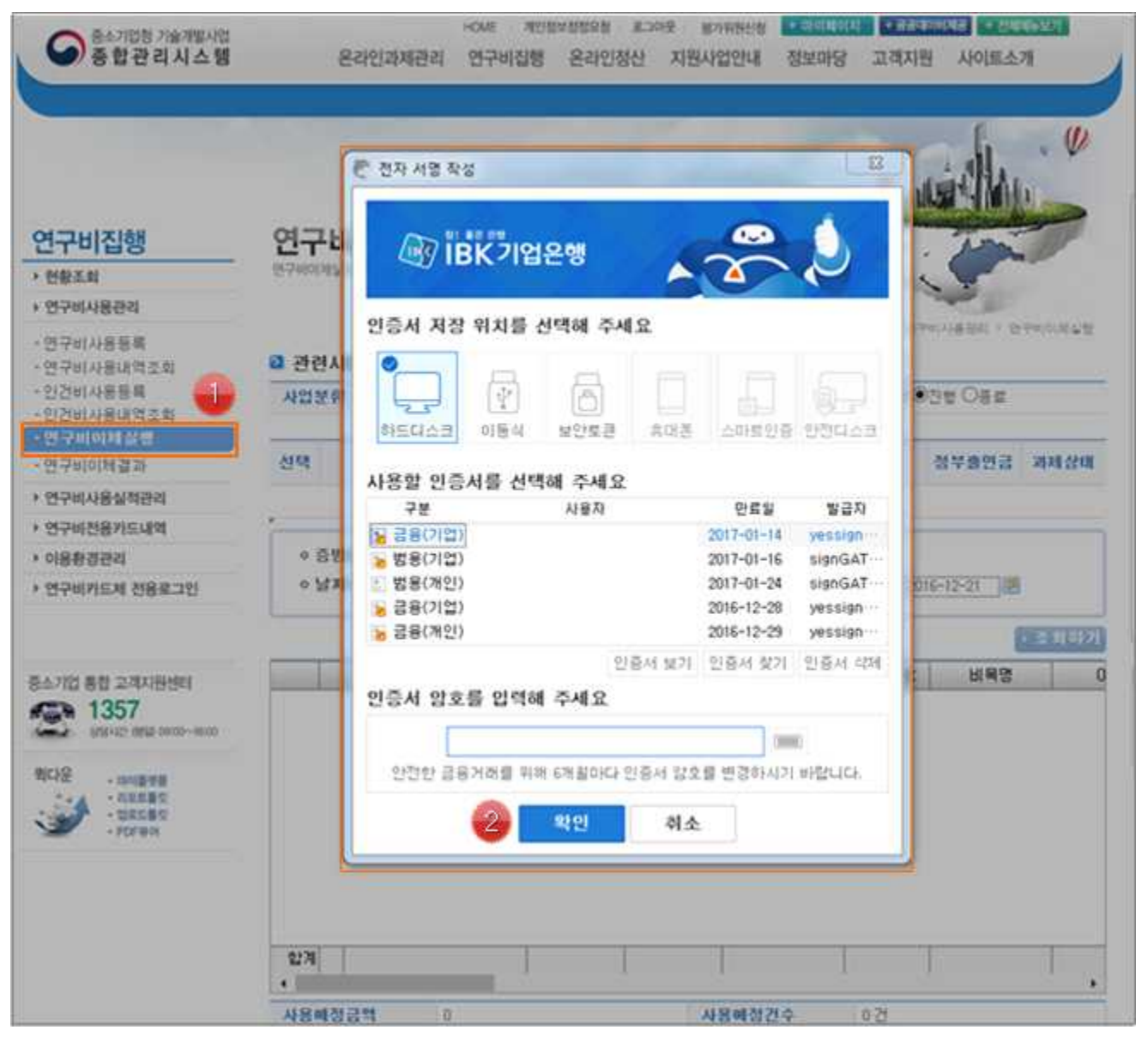

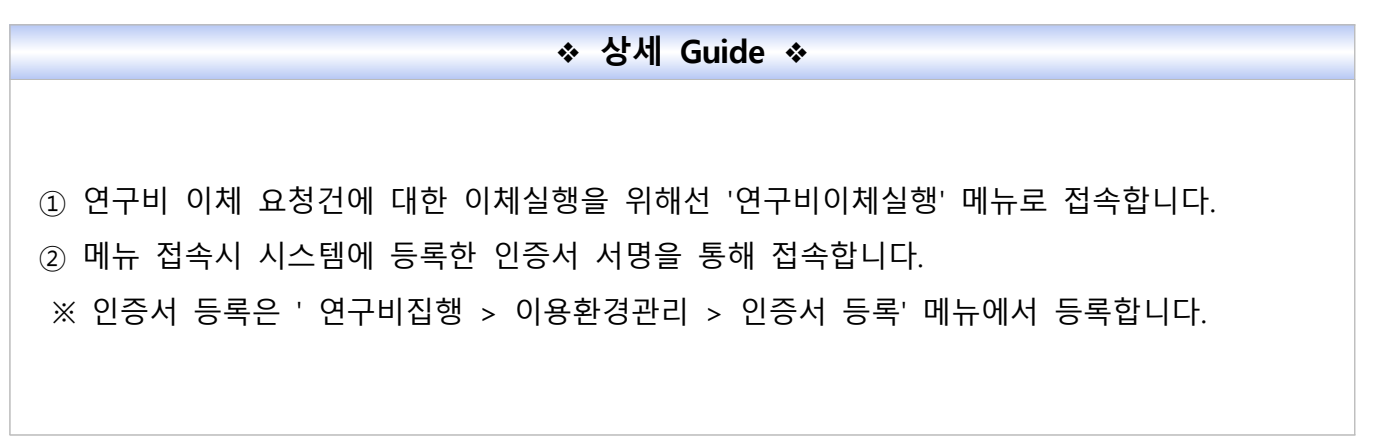

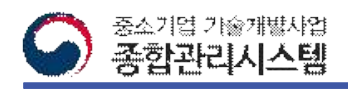

### 8. 연구비이체실행(2/4)

#### **□ 연구비이체 요청 내역을 확인하고 요청내역에 대해 이체실행을 진행하는 화면입니다.**

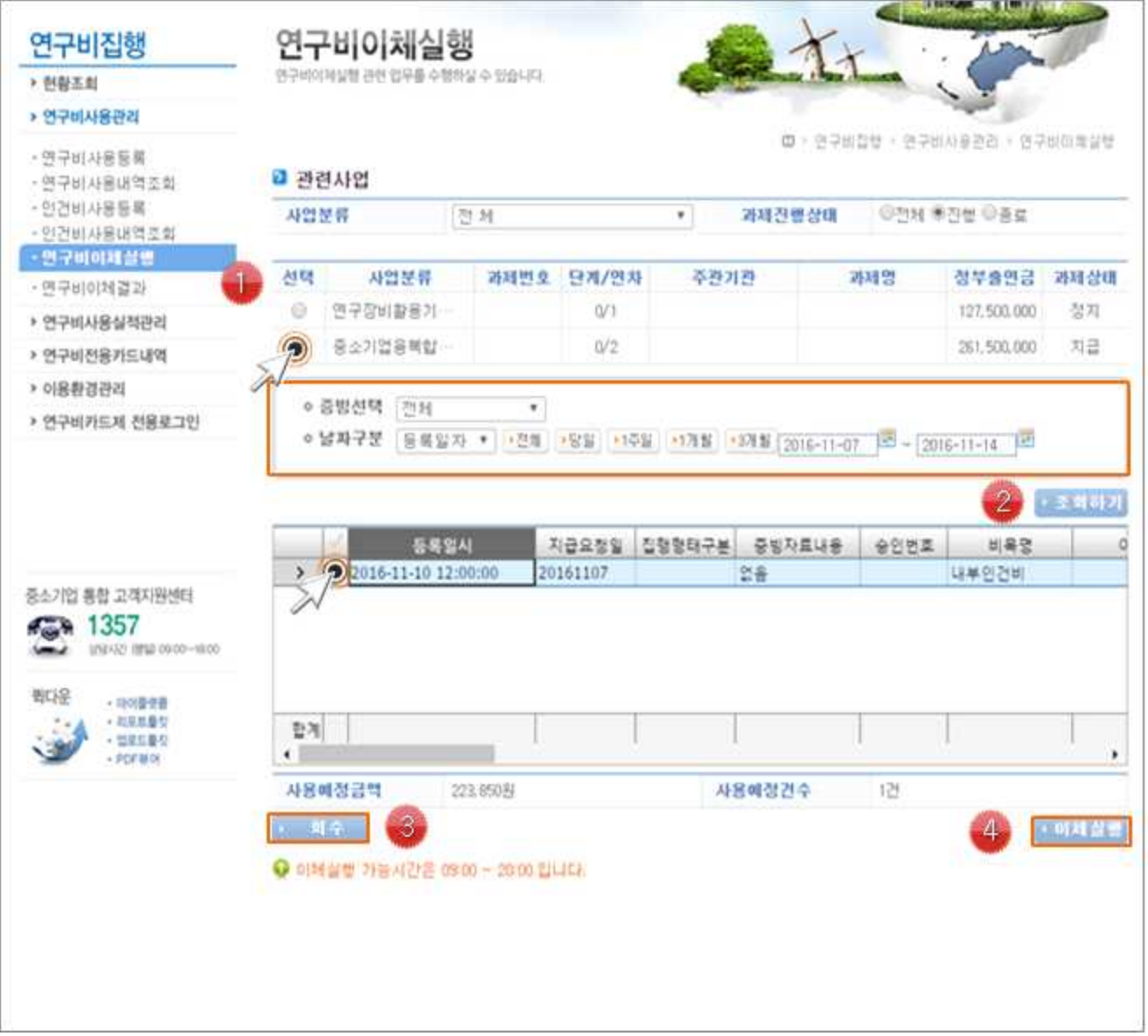

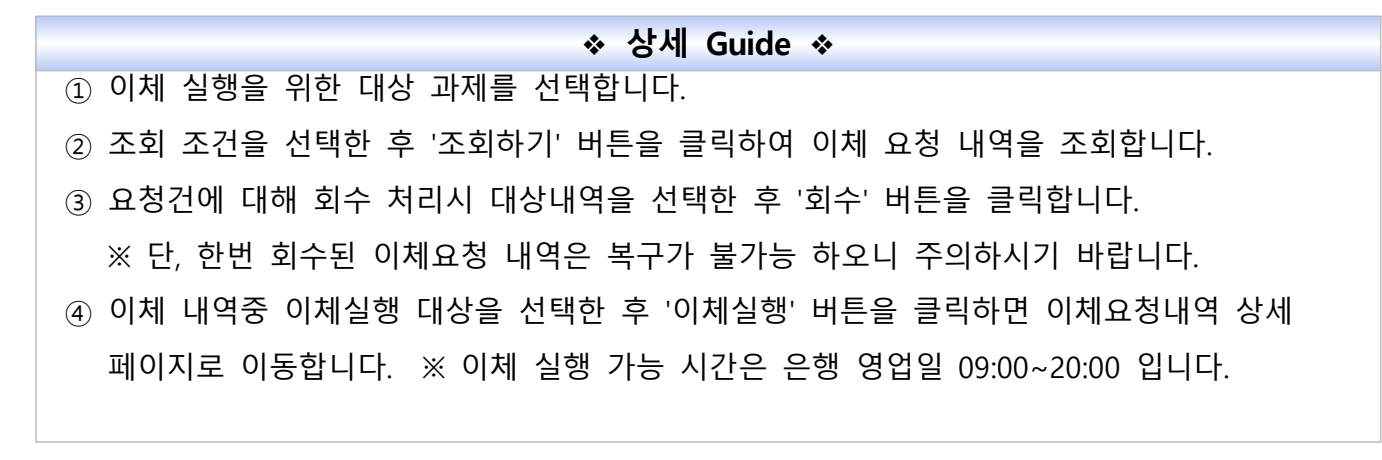

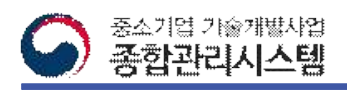

## 8. 연구비이체실행(3/4)

**□ 선택한 요청 내역에 대해 이체실행을 진행하는 화면입니다.**

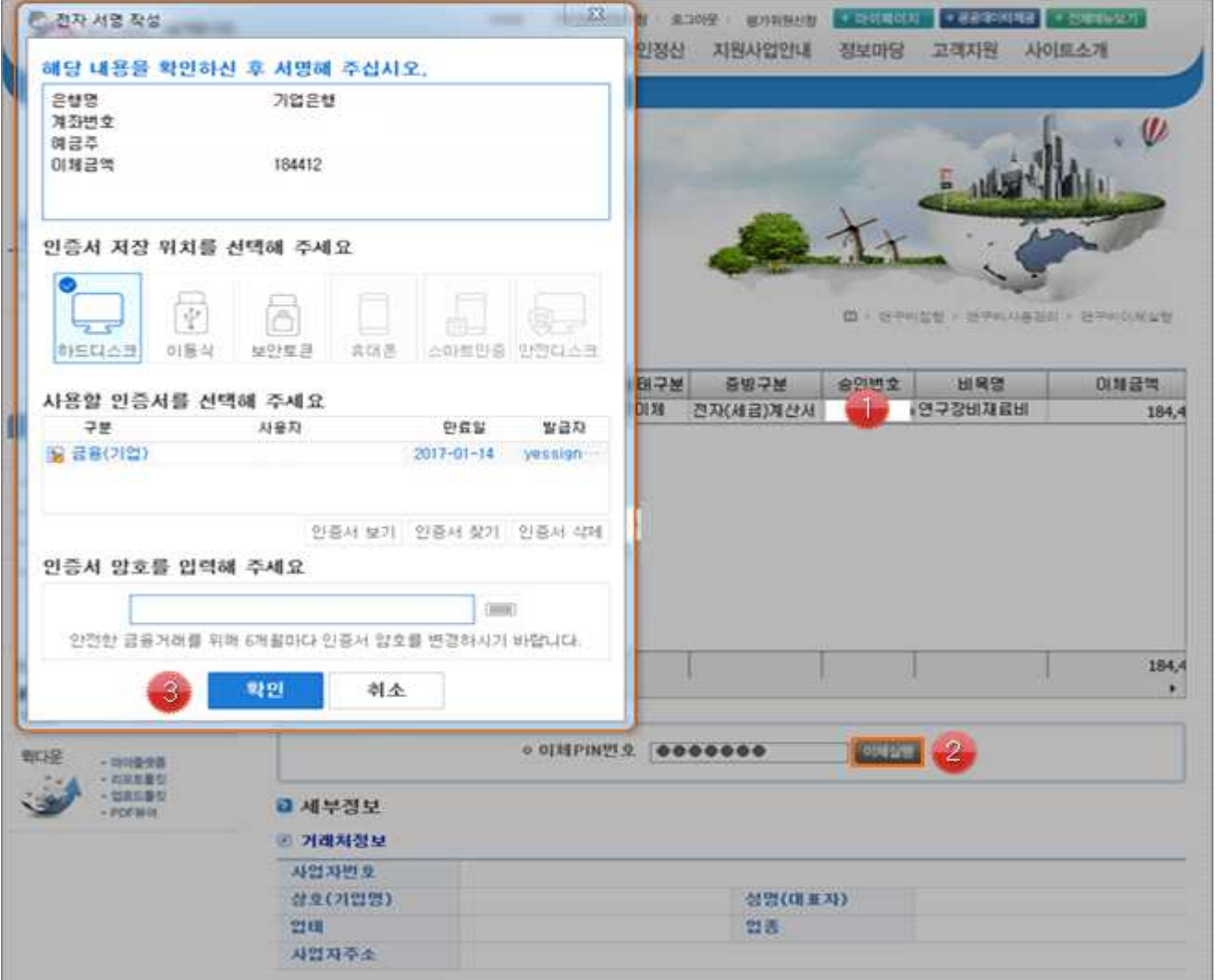

- ① 이체 실행하려는 내역을 재확인하고, 이체 내역을 선택하면 세부 정보를 확인할 수 있습니 다.
- ② 이체내역 확인이 완료되고 이체 PIN번호를 입력한 후 이체 실행 버튼을 클릭하면 전자 서 명창이 나타납니다.
- ③ 전자 서명창에 인증서 암호를 입력하고 확인 버튼을 클릭하면 이체 실행이 진행됩니다. ※ 주의사항 ※ 이체 진행이 완료될 때까지 다른 작업은 삼가 하시기 바랍니다.

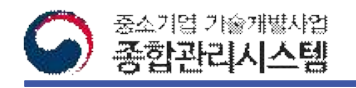

#### 8. 연구비이체실행(4/4)

**□ 이체실행 결과를 확인하는 화면입니다.**

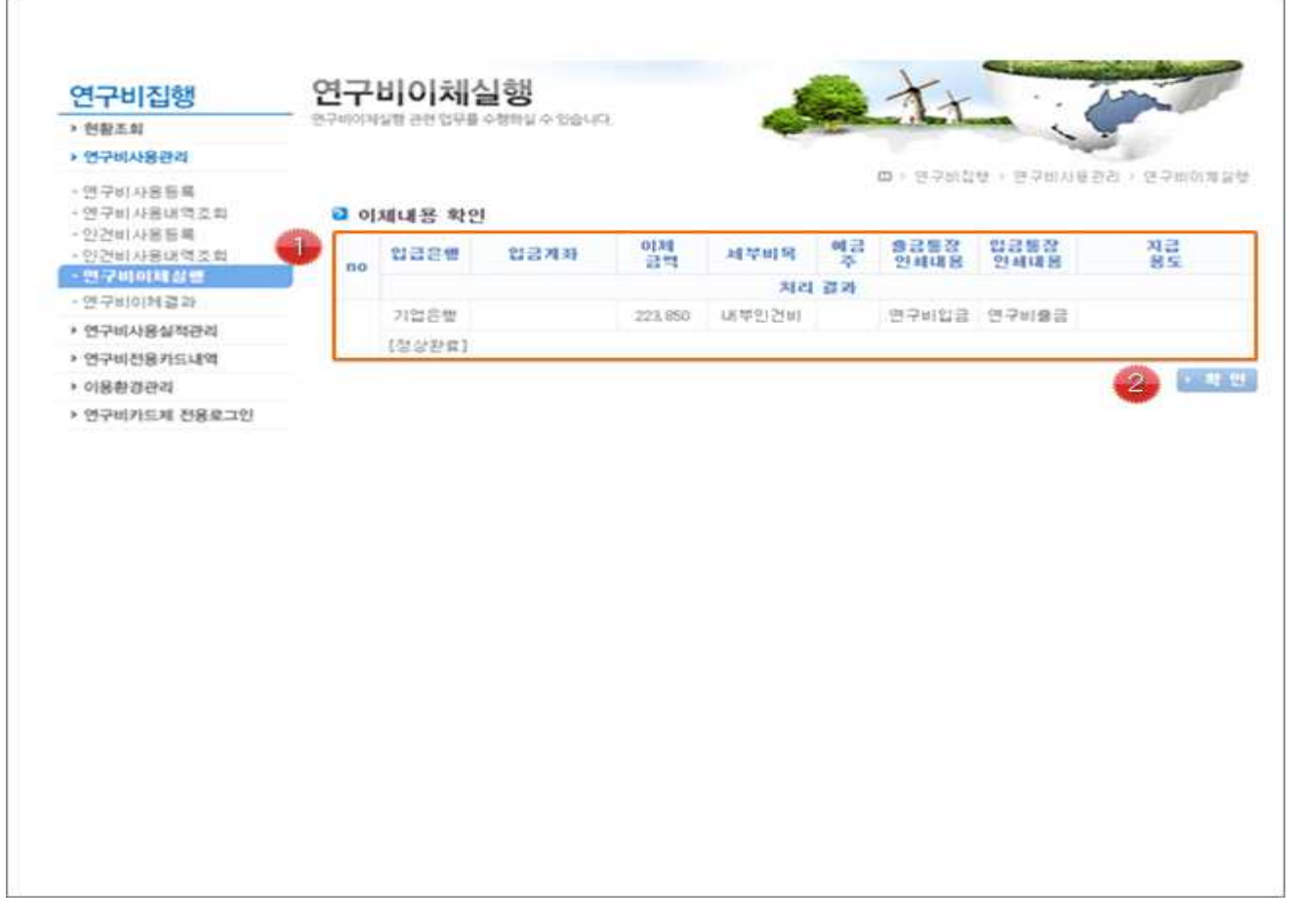

# ❖ **상세 Guide** ❖ ① 인건비 정보를 등록할 과제를 선택합니다. ② '추가' 버튼을 클릭하면 참여연구원 조회 팝업이 나타나며, 인건비 지급할 참여연구원을 \_\_선택합니다.<br>※ '이용환경관리 > 인건비 입금계좌관리' 메뉴에 등록한 참여연구원 계좌정보가 조회 됩니다. ③ 달력을 클릭하여 참여기간을 입력한 후 '일괄적용'을 클릭하면 등록된 참여연구원의 참여 기간이 달력을 선택한 일자로 일괄 적용됩니다. ④ 원청징수 입력 방식을 선택합니다. ※ 입력 방식에 따라 활성화되는 입력창이 달라집니다. ⑤ 참여연구원별 총 지급금액과 원천징수 금액 또는 비율을 입력합니다. ⑥ '지난지급이력불러오기' 를 클릭하시면 전월 지급하였던 참여연구원 목록을 불러옵니다. ※ 버튼을 클릭하면 작성 중이던 목록이 삭제되며, 이전에 등록했던 목록이 조회됩니다.

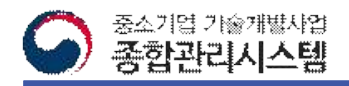

#### 9. 연구비이체결과

**□이체결과를 조회하는 화면이며, 수정 또는 이체 재요청을 진행하는 화면입니다.**

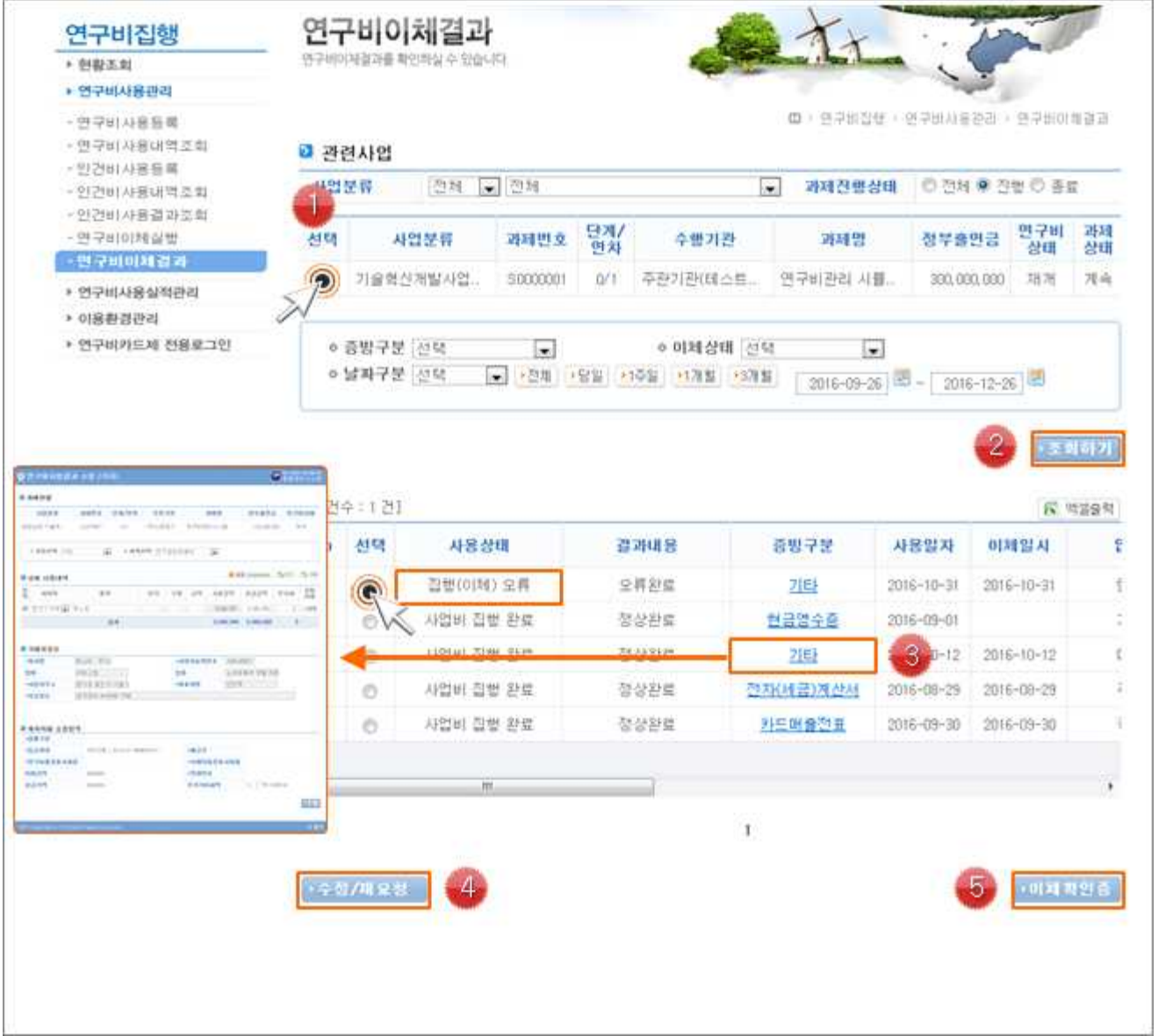

❖ **상세 Guide** ❖

- ① 이체결과를 조회할 대상과제를 선택합니다.
- ② 조회조건을 선택하여 이체 결과를 조회합니다.
- ③ 증빙 구분을 선택하면 상세 내역을 조회할 수 있는 팝업이 나타납니다.
- ④ 사용상태에 따라서 재요청 또는 수정이 가능합니다.

대상을 선택한 다음 '수정/재요청' 버튼을 클릭하면 팝업이 나타납니다.

⑤ 이체확인이 필요할 경우 대상을 선택한 다음 '이체 확인증' 버튼을 클릭합니다.

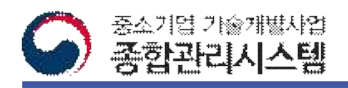

# 10. 연구비사용실적등록

#### **□이체결과를 조회하는 화면이며, 수정 또는 이체 재요청을 진행하는 화면입니다.**

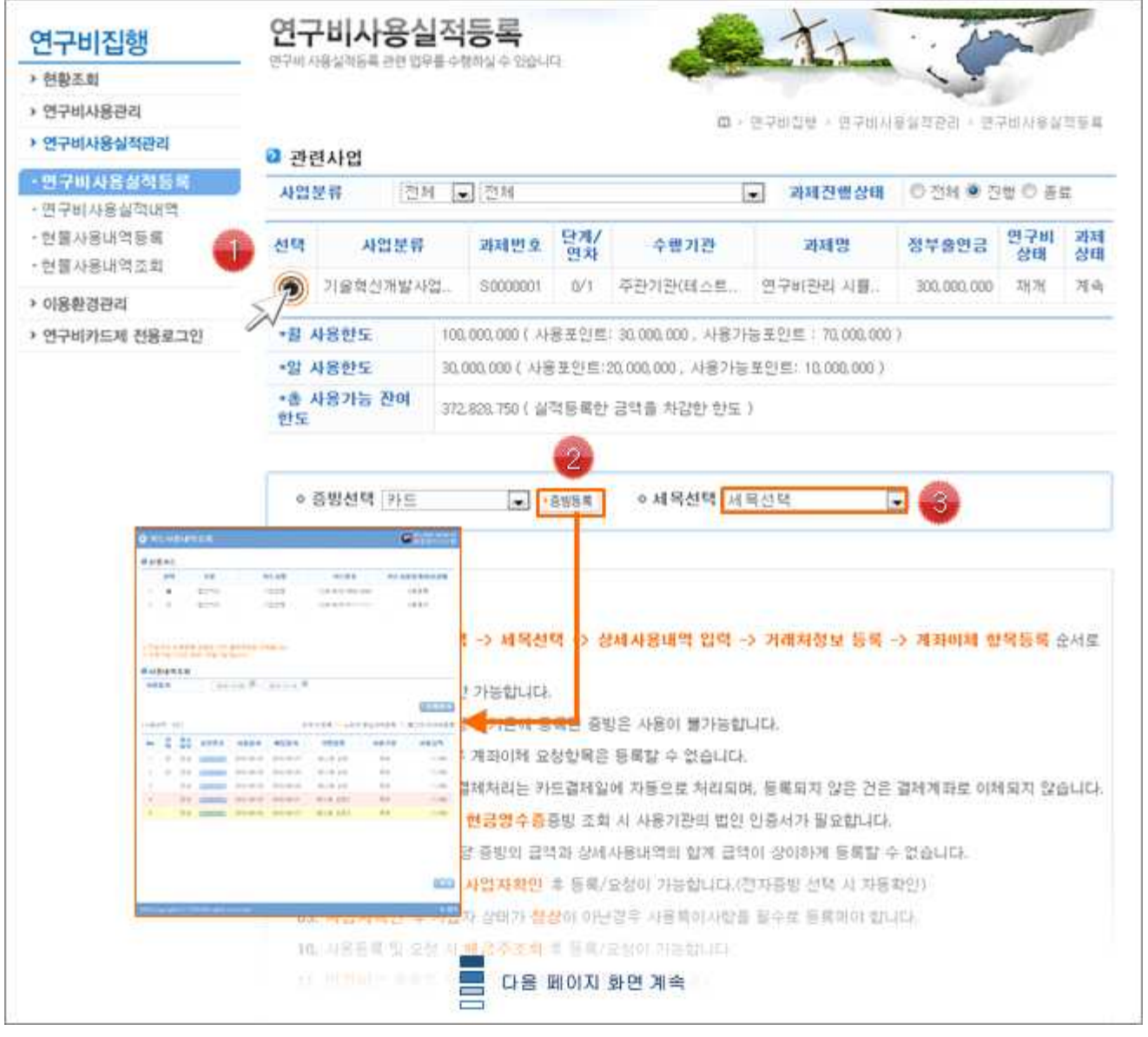

- ❖ **상세 Guide** ❖
- ① 조회 할 대상 과제를 선택합니다.
- ② 증빙 유형을 선택한 후 '증빙등록' 버튼을 클릭하면 증빙내역을 조회하는 팝업이 나타납니 다.
- ③ 등록할 세목을 선택합니다.

※ 다음 페이지에서 팝업별 상세 설명

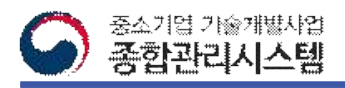

# 10. 연구비사용실적등록-카드(1/3)

#### **□기관 또는 위탁기관의 카드사용내역을 조회하여 등록 대상을 선택하는 팝업입니다.**

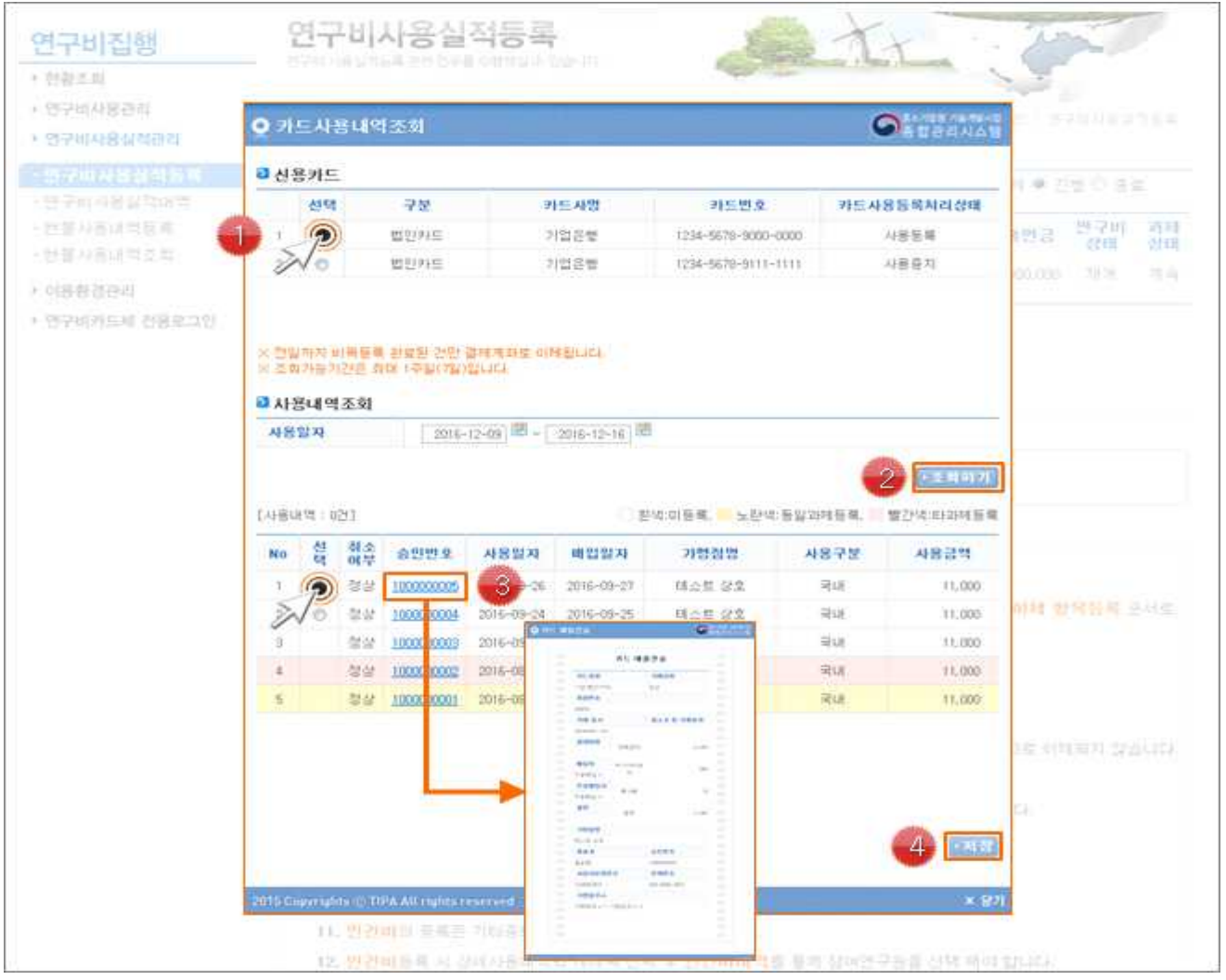

❖ **상세 Guide** ❖

① 카드내역을 조회할 카드를 선택합니다. ※ 시스템에 등록된 카드만 조회됩니다. ※ 카드 등록은 '이용환경관리 > 과제별 카드관리' 메뉴에서 등록합니다. ② 카드 사용일자를 선택한 후 '조회하기' 버튼을 클릭합니다. ※ 조회기간은 7일을 넘길 수 없습니다. ③ 승인번호를 클릭하면 사용 내역에 대한 카드 매출전표 조회가 가능합니다.<br>④ 조회된 사용내역 중 등록한 대상을 선택한 후 '저장' 버튼을 클릭합니다.<br>※ 미 등록된 내역만 등록 가능합니다.

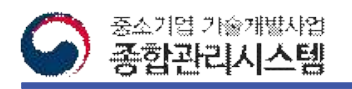

# 10. 연구비사용실적등록-카드(2/3)

#### **□실적등록 기관 또는 위탁기관의 연구비 사용 실적을 등록하는 화면입니다.**

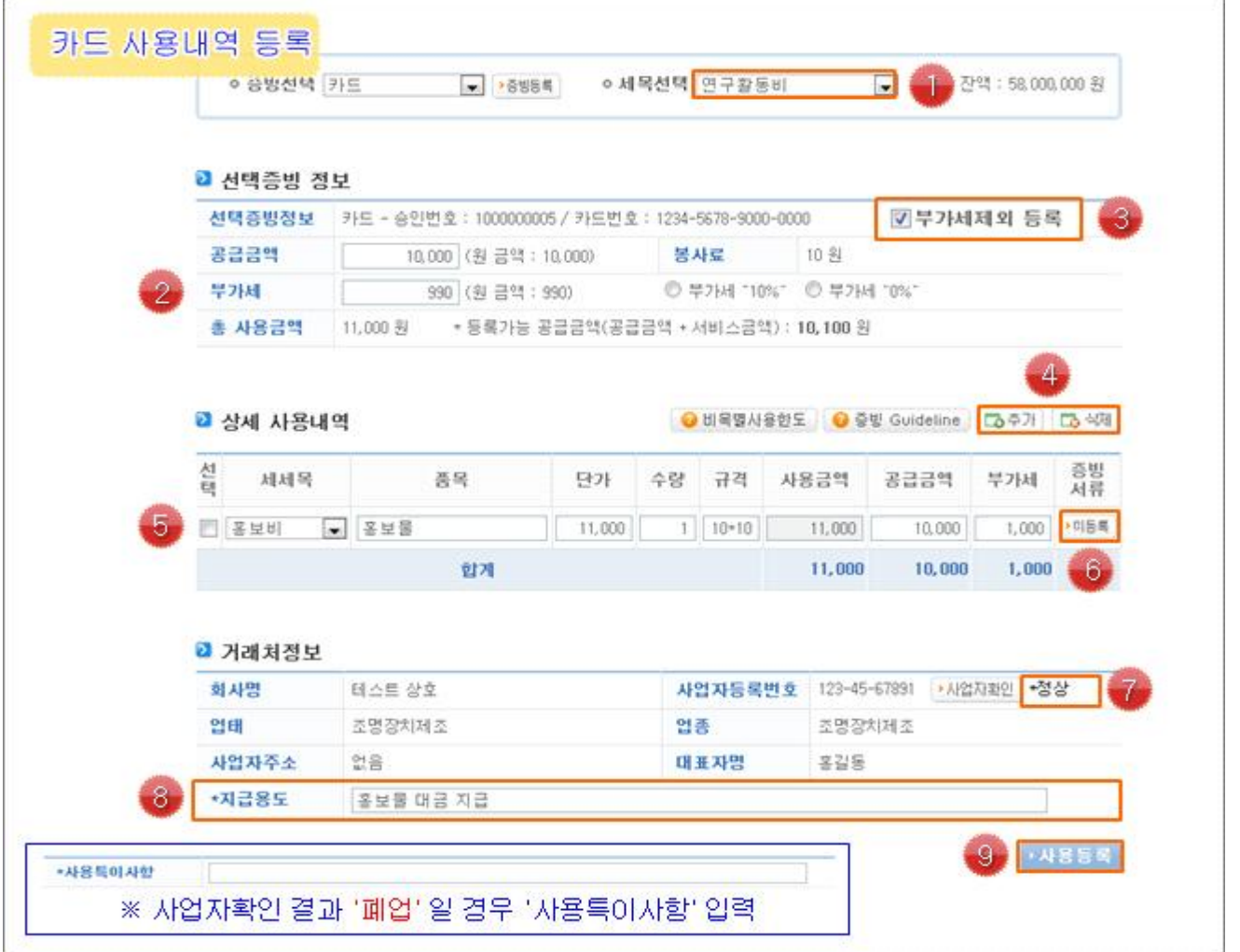

#### ❖ **상세 Guide** ❖

 $(1)$  등록할 세목을 선택합니다.

- ② 선택 카드내역의 공급금액과 부가세를 확인합니다.
- ③ '부가세제외 등록' 을 체크할 경우 연구비한도 차감시 부가세를 제외한 공급가액만 차감됩 니다.
- ④ '추가' 또는 '삭제' 버튼을 이용해 사용내역을 추가/삭제 합니다.
- ⑤ 선택 카드내역에 대한 세세목 및 품목 등 상세 사용내역을 선택합니다.
- ⑥ '미등록' 버튼을 클릭하면 파일업로드 팝업이 나타나며, 필수 증빙서류를 등록합니다.
- ⑦ 사업자 확인결과 '폐업'일 경우 '사용특이사항'을 입력해야 합니다.
- ⑧ 거래처정보를 확인한 후 지급용도를 입력합니다.
- ⑨ '사용등록' 버튼을 클릭하여 입력한 카드내역을 등록합니다.

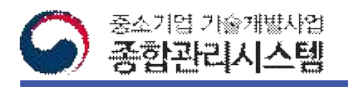

# 10. 연구비사용실적등록-카드(3/3)

#### **□해외에서 사용된 카드 내역에 대한 사용등록 방법입니다.**

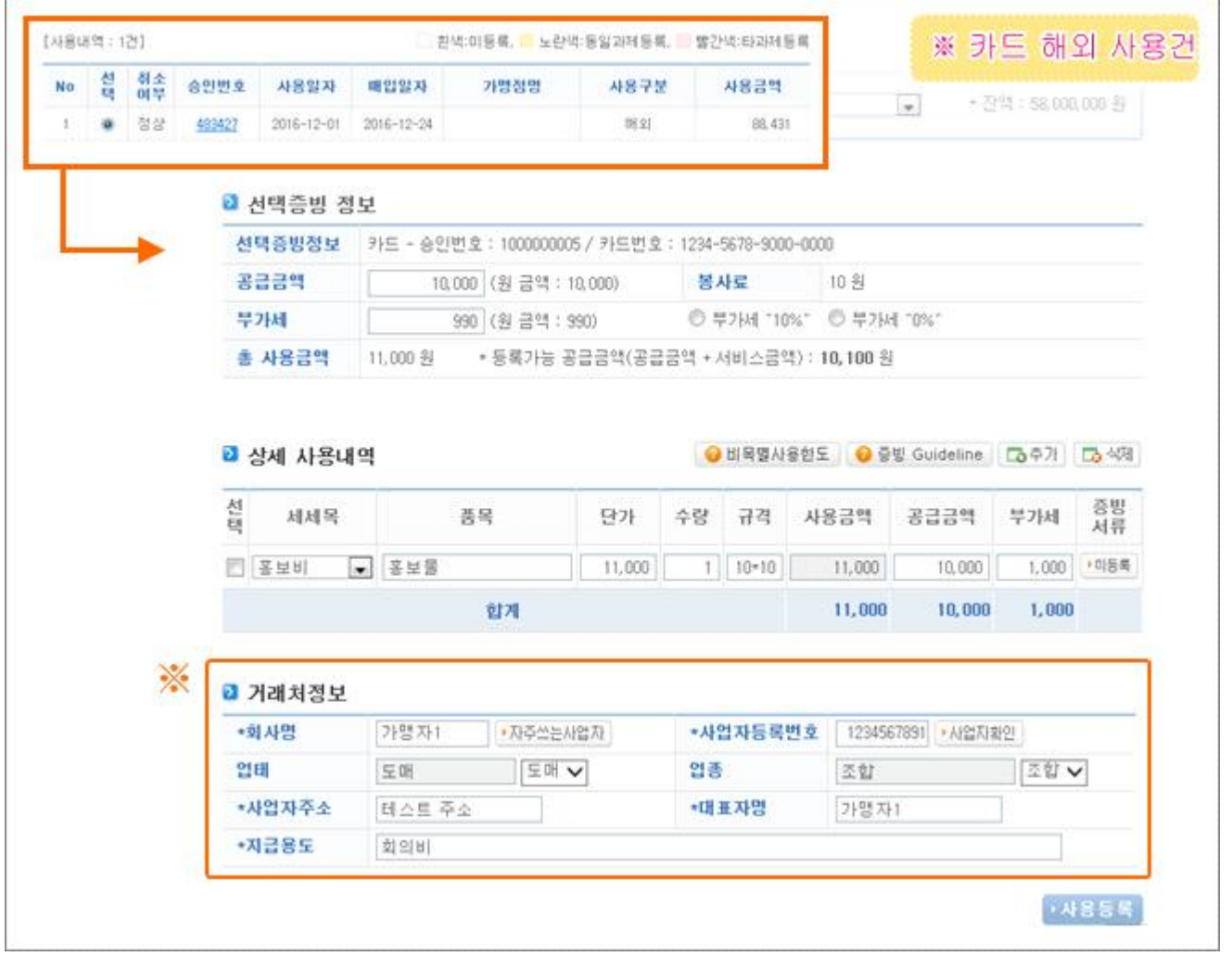

#### ❖ **상세 Guide** ❖

※ 해외에서 사용된 카드건일 경우

: 해외 사용건일 경우 사업자 번호 등 거래처 정보가 없는 상태로 매입되는 경우가 발생

※ 해외건으로 인한 거래처 정보가 없을 경우

 : 거래처정보 대신 연구비사용실적을 등록하는 실적등록기관 또는 위탁기관의 사업자 정보 를 입력한 후 사용등록을 합니다.

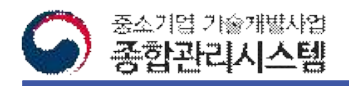

#### 10. 연구비사용실적등록-전자세금계산서(1/2)

**□기관의 전자세금계산서를 조회하여 등록 대상을 선택하는 팝업입니다.**

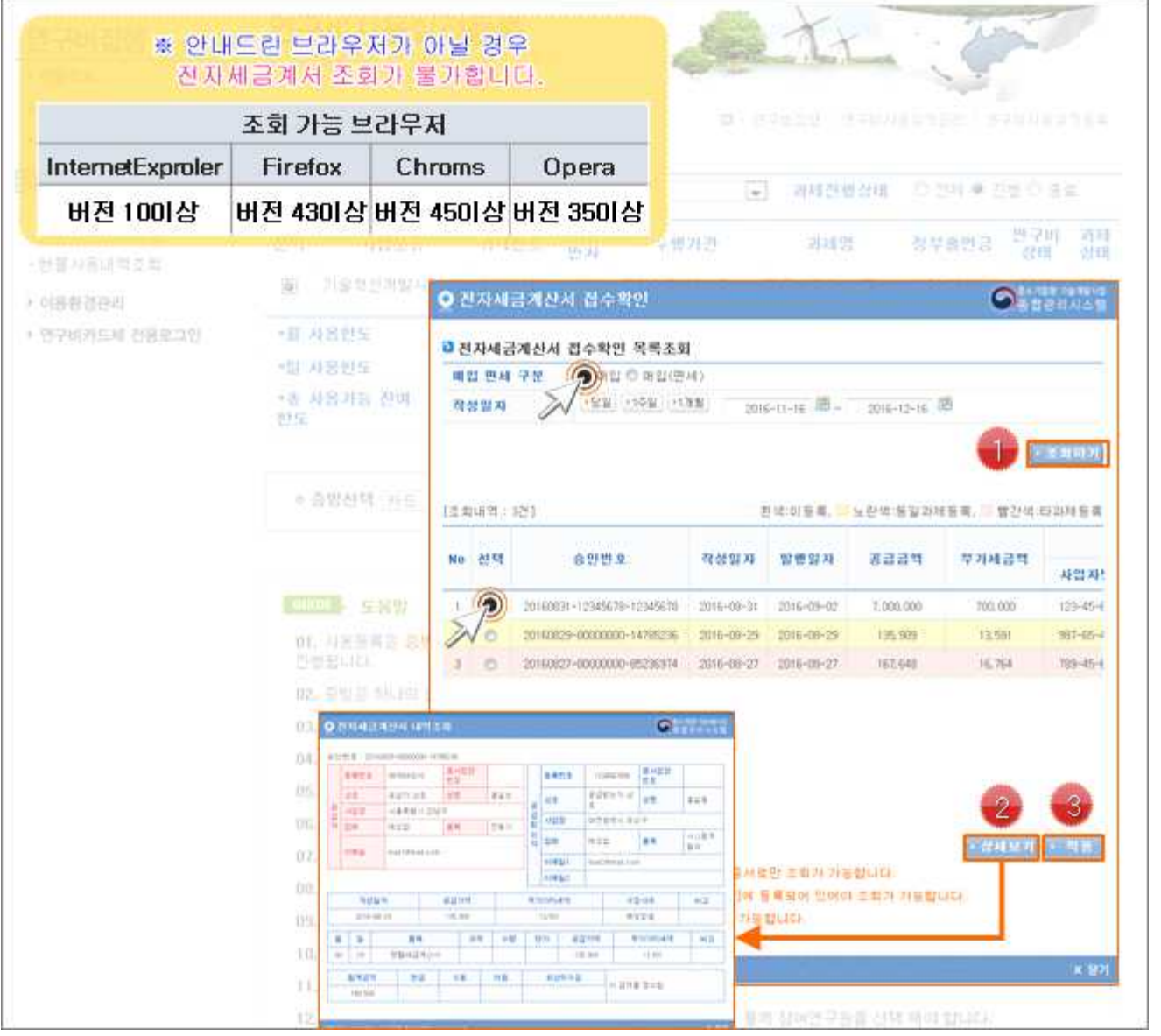

- ① 조회조건을 선택한 후 '조회하기' 버튼을 클릭하여 발급된 전자세금계산서를 조회합니다. ※ 조회시 국세청 홈택스(www.hometax.go.kr)에 등록된 공인인증서로 인증을 해야 합니다.
- ② 조회내역 중 대상을 선택한 후 '상세보기' 버튼을 클릭하면 세부 내역을 조회할 수 있는 팝 업이 나타납니다.
- ③ 등록할 대상 건을 선택한 후 '적용' 버튼을 클릭하면 팝업이 사라지면서 이전화면에 현금영 수증 정보가 입력됩니다.
- ※ 미 등록된 내역만 등록 가능합니다.

# 10.연구비사용실적등록-전자세금계산서(2/2)

**□선택한 전자세금계산서에 대한 사용내역을 등록하는 화면입니다.**

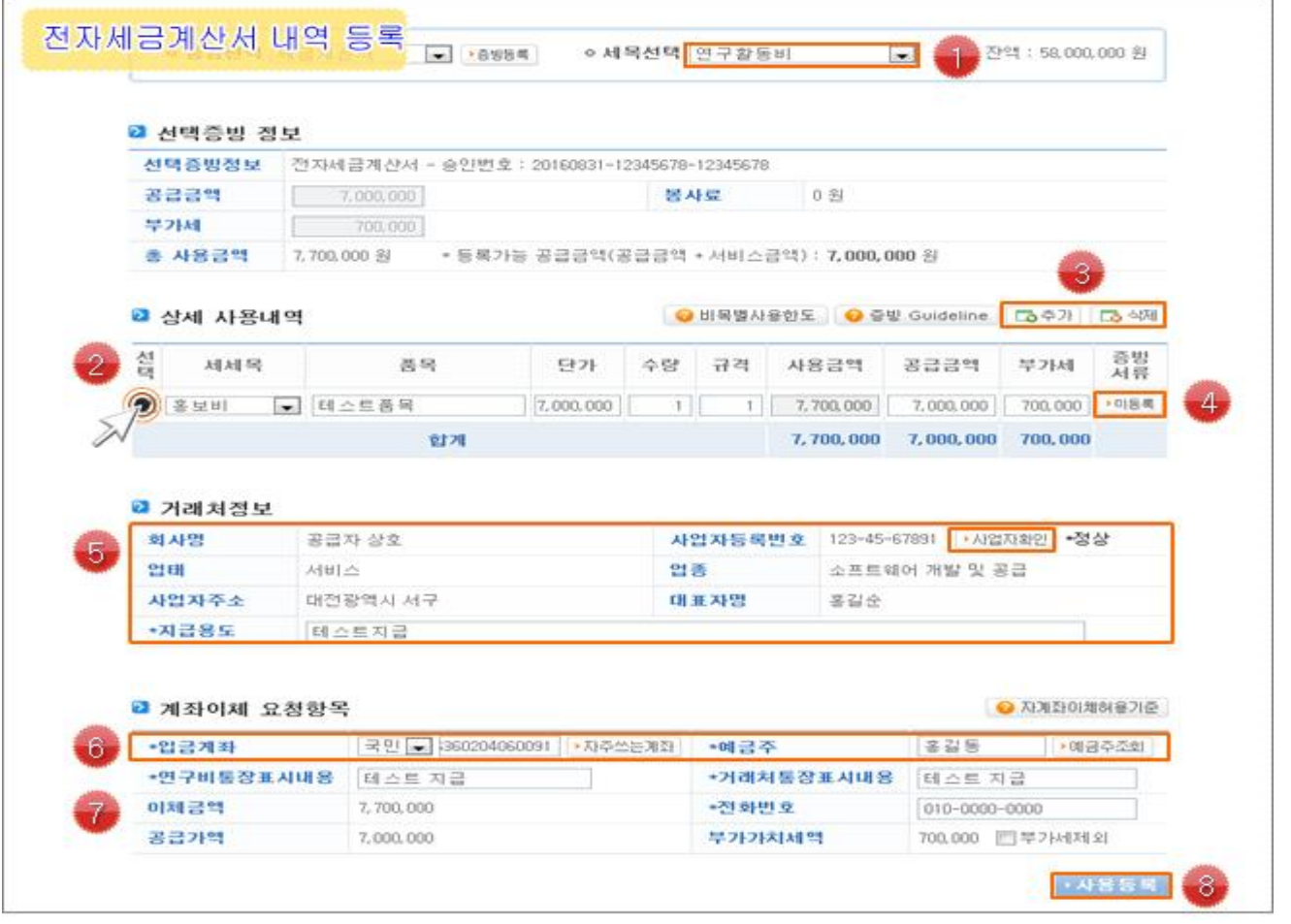

#### ❖ **상세 Guide** ❖

 $(1)$  등록할 세목을 선택합니다.

- ② 세세목, 품목, 단가, 수량, 규격을 입력합니다. ※ 공급금액, 부가세는 세금계산서 정보대로 입력됩니다.
- ③ '추가' 또는 '삭제' 버튼을 이용해 사용내역을 추가/삭제 합니다.
- ④ '미등록' 버튼을 클릭하면 파일업로드 팝업이 나타나며, 필수 증빙서류를 등록합니다.
- ⑤ 이체요청할 거래처 정보를 확인한 후 지급용도를 입력합니다. ※ 사업자 번호 확인 결과 ' 폐업'일 경우 '사용특이사항'을 입력해야 합니다.
- ⑥ 입금계좌 번호를 입력한 후 '예금주조회'를 클릭합니다.
- ⑦ 통장표시내용 및 예금주 전화번호 등을 입력합니다.
- ⑧ '사용등록' 버튼을 클릭하여 입력한 사용실적을 등록합니다.

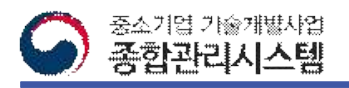

# 10.연구비사용실적등록-현금영수증(1/2)

#### **□위탁기관의 발행된 현금영수증을 조회하여 등록할 대상 내역을 선택하는 팝업입니다.**

|                        | 조회 가능 브라우저                     |                                            |                             |                       |                | 없이 (EQUEST) - 엔포터시플탑케트만       |               |                      |                 | 575137752      |
|------------------------|--------------------------------|--------------------------------------------|-----------------------------|-----------------------|----------------|-------------------------------|---------------|----------------------|-----------------|----------------|
| InternetExproler       | Firefox                        | Chroms                                     | Opera                       |                       |                |                               |               |                      |                 |                |
| 버전 100 상               |                                | 버전 430 상 버전 450 상 버전 350 상                 |                             |                       | $\overline{a}$ | 과제전행상태                        |               | 70-701 후 지방 안 좋습     |                 |                |
| - 世音力高山電子型<br>+ 이용환경관리 | 崩                              | 1 오호 반계 앞서법.<br>0000001                    | 발자<br>00                    | 부행기관<br>英王の由代は三世      |                | 动耳器<br>多规则 进出 河县              |               | 경부출번공<br>100.000.000 | 발구비<br>読様<br>北米 | 四回<br>创田<br>活角 |
| + 연구비카드세 전용모그인         | +耳 内呂<br>*W 사용)<br>+8 AB<br>芭伝 | ● 현금영수증 지출증명 조회<br>■ 현금영수증 지출증방 조회<br>사용알자 | 2015 - 년 대 ~ 년월             |                       |                |                               |               | Q                    |                 | <b>REMARK</b>  |
|                        |                                |                                            |                             |                       |                |                               |               |                      |                 |                |
|                        | ◎ 会習                           | 【支出21号:521】                                |                             |                       |                | 콘덕:미운록, 노란색:동알파제등륙, 중간색:타파제등록 |               |                      |                 |                |
|                        |                                | No 선택 증명별호 거래구분<br>G<br>123456781          | 神宮監神<br>会引250<br>2016-09-01 | <b>NB 对</b> 四<br>921. | 가쁨자행<br>7月21日  | 공금기력<br>伍 391                 | 早耳耻骂<br>5.639 | 帮补监<br>œ.            | 古性<br>62,030    | 明显             |
|                        |                                | 1294-6782                                  | 술인거래<br>2016-01-01          | 1222                  | 가행자는           | 120.000                       | 12:000        | D.                   | 132,000         |                |
|                        | DT. AP                         | 1234<br>O                                  | <b>O PUMPE</b>              | G                     | 作世刊            | 2,909.                        | 291           | O.                   | 1.100.          |                |
|                        | 四重型                            | 1234 5734 8<br>Õ<br>a                      |                             |                       | 开世内社           | 120,008                       | 12:000        | $\overline{D}$       | 132,000         |                |
|                        | $122 - 51$                     | o<br>1294 6385<br>50                       | 9.2966<br>cars insure this  |                       | 中世内生           | 2,309                         | 291           | B.                   | $-3.100$        |                |

❖ **상세 Guide** ❖

① 사용일자를 선택한 후 '조회하기' 버튼을 클릭하여 현금영수증을 조회합니다.

※ 조회시 국세청 홈택스(www.hometax.go.kr)에 등록된 공인인증서로 인증해야 합니다.

② 승인번호를 클릭하면 세부정보를 조회할 수 있는 팝업이 나타납니다.

③ 등록할 대상 건을 선택한 후 '적용' 버튼을 클릭하면 팝업이 사라지면서 이전 화면에 현금 영수증 정보가 입력됩니다.

※ 미 등록된 내역만 등록 가능합니다.

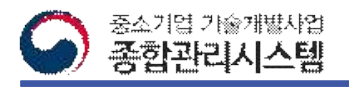

### 10.연구비사용실적등록-현금영수증(2/2)

**□위탁기관의 발행된 현금영수증을 조회하여 등록할 대상 내역을 선택하는 팝업입니다.**

| 꽁금금액                 |           | 현금영수증 - 승인번호 : 123456781             |          |                  |                                     |         |               |                          |  |
|----------------------|-----------|--------------------------------------|----------|------------------|-------------------------------------|---------|---------------|--------------------------|--|
|                      | 56, 391   |                                      |          | 봉사료              | 0.84                                |         |               |                          |  |
| ニフトA#                | 5.639     |                                      |          |                  |                                     |         |               |                          |  |
| 총 사용금액               | 62,030 习  | • 등록가능 공급금액(공급금액 • 서비스금액) : 56,391 원 |          |                  |                                     |         |               |                          |  |
| 그 상세 사용내역            |           |                                      |          |                  | ● 비옥밸사용한도 ● 출발 Guideline            |         | 「一つテ가         | $\mathbf{e}_2$<br>53 454 |  |
| 싎<br>対対院             | 茜屋        | 단가                                   | 学習       | 규격               | 사용금액                                | 꽁급금액    | 学习基础          | 蒼智                       |  |
| $\bigcirc$           | ✔ 태스트 품목  | 62.030                               | 1        |                  | 62.030                              | 56, 391 | 5,639         | ● 印旨案                    |  |
|                      | 2170      |                                      |          |                  | 62,030                              | 56, 391 | 5,639         |                          |  |
| 입태                   | <b>도매</b> | $E = 2$                              | 엄종<br>添寫 |                  |                                     |         | 조합↓           |                          |  |
| *사업자주소               | 图 公里 茶会   |                                      |          | 방佐 표 即+<br>21명자1 |                                     |         |               |                          |  |
| *지금용도                | 화의비       |                                      |          |                  |                                     |         |               |                          |  |
|                      |           |                                      |          |                  | 9 타계좌이체(연구비계좌경유이체) O 자계좌이체(연구비계좌이체) |         | ● 和准計01年81号기준 |                          |  |
| ■ 계좌이제 요청항목<br>-전행구분 |           |                                      |          |                  |                                     |         |               |                          |  |
| -입금계좌                |           | 국민 > 000000000000 , 자주쓰는게화           |          | 一時書茶             |                                     | 富習長     |               | • 예금주조회                  |  |
| -연구비통장표시내용           | 회의비       |                                      |          |                  | -거래처통장표시내용                          | 회의비     |               |                          |  |

❖ **상세 Guide** ❖

- $(1)$  등록할 세목을 선택합니다.
- ② 세세목, 품목, 단가, 수량, 규격을 입력합니다. ※ 공급금액, 부가세는 세금계산서 정보대로 입력됩니다.
- ③ '추가' 또는 '삭제' 버튼을 이용해 사용내역을 추가/삭제 합니다.
- ④ '미등록' 버튼을 클릭하면 파일업로드 팝업이 나타나며, 필수 증빙서류를 등록합니다.
- ⑤ 이체요청할 거래처 정보를 확인한 후 지급용도를 입력합니다. ※ 사업자 번호 확인 결과 ' 폐업'일 경우 '사용특이사항'을 입력해야 합니다.
- ⑥ 집행 구분 및 통장표시내용 등 요청항목을 작성합니다. ※ 집행구분을 자계좌로 선택시 시 스템에 등록된 자계좌 목록을 선택하는 팝업이 나타납니다. ※ 자계좌는 '연구비집행 > 이 용환경관리 > 자계좌용 계좌관리' 메뉴에서 등록합니다.
- ⑦ 입금계좌 번호를 입력한 후 '예금주조회'를 클릭합니다.<br>⑧ '임시저장' 버튼을 클릭하여 입력한 내용을 저장합니다.
- 
- ⑨ '이체요청' 버튼을 클릭하여 입력한 내역에 대해 이체요청합니다.

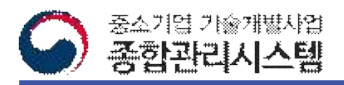

# 14. 연구비사용실적등록-기타(1/2)

**□위탁기관의 발행된 현금영수증을 조회하여 등록할 대상 내역을 선택하는 팝업입니다.**

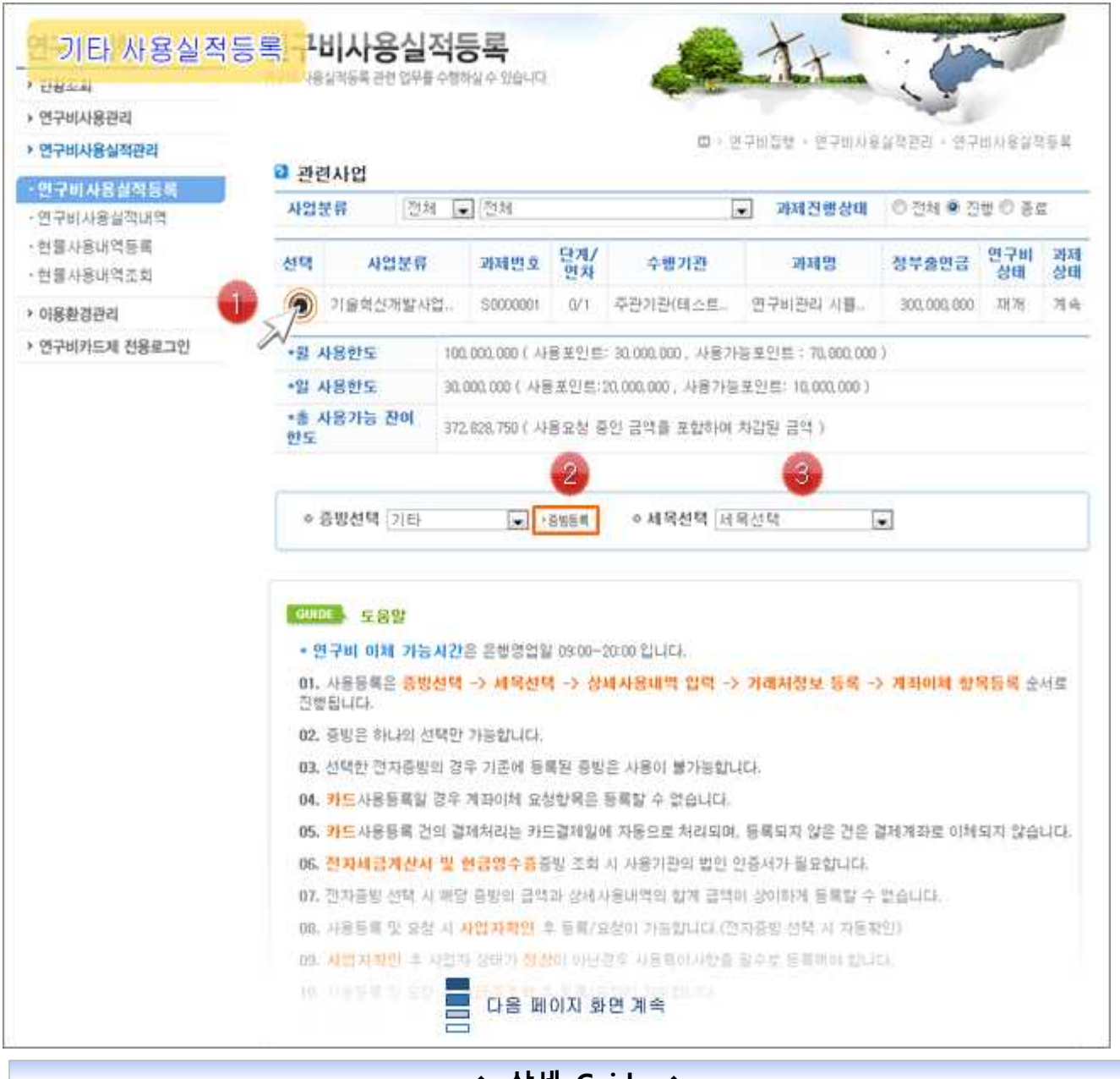

❖ **상세 Guide** ❖

① 연구비사용실적을 등록할 대상과제를 선택합니다.

② 증빙선택을 '기타'로 선택한 후 '증빙등록' 버튼을 클릭하면 아래화면에 비목 및 세부 정보 를 입력하는 화면이 나타납니다.

③ 등록한 세목을 선택합니다.

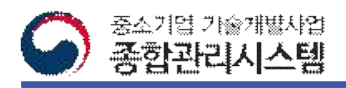

# 14. 연구비사용실적등록-기타(2/2)

**□기타 증빙건에 대한 연구비사용 등록/요청을 진행하는 화면입니다.**

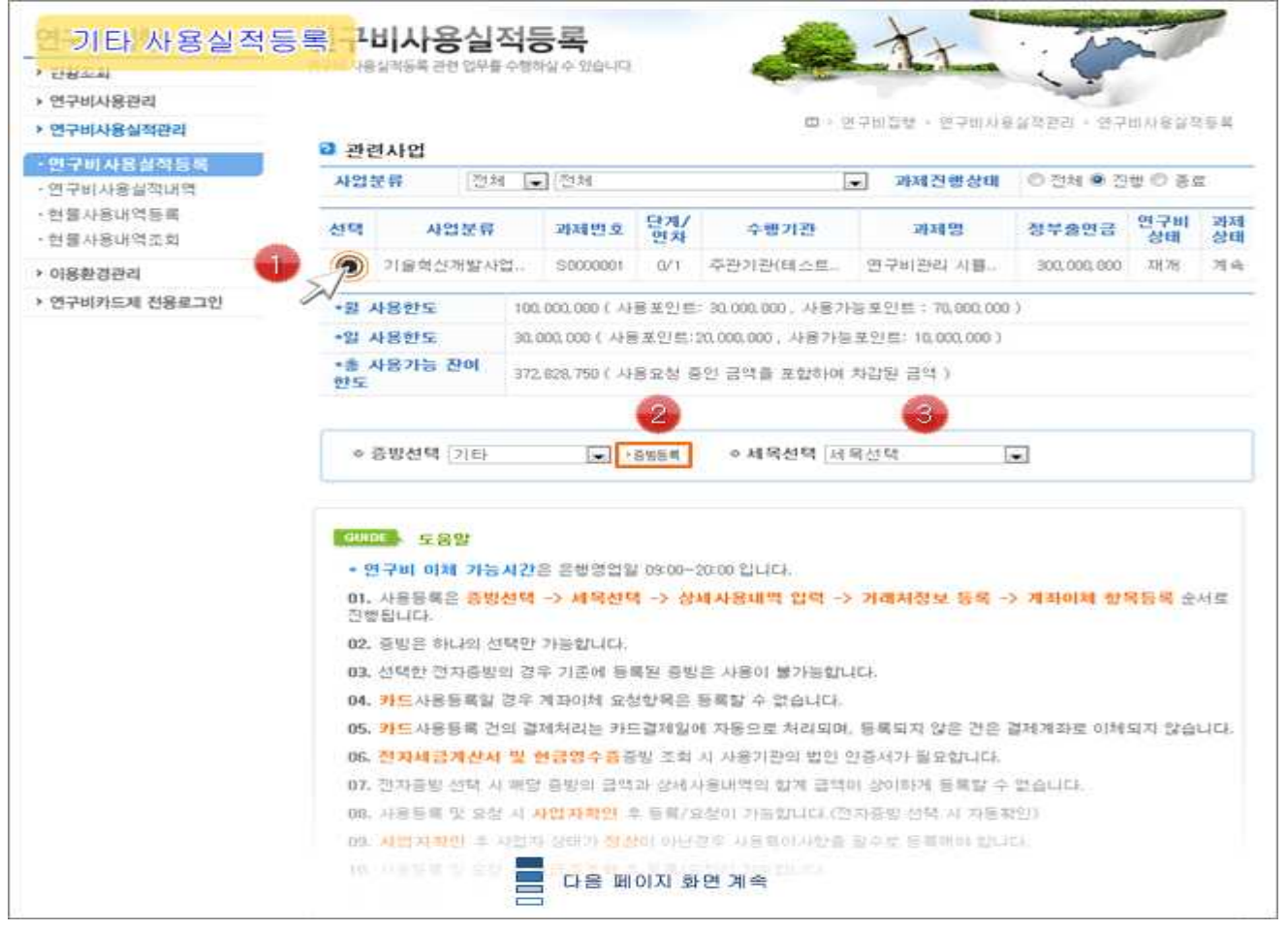

- $(1)$  등록할 세목을 선택합니다.
- ② 세세목, 품목, 단가, 수량, 규격을 입력합니다. ※ 공급금액, 부가세는 세금계산서 정보대로 입력됩니다.
- ③ '추가' 또는 '삭제' 버튼을 이용해 사용내역을 추가/삭제 합니다.
- ④ '미등록' 버튼을 클릭하면 파일업로드 팝업이 나타나며, 필수 증빙서류를 등록합니다.
- ⑤ 이체요청할 거래처 정보를 확인한 후 지급용도를 입력합니다. ※ 사업자 번호 확인 결과 ' 폐업'일 경우 '사용특이사항'을 입력해야 합니다.
- ⑥ 입금계좌 번호를 입력한 후 '예금주조회'를 클릭합니다. ⑦ 통장표시내용 및 예금주 전화번호 등을 입력합니다.
- 
- ⑧ '사용등록' 버튼을 클릭하여 입력한 사용실적을 등록합니다.

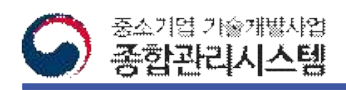

### 15. 연구비사용실적내용(1/2)

#### **□기타 증빙건에 대한 연구비사용 등록/요청을 진행하는 화면입니다.**

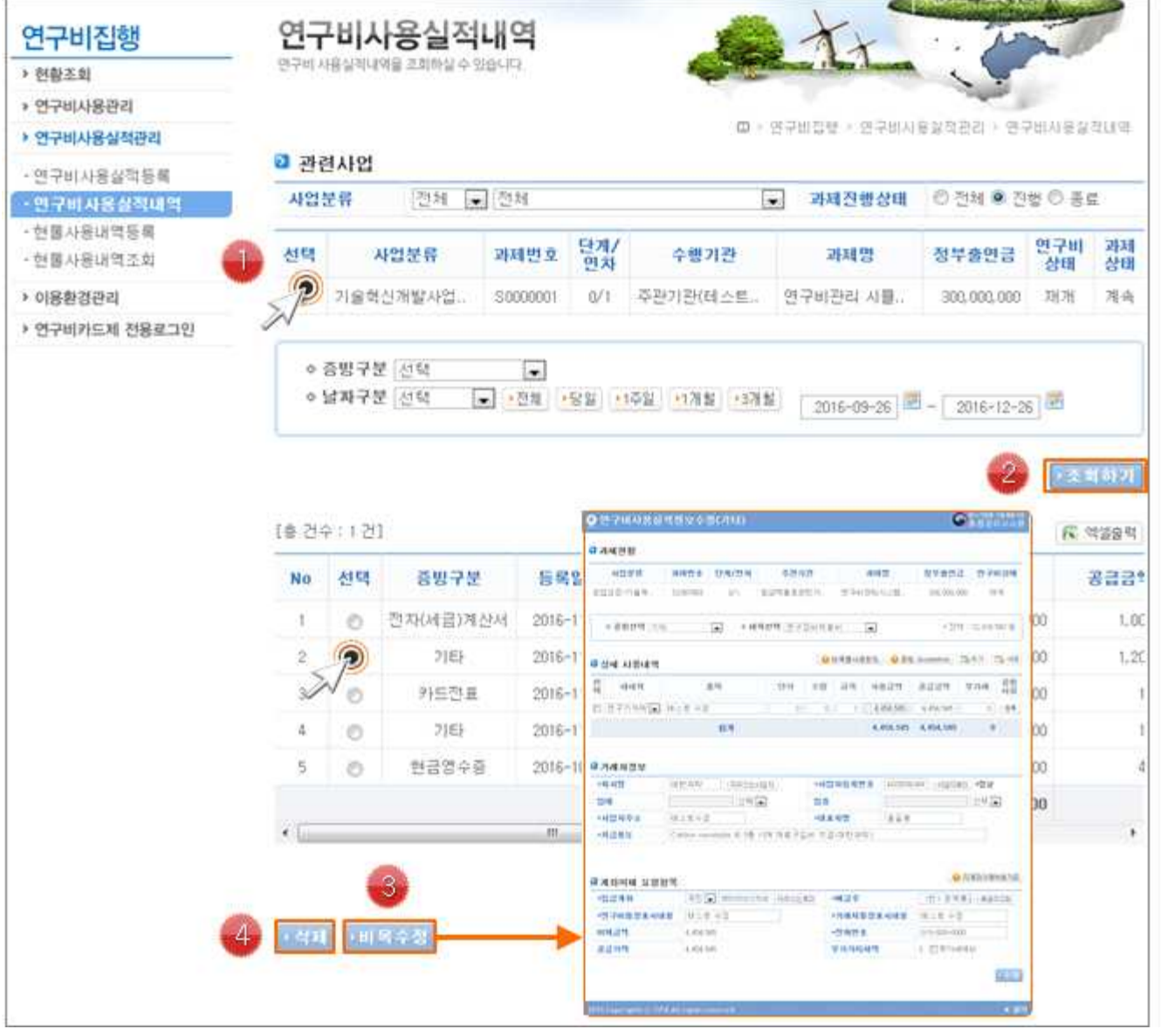

- ① 연구비 사용 실적내역을 조회할 대상 과제를 선택합니다. 상세 내용 작성
- ② 조회조건을 선택하여 사용 실적을 조회합니다.
- ③ 비목을 수정할 경우 대상 내역을 선택한 다음 '비목수정' 버튼을 클릭하면 정보 수정 팝업 이 나타납니다.
- ④ 등록된 사용 실적을 삭제할 경우 대상내역을 선택한 다음 '삭제' 버튼을 클릭합니다.

# 15. 연구비사용실적내용(2/2)

#### **□등록한 연구비 사용실적을 조회/수정하는 메뉴입니다.**

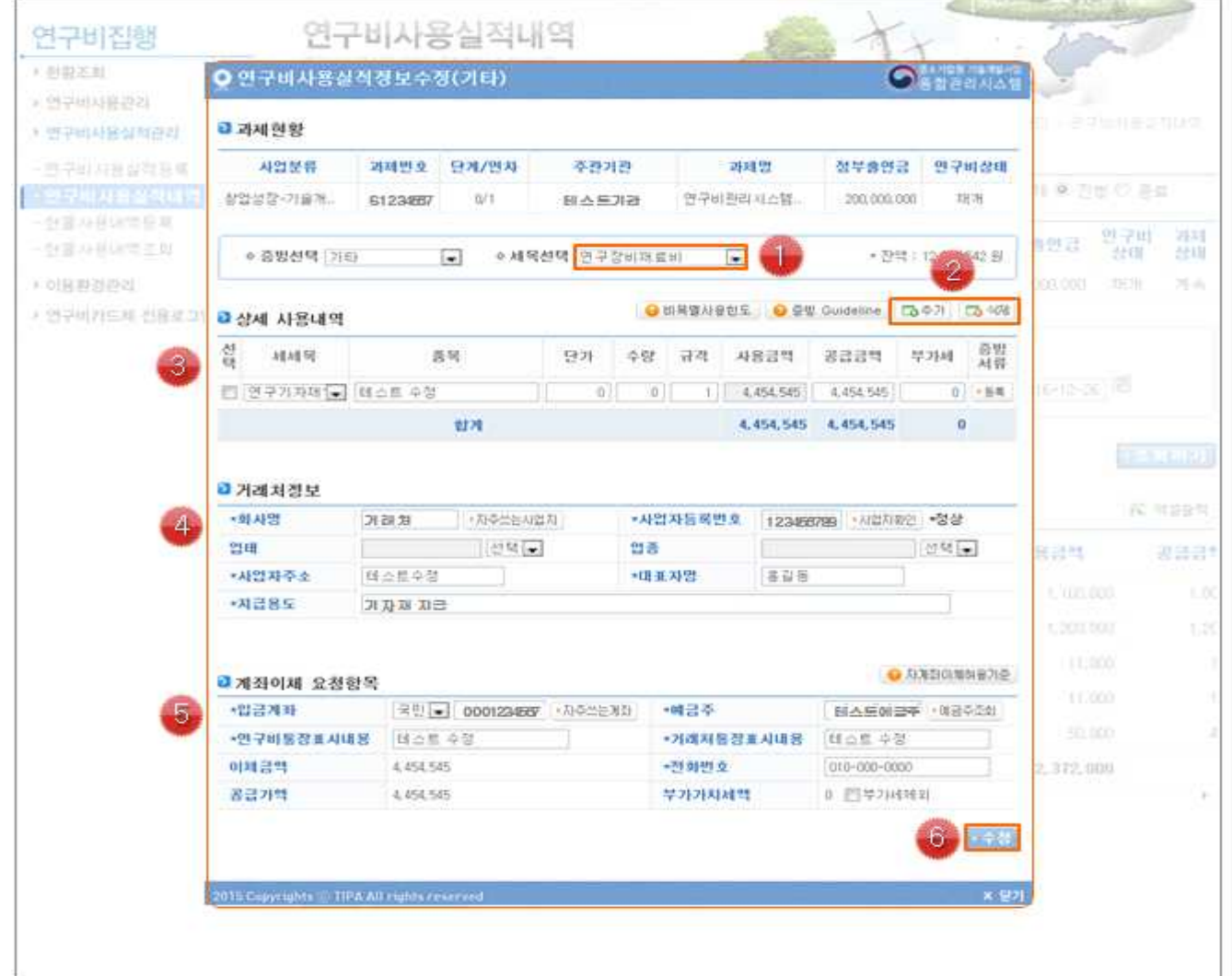

#### ◆ 상세 Guide ◆

- ① 등록된 실적에 대한 세목을 수정할 수 있습니다.<br>※ 증빙선택은 불가능
- 
- ② 세목에 대한 상세 내역을 추가 또는 삭제할 경우 버튼을 클릭합니다.
- ③ 상세 사용내역을 수정합니다. ※ 세세목을 변경하면 기존에 등록된 증빙문서가 초기화 됩 니다.
- ④ 거래처 정보 수정시 사업자등록번호를 수정할 경우 사업자 등록번호를 재확인해야 합니다.
- ⑤ 계좌이체 요청항목 중 계좌를 수정할 경우 예금주 조회를 재시도 해야합니다.
- ⑥ 정보 수정이 완료되면 '수정' 버튼을 클릭하여 입력한 정보를 저장합니다.

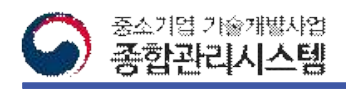

### 16. 현물사용내용등록(1/2)

**□현물 사용내역을 등록하는 화면입니다.**

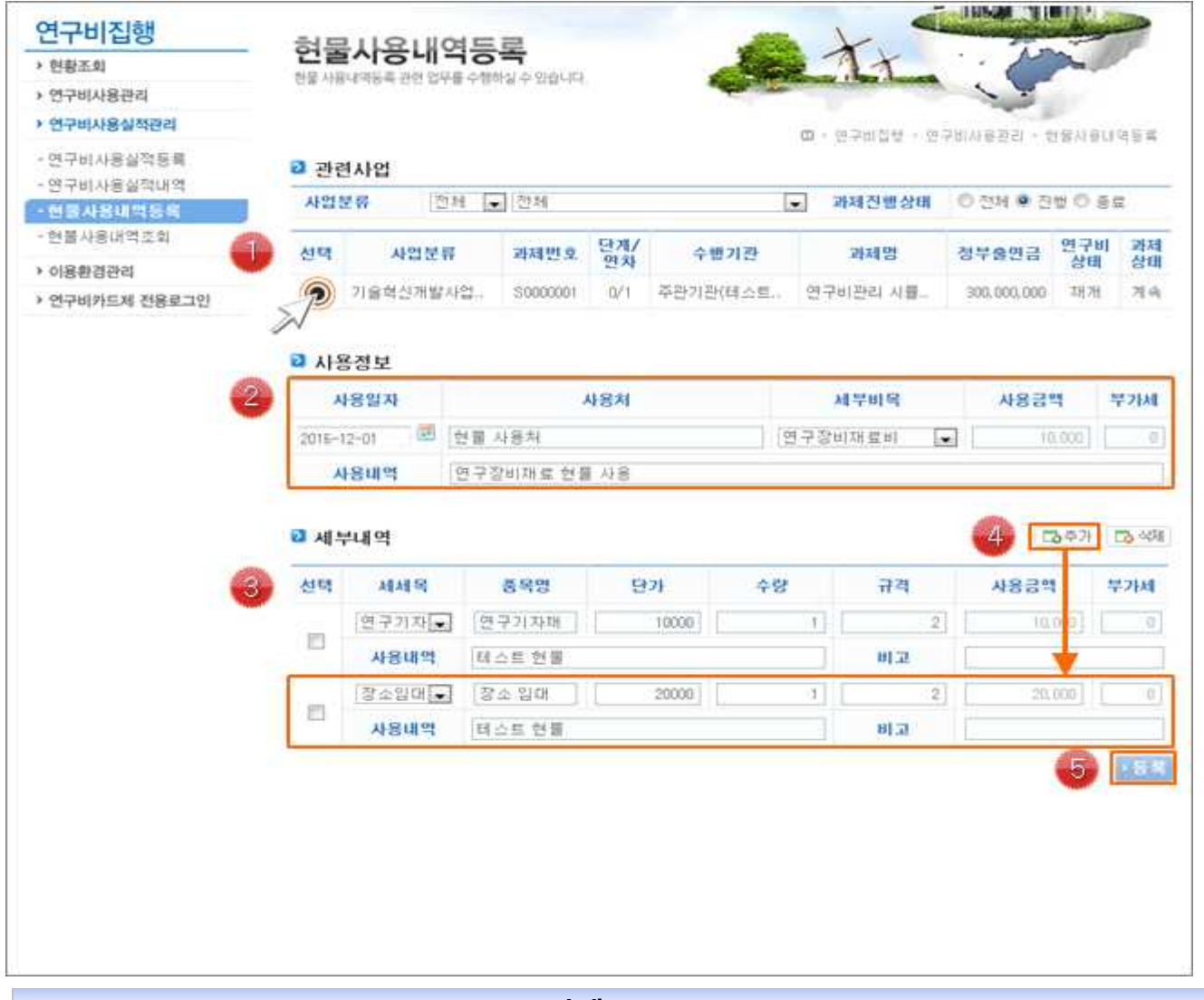

- ① 현물 사용 내역을 등록할 대상 과제를 선택합니다.
- ② 현물 사용일자, 사용처, 세부비목 등 현물 사용 정보를 입력합니다. ※ 사용금액은 세부 내 역의 금액이 자동으로 합산되어 입력됩니다.
- ③ 현물 사용에 대한 세부 내역을 입력합니다.
- ※ 현물의 경우 부가세 수정이 불가합니다.
- ④ '추가' 버튼을 클릭하면 세부내역을 입력할 수 있는 화면이 추가됩니다.
- ⑤ '등록' 버튼을 클릭하여 등록한 내역을 등록합니다.

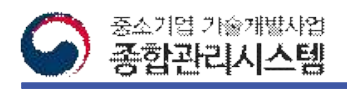

# 16. 현물사용내용등록(2/2)

**□**현물 인건비 사용내역을 등록하는 화면입니다.

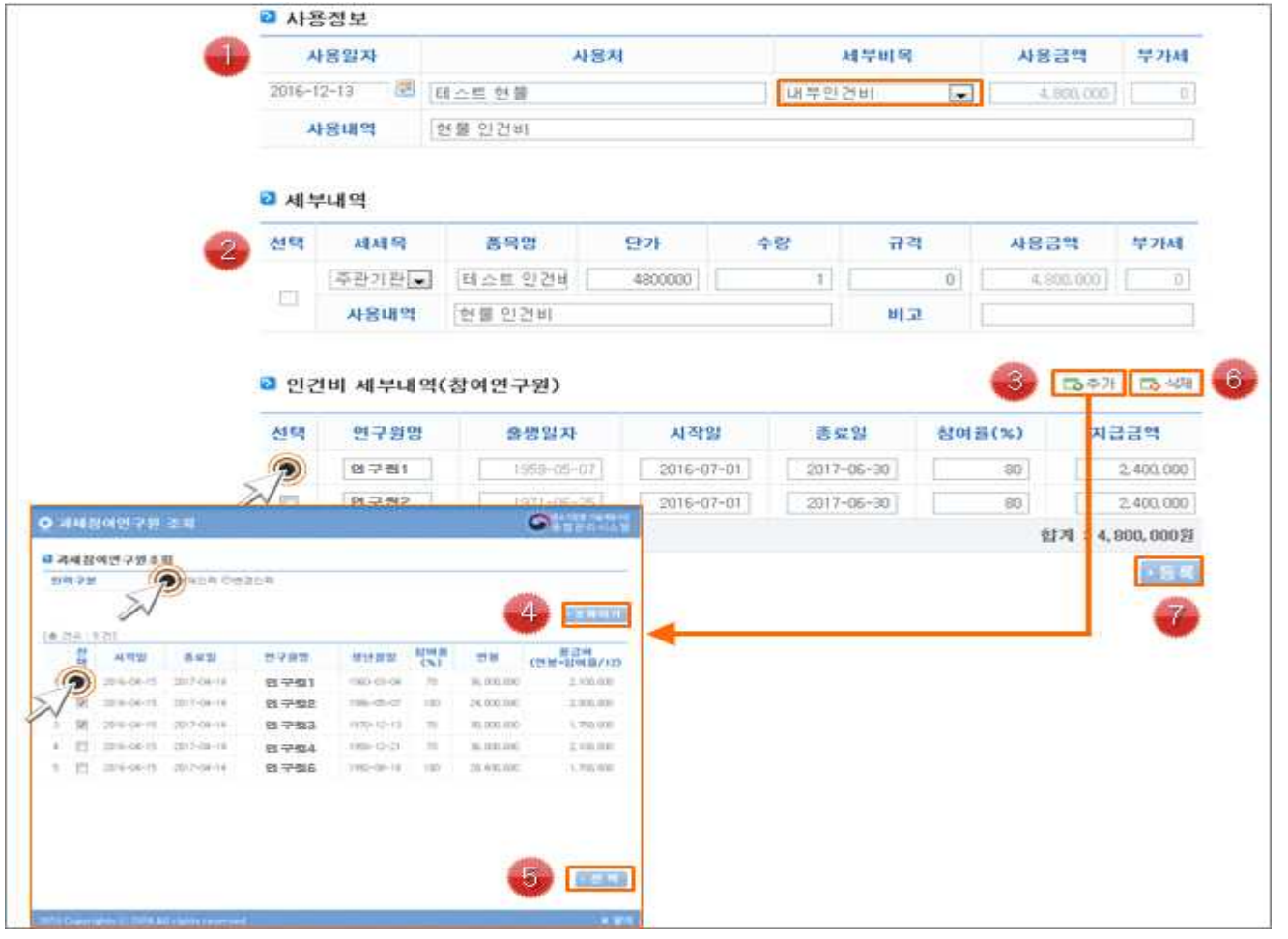

- ① 현물 사용일자, 사용처, 세부비목 등 현물 사용 정보를 입력합니다.
- 
- ※ 사용금액은 세부 내역의 금액이 자동으로 합산되어 입력됩니다.<br>② 현물 인건비의 세부 내역을 입력합니다. ※ 사용금액은 세부 내역의 금액이 자동으로 합산 - 되어 입력됩니다.<br>③ '추가' 버튼을 클릭하면 참여연구권을 선택하여 등록하는 팝업이 나타납니다.
- 
- ④ '현재인력' 또는 '변경인력' 구분을 선택합니다. ※ 변경인력이란 협약전 변경 인력을 뜻합 니다.
- ⑤ 등록할 참여연구원을 선택한 후 '선택' 버튼을 클릭하면 팝업이 사라지고 화면에 인력정보 가 입력 됩니다. ※ 참여연구원의 등록되어있는 급여 정보가 화면에 입력됩니다.
- ⑥ 등록대상을 삭제할 경우 대상을 선택한 후 '삭제' 버튼을 클릭합니다.
- ⑦ 정보 입력이 끝나면 '등록' 버튼을 클릭하여 현물 인건비를 등록합니다.

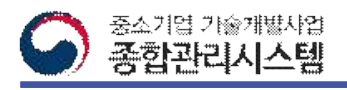

### 17. 현물사용내역조회

**□**등록된 현물 사용 내역을 조회 또는 삭제하는 화면입니다.

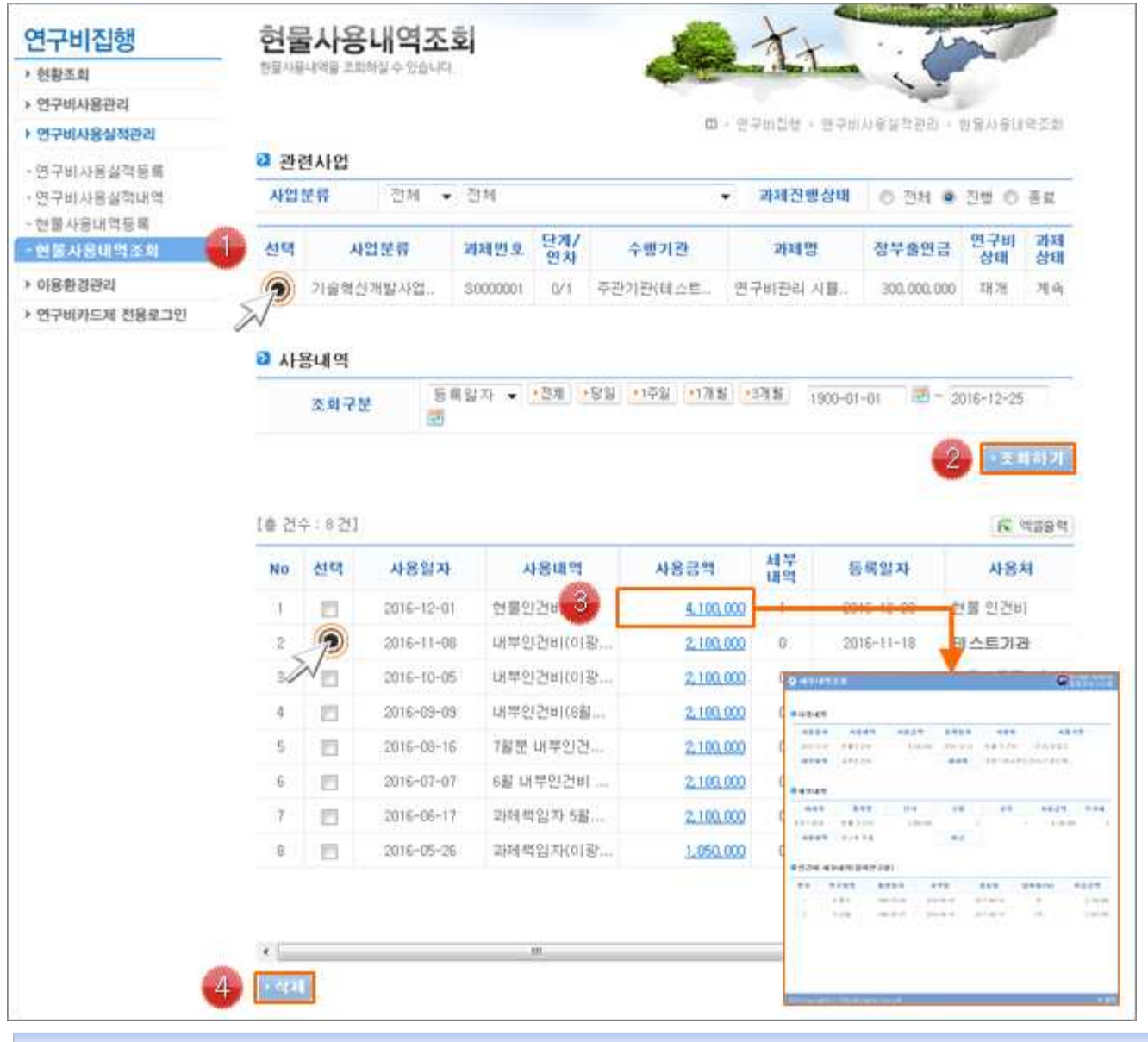

- ❖ **상세 Guide** ❖
- 
- ① 현물 내역을 조회할 대상 과제를 선택합니다.<br>② 사용 내역을 위해 조회 조건을 선택한 후 '조회하기' 버튼을 클릭합니다.
- ③ 사용금액을 클릭하면 현물에 대한 세부내역을 조회하는 팝업이 나타납니다.
- ④ 현물 내역을 삭제하실 경우 대상내역을 선택한 후 '삭제' 버튼을 클릭합니다. ※ 현물내역 을 수정이 불가하며, 삭제 후 재등록하시면 됩니다.

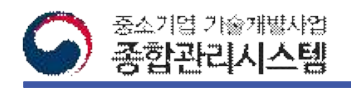

### 18. 카드사등록(1/3)

#### **□연구비 카드를 등록하기전 카드사로 부터 카드사를 등록하는 화면입니다.**

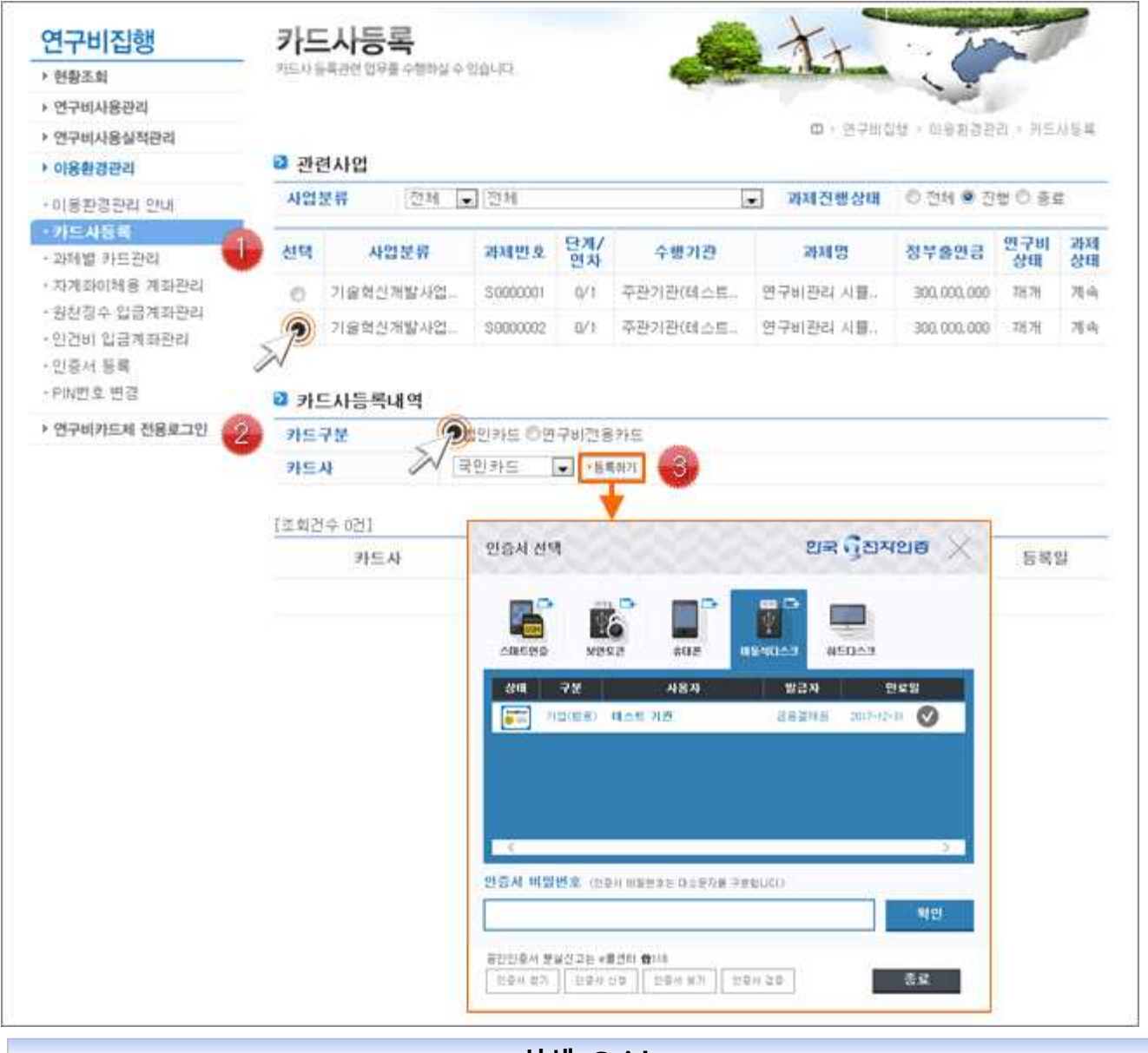

- ❖ **상세 Guide** ❖
- ① 카드사를 등록할 대상 과제를 선택합니다.
- ② 법인카드 또는 연구비전용카드 구분과 해당 카드사를 선택합니다.
- ③ '등록하기' 버튼 클릭 후 인증서 팝업을 통해 서명을 하시면 카드사 등록이 완료됩니다. ※ 수행 과제에 해당하는 사업자 번호로 발급받으신 인증서로 서명해야 합니다.
- ★ 카드사 등록 후 1영업일이 지난 후 카드 등록이 가능합니다.

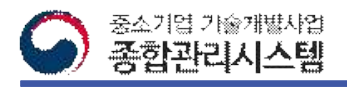

### 18. 카드사등록(2/3)

**□기 등록된 카드의 카드사를 변경하는 화면입니다.** 

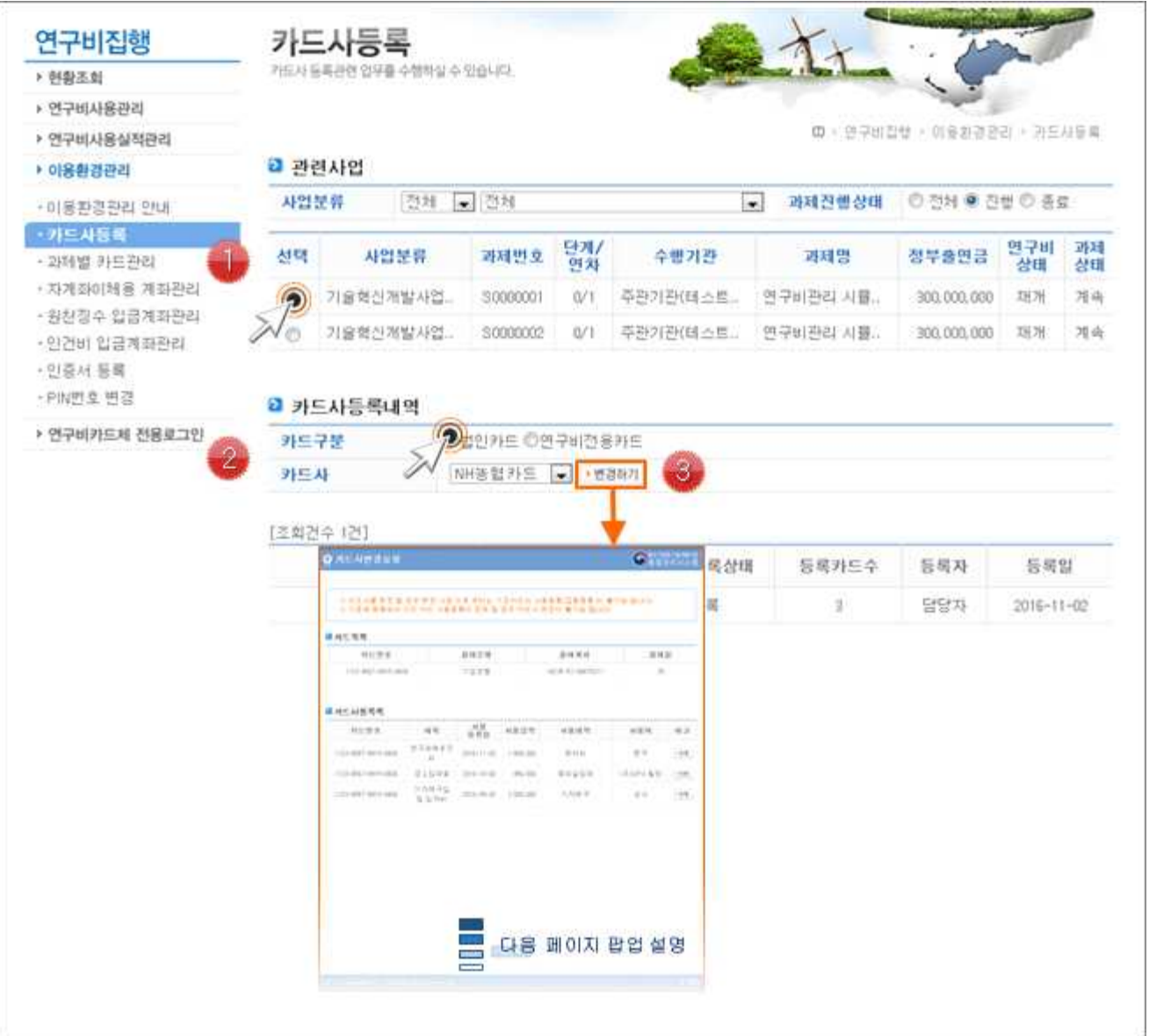

- ① 카드사를 변경할 대상 과제를 선택합니다.<br>② 변경할 카드 구분을 선택한 후 변경 카드사를 선택합니다. ※ '연구비전용카드' 의 경우 카 드사 변경이 불가능 하며, '법인카드' 의 경우만 카드사 변경이 가능합니다. ※ 카드사 변경 전 이전 카드사로 등록되어있던 카드들의 비목등록건에 대한 결재가 완료되어야 변 경이 가능합니다.
- ③ '변경하기' 버튼을 클릭하면 카드사 변경요청 팝업이 나타납니다. (팝업에 대한 설명은 다 음페이지)

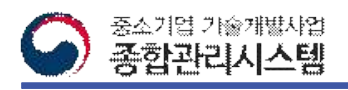

#### 18. 카드사등록(3/3)

**□'카드사변경요청' 팝업을 통해 카드 목록과 카드 사용목록을 조회하는 화면입니다.** 

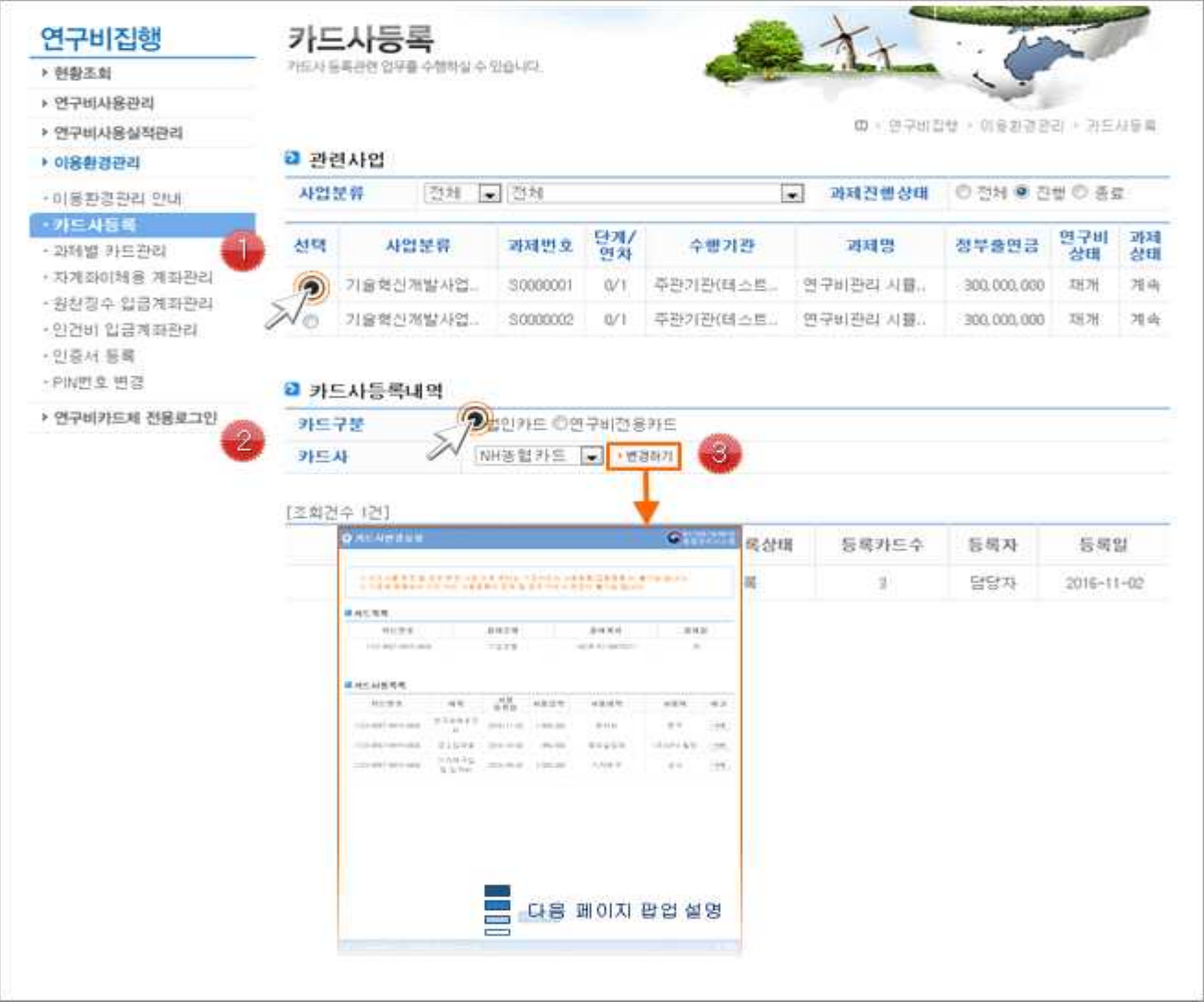

- ① 기 등록된 카드 목록과 카드 사용목록이 조회됩니다. ※ 카드 사용 목록은 시스템에 비목등록한 카드 내역이며, 결제처리되지 않은 목록입니다. ※ 카드 사용 목록이 존재할 경우 카드사 변경이 불가능하며, 카드사 목록을 처리해야만 카드사 변경이 가능합니다.
- ② 카드 사용 목록을 삭제할 경우 대상 내역의 '삭제' 버튼을 클릭합니다. ※ 카드 사용 목 록을 삭제할 경우 익월 카드 결제 대상에서 제외됩니다.
- ③ '변경하기' 버튼을 클릭하여 인증서 팝업을 통해 서명하시면 카드사 변경이 완료됩니다. ※ 수행 과제에 해당하는 사업자 번호로 발급받으신 인증서로 서명해야 합니다.

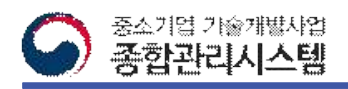

#### 19. 과제별 카드관리

**□카드를 신규로 등록하거나, 등록된 연구비 카드의 상태를 변경하는 화면입니다.**

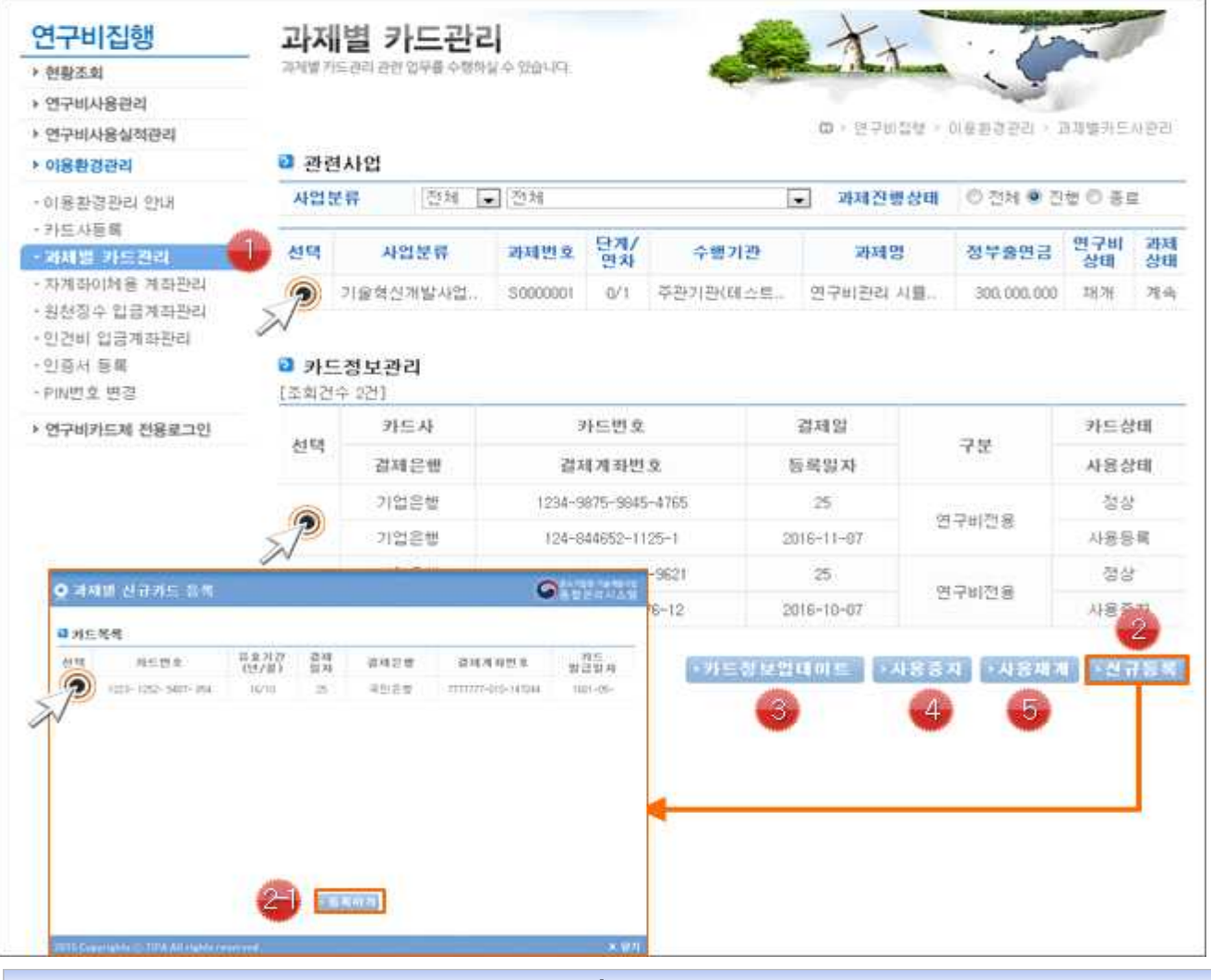

❖ **상세 Guide** ❖

- ① 카드 등록할 대상 과제를 선택합니다.
- ② '신규등록' 버튼 클릭시 신규 카드 등록 팝업이 나타납니다.

 2-1. 카드 목록에서 등록할 카드를 선택한 후 '등록하기' 버튼을 클릭하면 카드 등록이 완료 됩니다. ※ 등록된 카드사 및 카드 구분(법인카드 또는 연구비 전용카드)에 해당되는 카드 목록이 조회됩니다.

- ③ 등록된 카드의 카드 정보를 업데이트 할 경우 대상을 선택한 다음 '카드정보업데이트' 버튼 을 클릭합니다.
- ④ 등록된 카드의 사용을 중지할 경우 대상 선택 후 '사용 중지' 버튼을 클릭합니다.
- ⑤ 사용 중지 상태의 카드를 재개 할 경우 대상 선택 후 ' 사용 재개' 버튼을 클릭합니다.

※ 카드 상태(사용중지/사용등록)에 따라 카드 내역이 조회됩니다.

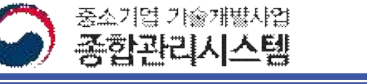

#### 20. 자계좌이체용 계좌관리

#### **□연구비 자계좌 이체시 사용될 자계좌를 등록하는 화면입니다.**

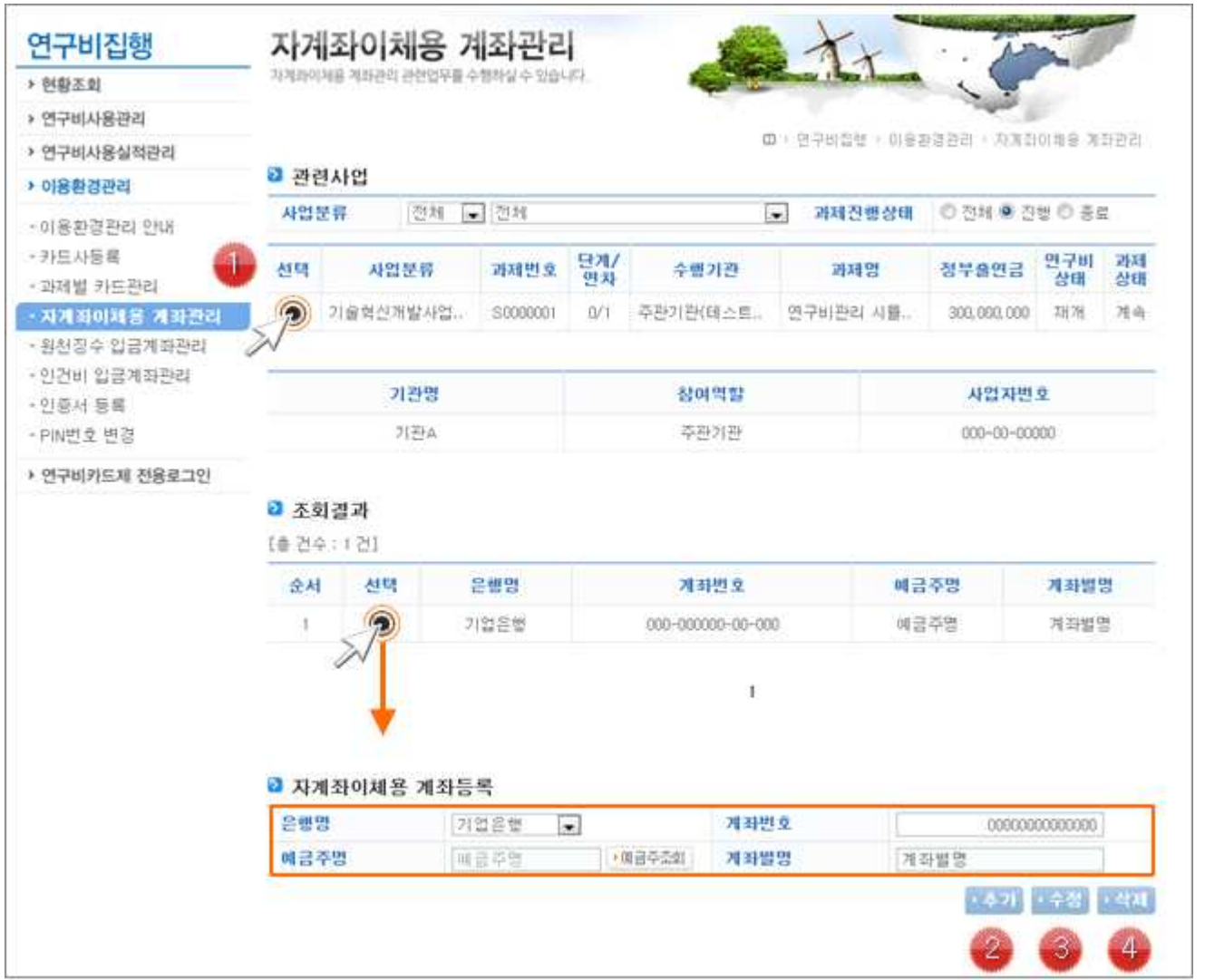

#### ❖ **상세 Guide** ❖

- ① 자계좌를 등록할 대상 과제를 선택합니다.
- 
- ② 계좌 추가시 계좌정보를 입력한 다음 '추가' 버튼을 클릭합니다. ※ 자계좌 등록시 반드시 과제 수행기관의 사업자 번호로 발급된 계좌번호를 등록합니다. ※ 자계좌 등록시 과제 수행기관의 자계좌가 아닌 타계좌를 등록하여 연구비를 사용할 경우

불인정 사유가 될 수 있으며, 이후 발생되는 불이익에 대해서는 책임지지 않습니다.

- ③ 등록된 계좌정보 수정시 조회결과에 조회되는 계좌를 선택한 후 아래 나타나는 계좌정보를 수정한 다음 '수정' 버튼을 클릭합니다.
- ④ 등록계좌를 삭제할 경우 대상 계좌를 선택한 후 '삭제'버튼을 클릭합니다.

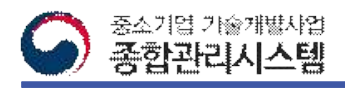

#### 21. 자계좌이체용 계좌관리

#### **□참여연구원 인건비 이체시 원천징수 금액을 입금할 계좌를 등록하는 화면입니다.**

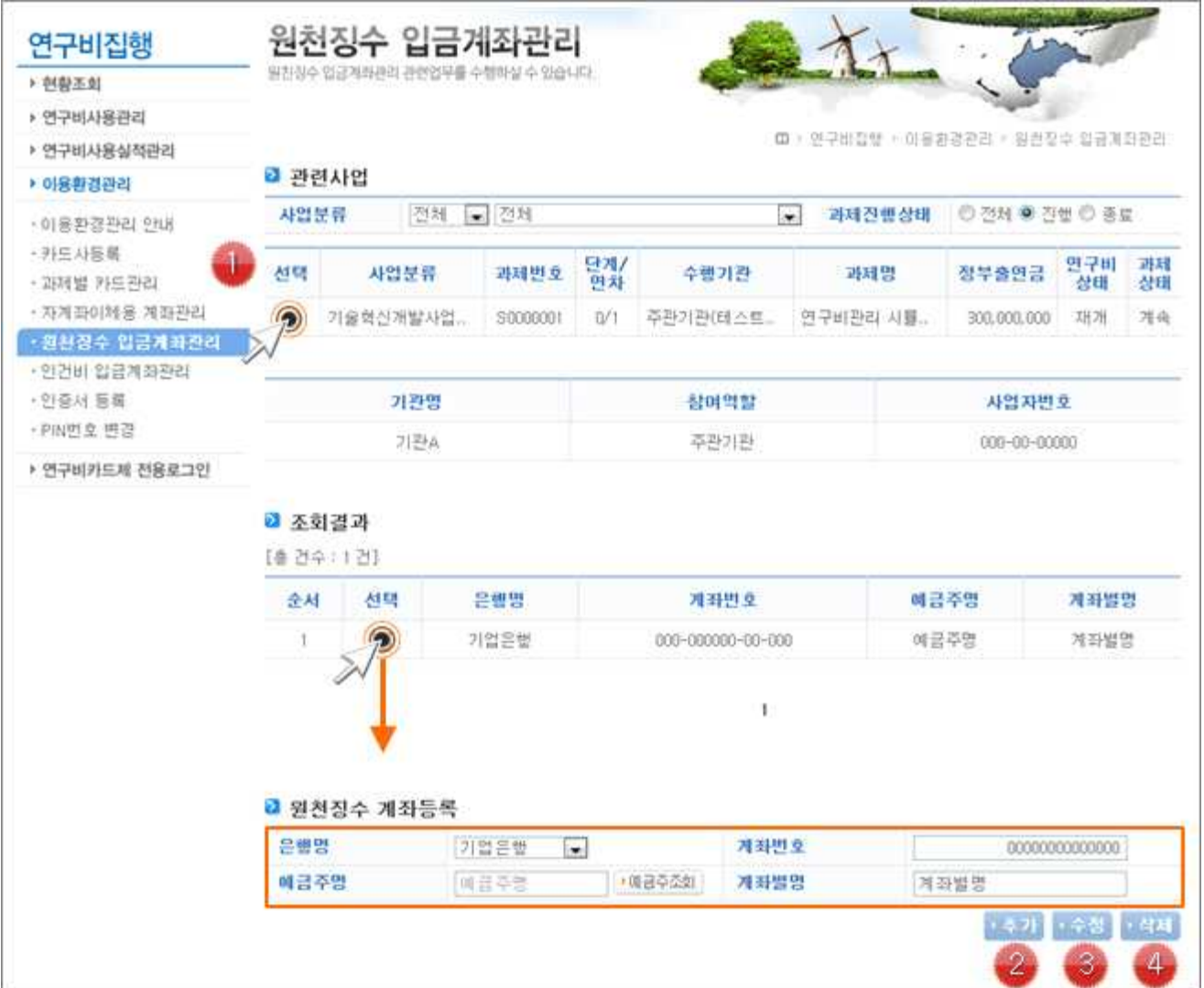

- ① 원천징수 계좌를 등록할 대상 과제를 선택합니다.
- 
- ② 계좌 추가시 계좌정보를 입력한 다음 '추가' 버튼을 클릭합니다. ※ 원천징수계좌 등록시 반드시 과제 수행기관의 사업자 번호로 발급된 계좌번호를 등록해야 합니다.
	- ※ 원천징수계좌 등록시 과제 수행기관의 자계좌가 아닌 타계좌를 등록하여 연구비를 사용할 경우 불인정 사유가 될 수 있으며, 이후 발생되는 불이익에 대해서는 책임지지 않습니다.
- ③ 등록된 계좌정보 수정시 조회결과에 조회되는 계좌를 선택한 후 아래 나타나는 계좌정보를 수정한 다음 '수정' 버튼을 클릭합니다.
- ④ 등록계좌를 삭제할 경우 대상 계좌를 선택한 후 '삭제'버튼을 클릭합니다.

# 22. 인건비 입금계좌관리(1/2)

**□인건비 이체를 위해 참여연구원별 입금 계좌를 등록하는 화면입니다.**

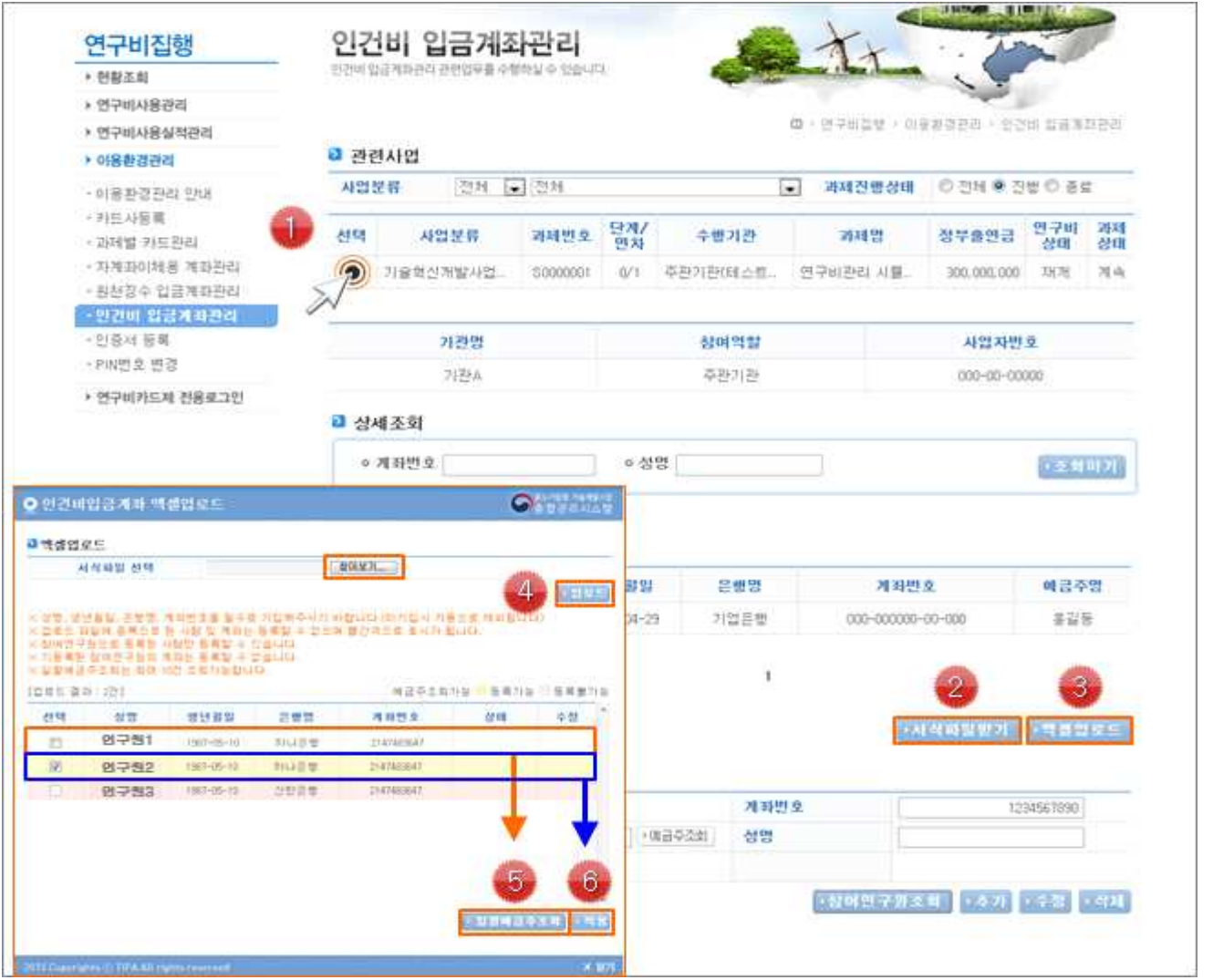

- ① 인건비 입금계좌를 등록할 대상 과제를 선택합니다 .
- ② 파일업로드를 통해 계좌를 일괄 등록할 경우 정해진 서식을 다운로드 받아 작성하셔야 합 니다.
- ③ 작성한 파일업로드를 위해 '엑셀업로드' 버튼을 클릭하면 팝업이 나타납니다.
- ④ '찾아보기' 버튼을 클릭하여 작성 엑셀을 첨부한 후 '업로드' 버튼을 클릭합니다. ※ 작성된 계좌정보들이 아래 화면에 조회됩니다.
- ⑤ 하얀색으로 표시되는 항목을 선택한 후 예금주를 조회합니다.
- ⑥ 예금주 조회가 정상일 경우 노란색으로 변경되며, 노란색으로 표시된 항목을 선택 후 '적용' 버튼을 클릭합니다.

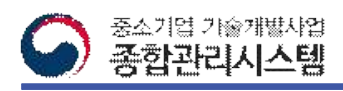

# 22. 인건비 입금계좌관리(2/2)

#### **□인건비 이체를 위해 참여연구원별 입금 계좌를 등록하는 화면입니다.**

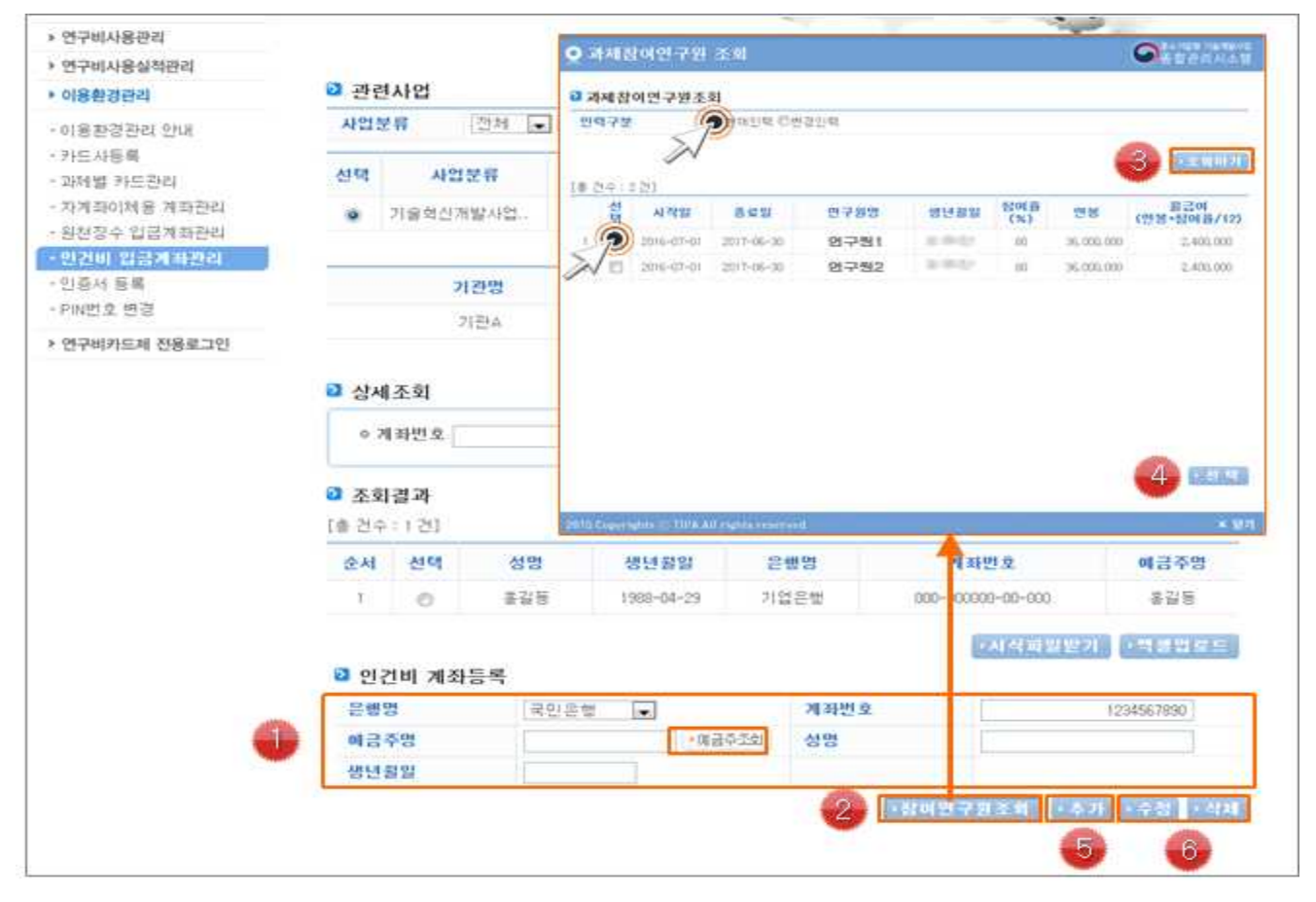

❖ **상세 Guide** ❖

- ① 계좌정보를 입력한 후 '예금주조회' 버튼을 클릭하여 계좌 상태를 확인합니다. ※ 인건비 계좌 등록시 반드시 수행과제 참여연구원의 본인 계좌번호를 등록해야 합니다. ※ 참여연구원의 자계좌가 아닌 타인 계좌를 등록하여 인건비를 사용할 경우 불인정 사유가 될수 있으며, 이후 발생되는 불이익에 대해서는 책임지지 않습니다.
- ② '참여연구원 조회' 팝업을 클릭하면 참여연구원 조회 팝업이 나타납니다.
- ③ 현재 또는 변경인력 구분을 선택한 후 '조회하기' 버튼을 클릭하여 참여연구원을 조회합니 다.

※ 변경인력은 협약변경 전 인력을 뜻합니다.

- ④ 조회된 내역 중 대상 참여연구원을 선택한 후 '선택'버튼을 클릭하면 인건비 계좌등록란에 이름과 생년월일이 입력됩니다. ※ 은행명, 계좌번호, 예금주 조회는 직접 입력해야 합니다.
- ⑤ 계좌정보를 모두 입력한 후 '추가' 버튼을 클릭하여 등록합니다.
- ⑥ 등록된 계좌를 수정 또는 삭제할 경우 대상 선택 후 클릭합니다.

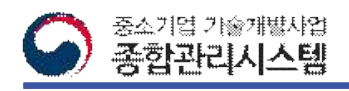

# 23. 인증서 등록(1/2)

#### **□연구비관리시스템에서 사용될 공인인증서를 등록하는 화면입니다.**

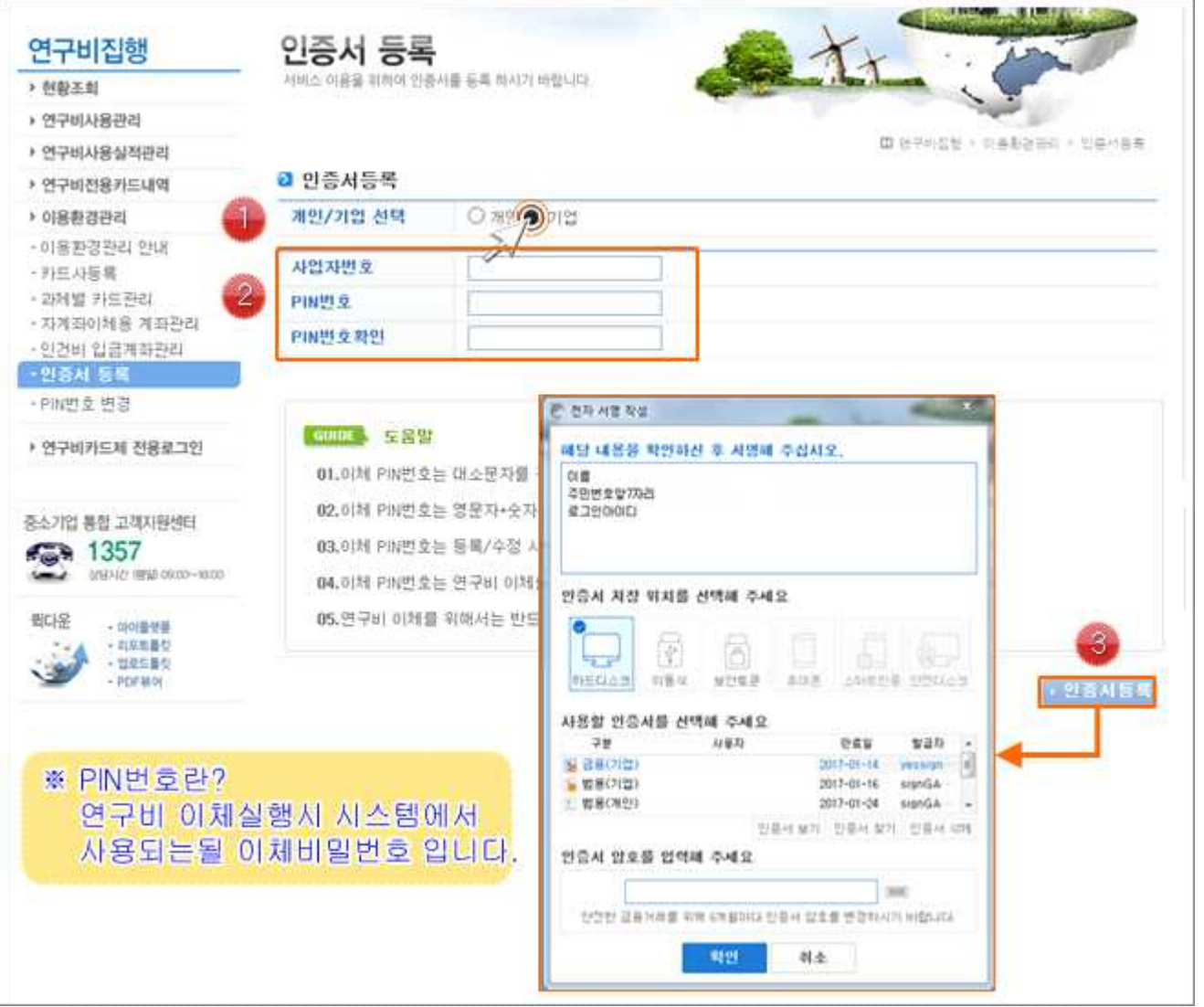

❖ **상세 Guide** ❖

① 개인/기업 선택 중 '기업'을 선택합니다. ※ 개인 사업자 일 경우에도 '기업'을 선택하면 됩니다. ② 이체시 필요한 PIN번호를 입력합니다. ※ 이체 PIN번호는 대소문자를 구분하여 입력 ※ 이체 PIN번호는 영문자 + 숫자를 조합하여 6~15자리로 입력 ③ '인증서 등록' 버튼을 클릭하면 나타나는 전자서명 팝업을 통해 전자서명을 진행하면 등록 이 완료됩니다. ※ 입력하신 사업자번호로 발급받은 공인인증서로 서명해야 함 ▶ 여러 개의 기업인증서를 보유한 기관의 경우 인증서별로 PIN번호를 등록하여 관리합니다.

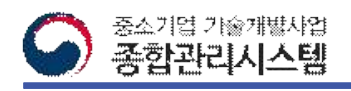

# 23. 인증서 등록(2/2)

**□산학연 카드제 시스템 로그인에 사용될 개인인증서를 등록하는 화면입니다.**

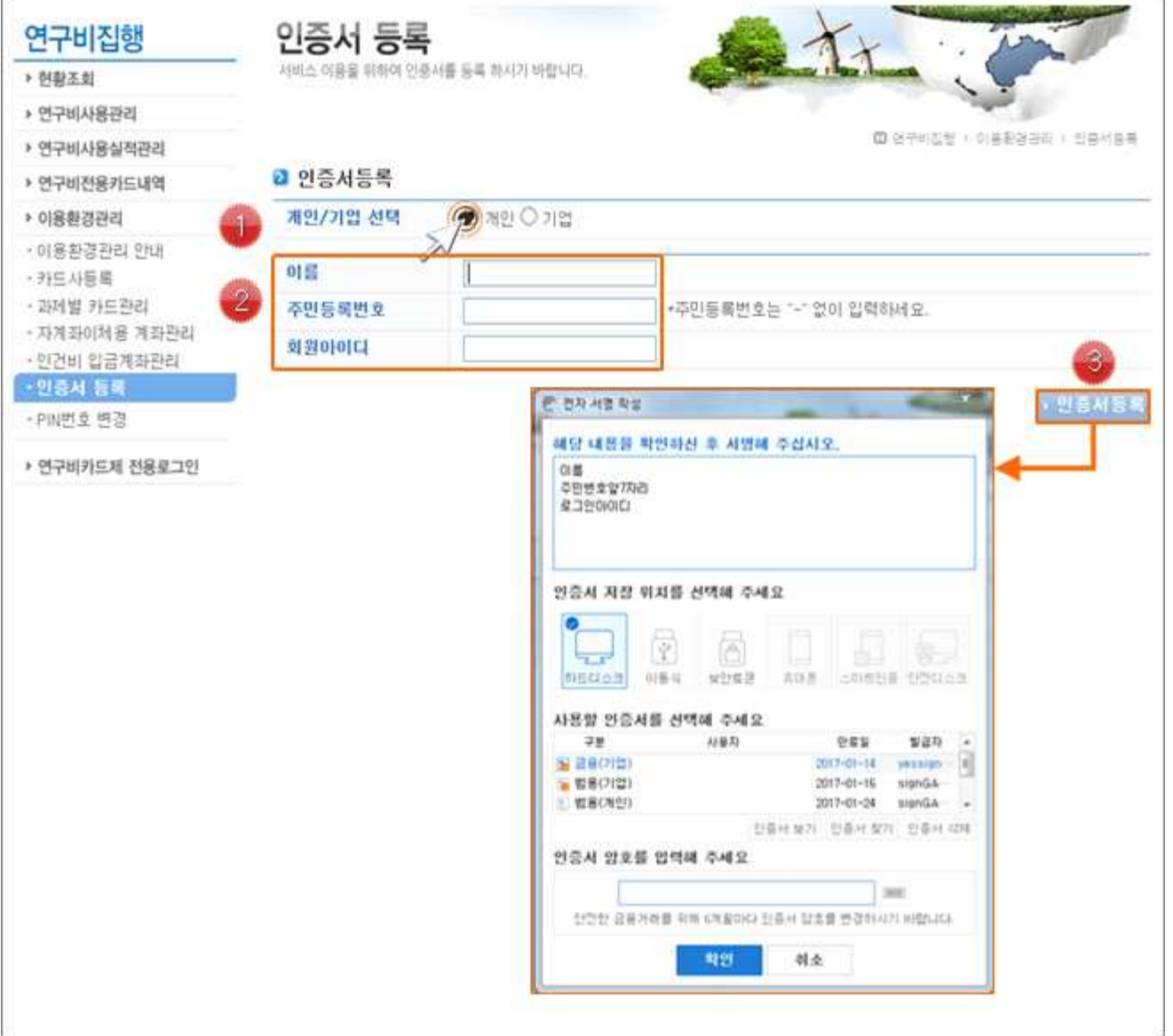

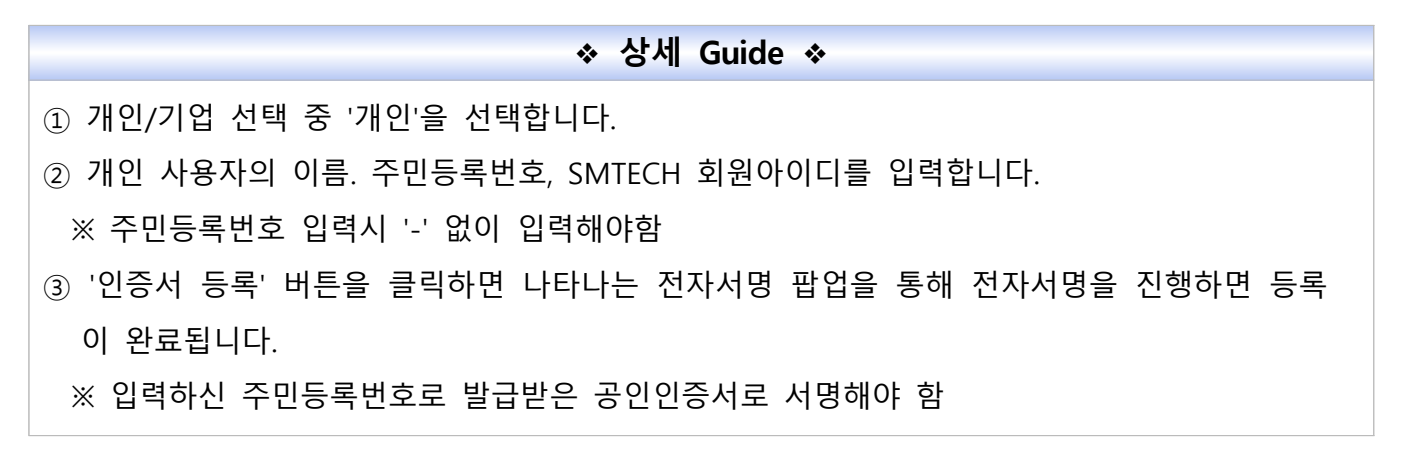

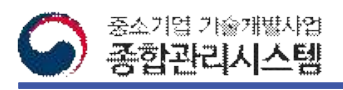

# Ⅲ. 연구비 환원

### 1. 연구비환원 안내

**□부가세, 위탁비 사용잔액에 대해 환원을 통해 연구비를 복구시키는 절차 입니다.**

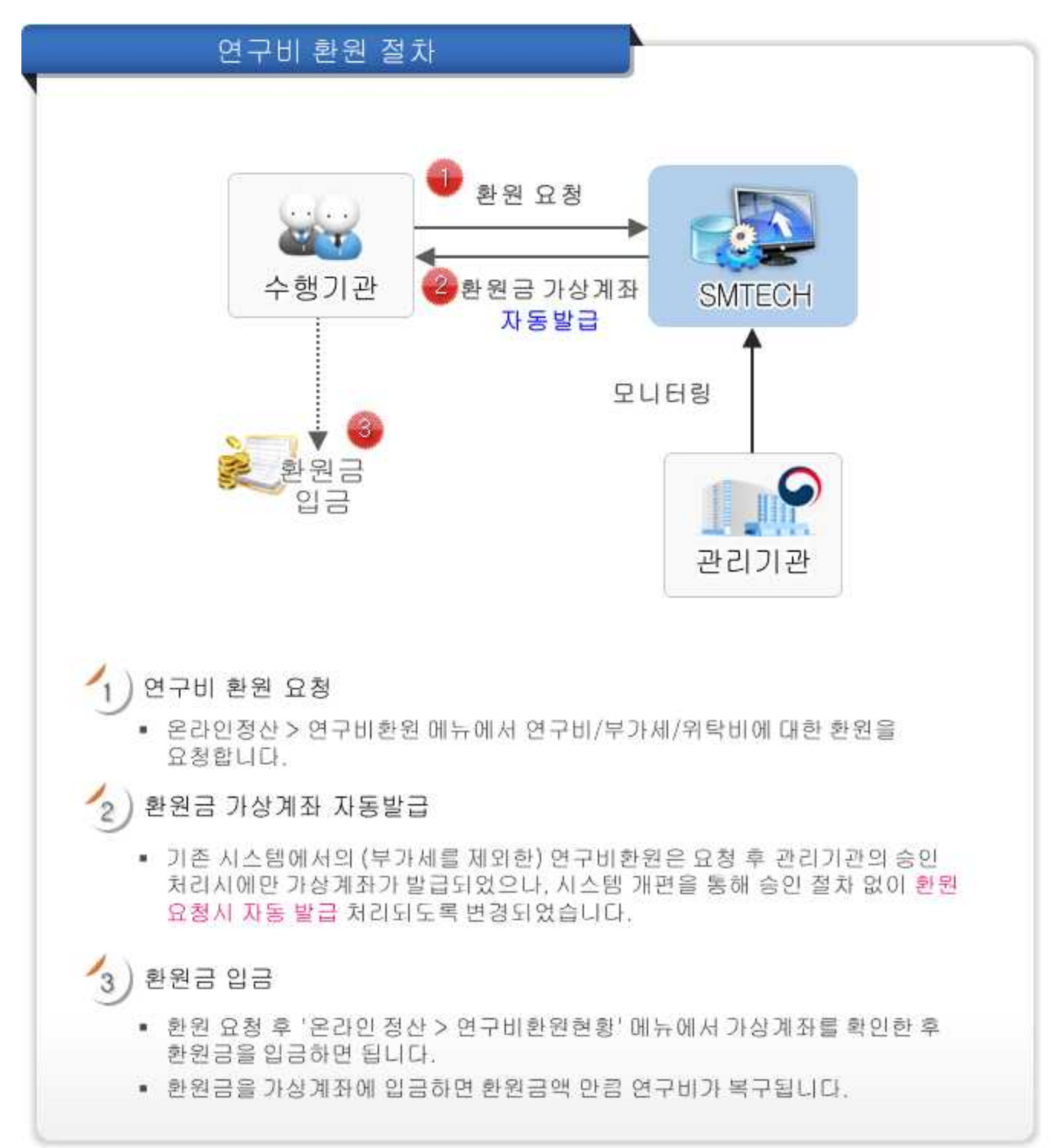

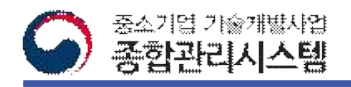

# 2. 연구비환원현황

#### **□연구비 환원 가상계좌 확인 등 환원 현황을 조회하는 화면입니다.**

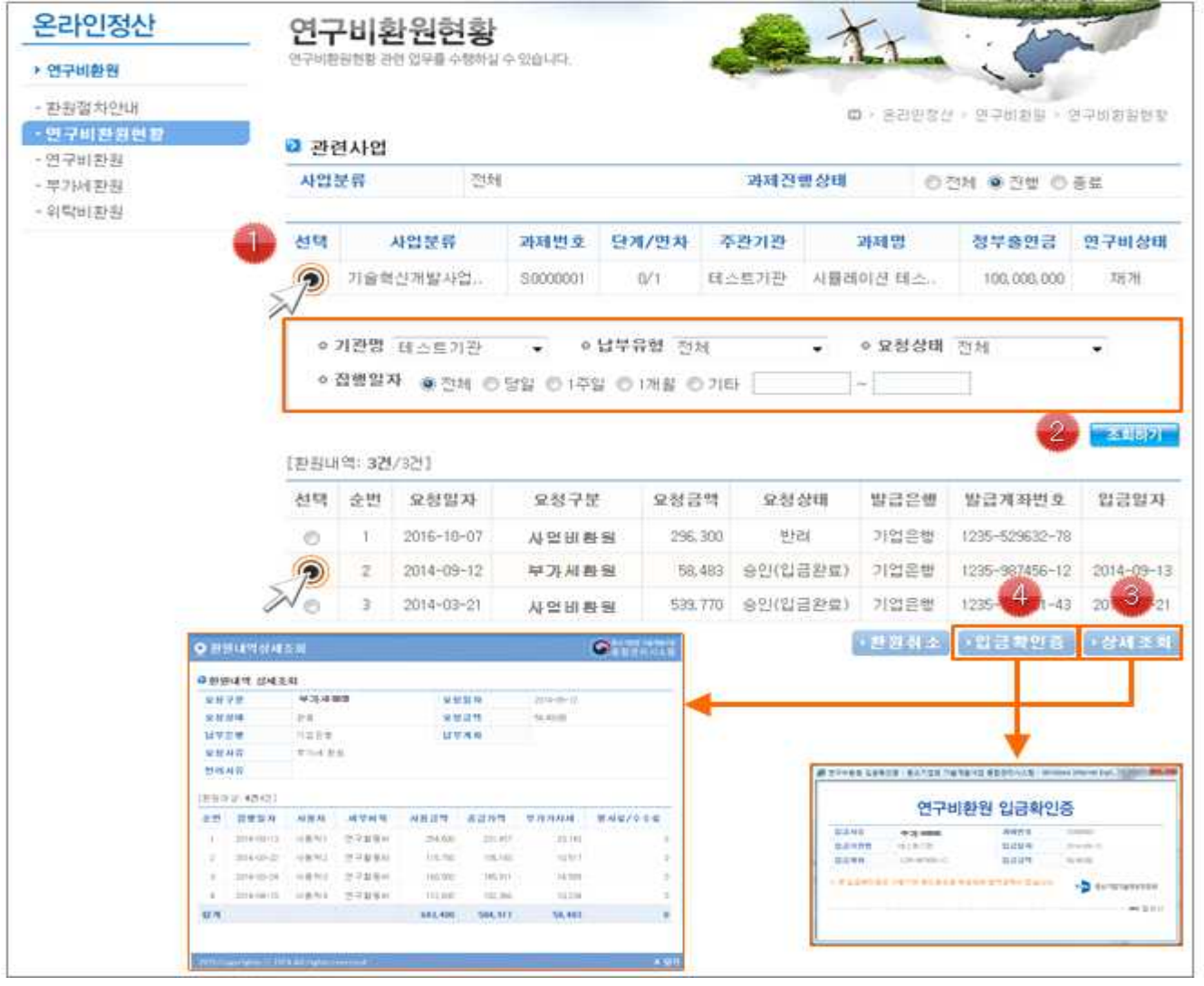

- ① 환원 현황을 조회할 대상 과제를 선택합니다.
- ② 조회조건을 선택하여 환원 내역을 조회합니다. ※ 기관명은 필수로 선택해야 합니다.
- ③ 환원에 대한 상세 내역 조회시 대상내역을 선택한 후 '상세조회' 버튼을 클릭하면 조회 팝 업이 나타납니다.
- ④ 환원 내역에 대한 입금 확인증 출력시 대상내역을 선택한 후 ' 입금확인증' 버튼을 클릭하 면 확인증 팝업이 나타납니다.※ 입금 확인증은 수행기관의 확인용도로 제공되며 법적효력 이 없습니다.

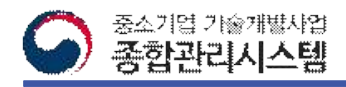

### 3. 연구비환원

#### **□연구비 사용건에 대한 환원이 필요할 경우 환원을 요청하는 화면입니다.**

| ▶ 연구비환원              |                 |                                          | 연구비한동 관련 업무를 수행하실 수 있습니다.   |                                   |       |                 |          |                 |                           |             |  |
|----------------------|-----------------|------------------------------------------|-----------------------------|-----------------------------------|-------|-----------------|----------|-----------------|---------------------------|-------------|--|
| - 화원할차있대             |                 |                                          |                             |                                   |       |                 |          |                 | 面 > 윤라인청산 > 연구비환일 > 연구비환일 |             |  |
| • 한구비환원현황            |                 | 합니다트 다                                   |                             |                                   |       |                 |          |                 |                           |             |  |
| - 연구비판원              |                 | 자압분류<br>恐城<br>까재진행상태<br>○ O 전체 ● 진행 © 종료 |                             |                                   |       |                 |          |                 |                           |             |  |
| - 부가세환원.<br>- 乳房国語 + |                 |                                          |                             |                                   |       |                 |          |                 |                           |             |  |
|                      | 4155            | 사업문류                                     |                             |                                   |       | 과제번호 단계/면차 주관기관 |          | 과저명             | 정부줄연금 연구비상태               |             |  |
|                      |                 |                                          | 기술회신개발사업<br>S0000001<br>O/L |                                   |       | 테스트기관 사용레이션 테스  |          |                 | 100.000.000               | 工程项目        |  |
|                      |                 |                                          |                             |                                   |       |                 |          |                 |                           |             |  |
|                      |                 | ⊙ 가관명 테스트기관<br>• ◎ 岳범구분 內地<br>۰          |                             |                                   |       |                 |          | ◎ 周易 四加         | ٠                         |             |  |
|                      |                 |                                          |                             | ◇ 컴행할자 ※ 전체 수 당일 © 1주일 © 1개월 © 기타 |       |                 | $-1 - 1$ |                 |                           |             |  |
|                      |                 |                                          |                             |                                   |       |                 |          |                 |                           | 本制材料        |  |
|                      | [진행내학: 621/621] |                                          |                             |                                   |       |                 |          |                 |                           |             |  |
|                      |                 |                                          | 선택 순변 집행일자<br>减厚时限:         |                                   |       | 궙뺑방법            |          | 한소전표 출사용역 부가가치세 |                           |             |  |
|                      |                 |                                          | 2014-01-02                  | 면구화동비                             |       |                 | 현금       |                 | 296.300                   | 26.936      |  |
|                      |                 |                                          | 사용용도 비품구입                   |                                   |       |                 |          | 사용재             | 거래처!                      |             |  |
|                      |                 |                                          | 2014-01-02                  | 면구장동비                             |       |                 | 현금       | M               | 202.300                   | 27,482      |  |
|                      |                 | $\hat{z}$                                | 사용용도 목재구입                   |                                   |       |                 |          | 사용처             | 가래처2                      |             |  |
|                      |                 |                                          | $2014 - 01 - 02$            |                                   | 연구할동비 |                 | 현광       | 3d              | 48,000                    | 4.364       |  |
|                      | n               | Э                                        |                             | 사용용도 안전거구구입                       |       |                 |          | 사용처             | 알파테크노파크함                  |             |  |
|                      |                 |                                          | 2014-01-06                  | 연구활동비                             |       |                 | 현금       | N.              | 89,500                    | <b>批136</b> |  |
|                      |                 |                                          |                             | 자음용도 케이스구입                        |       |                 |          | <b>거래치3</b>     |                           |             |  |
|                      |                 | 岑                                        | $2014 - 01 - 07$            | 연구장비재료비                           |       | 현음              | M.       | 2.000.000       | $\cup$                    |             |  |
|                      | m               |                                          | 사용용도 디자인                    |                                   |       |                 |          | 사용처             | 三方出大は                     |             |  |
|                      |                 | 客                                        | 2014-01-09                  | 연구화동비                             |       |                 | 현금       | $^{34}$         | 98,500                    | 0.045       |  |
|                      |                 |                                          | 자용용도 포너                     |                                   |       |                 |          |                 | 사용치 거래처5                  |             |  |
|                      |                 | 创发                                       |                             |                                   |       |                 |          |                 | 2,824,600                 | 74,963      |  |
|                      | 料料店             |                                          | 3건                          | 환원요청금액                            |       |                 |          |                 | 62,554 원                  |             |  |
|                      | 환원사유            |                                          |                             |                                   |       |                 |          |                 |                           |             |  |

❖ **상세 Guide** ❖

- ① 연구비 환원할 대상 과제를 선택합니다.
- ② 조회조건을 선택하여 집행내역을 조회합니다. ※ 기관명은 필수로 선택해야 합니다.
- ③ 조회된 내역 중 환원할 대상을 선택한 후 환원사유를 작성하고 '환원요청' 버튼을 클릭합
	-
	- 니다.<br>※ 연구비환원은 1회 최대 50건까지 환원 요청이 가능합니다.<br>※ 환원 요청 후 '연구비환원현황' 메뉴에서 입금 가상계좌를 확인할 수 있습니다.

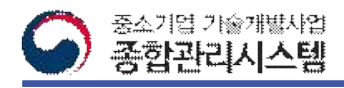

# 4. 부가세환원

#### **□연구비 사용에 대한 부가세를 환원 요청하는 화면입니다.**

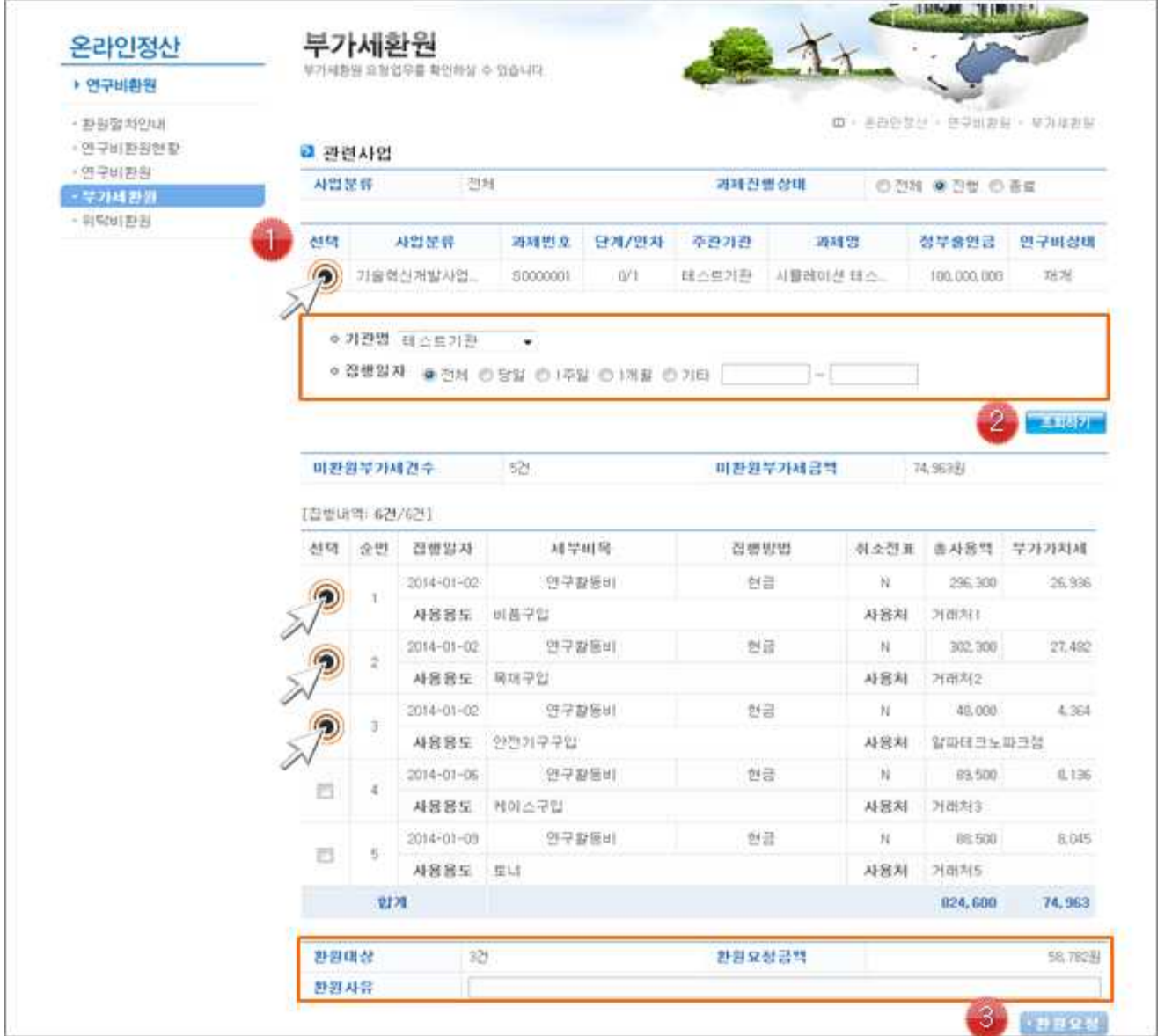

#### ❖ **상세 Guide** ❖

① 부가세 환원할 대상 과제를 조회합니다.

- ② 조회조건을 선택하여 부가세 내역을 조회합니다. ※ 기관명은 필수로 선택해야 합니다.
- ③ 조회된 내역 중 환원할 대상을 선택한 후 환원사유를 작성하고 '환원요청' 버튼을 클릭합
	-
	- 니다.<br>※ 부가세환원은 1회 최대 50건까지 환원 요청이 가능합니다.<br>※ 환원 요청 후 '연구비환원현황' 메뉴에서 입금 가상계좌를 확인할 수 있습니다.

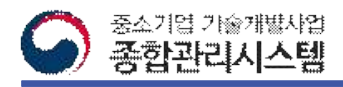

# 5. 위탁비환원

#### **□위탁기관의 잔액을 환원요청하는 화면입니다.**

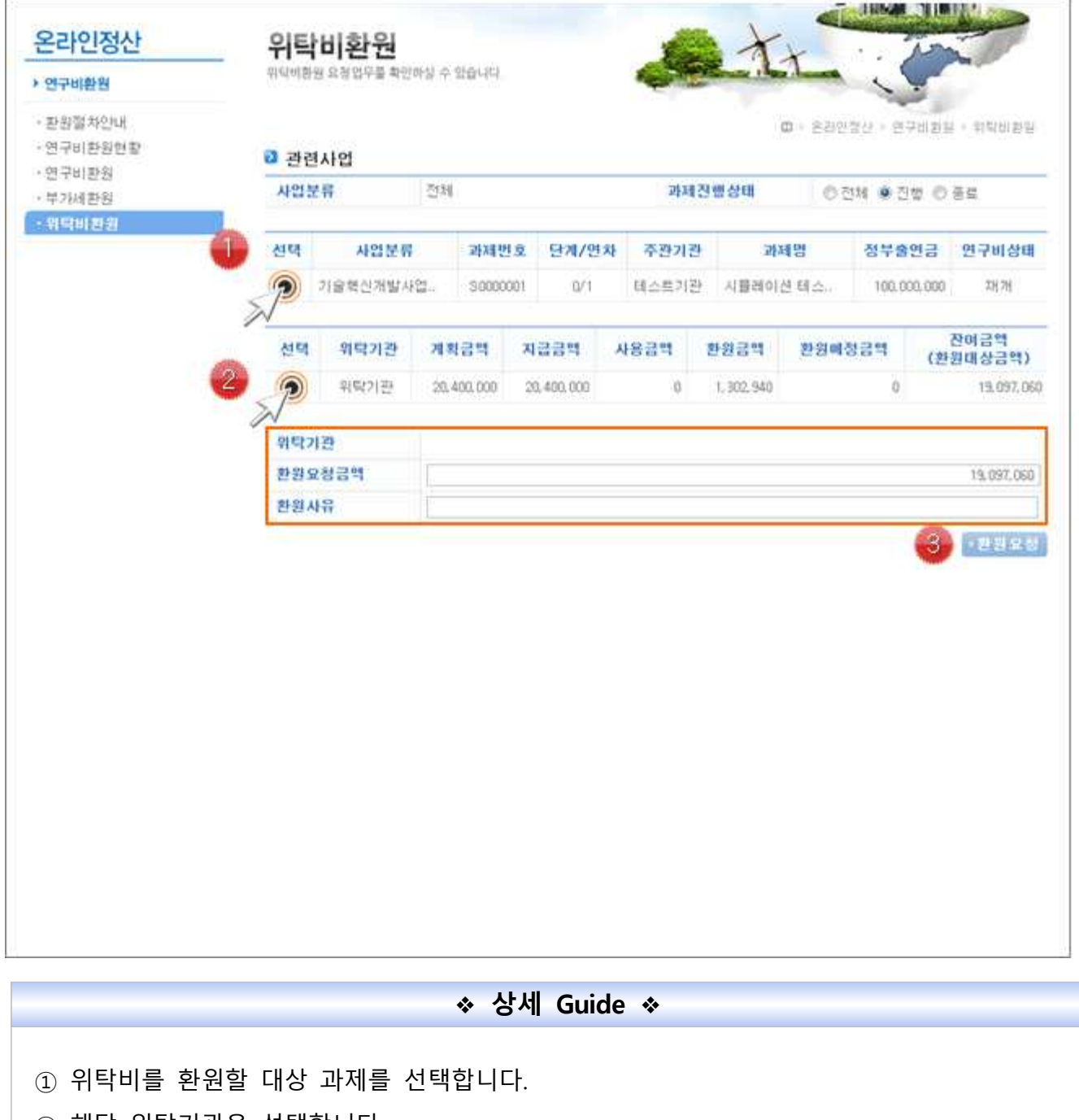

② 해당 위탁기관을 선택합니다.<br>③ 환원요청 금액과 환원 사유를 입력한 후 '환원요청' 버튼을 클릭합니다.<br>※ 환원요청 금액 입력시 잔여금액보다 크게 입력할 수 없습니다.<br>※ 환원 요청 후 '연구비환원현황' 메뉴에서 입금 가상계좌를 확인할 수 있습니다.